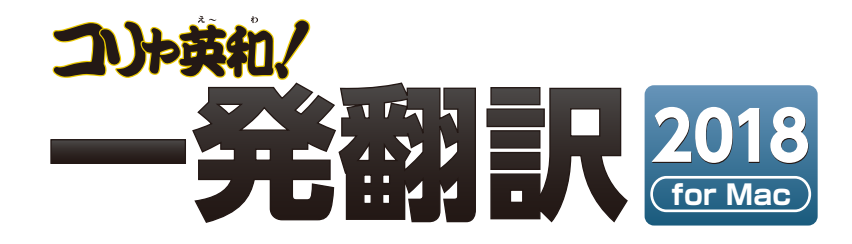

# **User's Guide**

ユーザーズガイド

for Macintosh

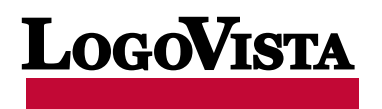

このたびは英日・日英双方向翻訳ソフト『コリャ英和!一発翻訳 2018 for Mac』をお買い上げいた だきまして、誠にありがとうございます。

コリャ英和!一発翻訳は、Webブラウザ上のテキストを翻訳したり、メールソフトやOfficeなどに翻訳 機能を組み込んで直接翻訳を行ったり、独自の翻訳エディタで英訳や和訳を行ったり、英作文に便利 な例文や辞書などを検索することができるアプリケーションソフトです。

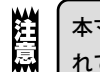

本マニュアルは、コリャ英和!一発翻訳の初歩的な使い方について説明しています。本マニュアルに記載さ れていないコリャ英和!一発翻訳の機能については、オンラインヘルプをご覧ください。

#### 本マニュアルをお読みになる前に

本マニュアルをお読みになる前に、お使いのMacintoshコンピュータでMac OS X 10.11以上が正 常に動作していることをご確認ください。

本マニュアルでは、ファイルの開き方/閉じ方など、MacintoshおよびMacintoshアプリケーション に関する基本的な操作方法は理解されていることを前提に記述しています。Macintoshの操作方法 についてはMacintoshのマニュアルをご覧ください。

## 本マニュアルの表記方法

文中のマークについて

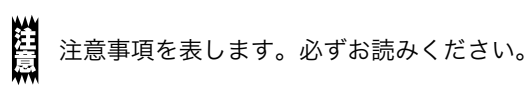

参考事項を表します。

- ・本マニュアルの内容の一部または全部を無断掲載することをお断りします。
- ・本マニュアルの内容については、機能向上のため、予告なく変更することがあります。
- ・本製品は優れた翻訳技術を備えた製品ですが、翻訳する原文によっては翻訳結果の内容が正確でない場合があります。あ らかじめご了承ください。なお、ロゴヴィスタ(株)は本製品の翻訳結果の内容を保証するものではありません。翻訳結果 につきましては、お客様の責任においてご使用ください。

©LogoVista Corporation 1994-2018 U.S. Patent No. 5,528,491; 6,278,967; 6,470,306; 6,760,695. ※LogoVista、LogoVista電子辞典はロゴヴィスタ株式会社の商標 または登録商標です。Readiris Pro 12 for LogoVista ©1989-2018 Image Recognition Integrated Systems SA All rights reserved※mac、Sierra、Mac OSロゴは、米国 Apple Computer, Inc.の登録商標です。 ※Microsoft、Entourage、Outlookは米国Microsoft Corporationの米国およびその他の国における商標または登録商標です。 ※「新英 和・和英中辞典」は株式会社研究社の著作物です。 ※「海外生活で役立つ英文手紙文例集」(著者:久野揚子)は株式会社DHCの著作物です。 ※記載された会社名・商品名 は各社の商標もしくは登録商標です。 ●本製品は、優れた翻訳技術を備えた製品ですが、翻訳する原文によっては翻訳結果の内容が正確でない場合があります。予めご了 承ください。なお、ロゴヴィスタ(株)は本製品の翻訳結果の内容を保証するものではありません。翻訳結果につきましては、お客様の責任においてご使用ください。 ●お客様 が本ソフトウェアをインストールし、使用するためには、使用許諾契約の各条項をよくお読みいただき、お客様が本ソフトウェアをご使用された場合は、使用許諾契約の各条 項にご同意いただいたものとみなされます。●本製品のレンタルおよび中古販売による再使用を禁じます。●本製品の仕様は、予告なく変更される場合があります。

# 2 ソフトウェア使用許諾契約書

#### 使用許諾契約書

本契約は、本製品(本ソフトウェア及びマニュアル等の関連資料を含みます。以下同じ。)の使用者であるお客様(個人又は法人のいずれで あるかを問いません。以下同じ。)と、ロゴヴィスタ株式会社(以下「ロゴヴィスタ」といいます。)との間で締結される契約です。本契約の各条 項をよくお読みいただき、ご同意いただいた場合に限り、本ソフトウェアをご使用いただくことができるものとします。お客様が本ソフトウェア をご使用された場合は、本契約の各条項にご同意いただいたものとみなされます。

#### 第1条(使用権)

- 1.お客様は1台のコンピュータにおいてのみ本ソフトウェアをインストールし、使用することができます。
- 2.前項にかかわらず、本ソフトウェアの使用者がお客様ご自身(法人の場合は特定の従業員1人)に限られる場合に限り、お客様は、同 時に本ソフトウェアを使用しないという条件で、お客様ご自身(法人の場合は特定の従業員1人)だけが使用する別のコンピュータに 本ソフトウェアをインストールし、使用することができます。ただし、ロゴヴィスタは、本ソフトウェアをインストールできるコンピュータの 台数やインストールできる回数等を、技術的に一定範囲内に制限することができるものとし、この場合、お客様は、その技術的制限の 範囲内で使用することができるものとします。

第2条(バックアップ)

お客様は、バックアップの目的で、本ソフトウェアの複製物を1個に限り作成することができます。

第3条(ライセンス認証)

本ソフトウェアのご使用にあたりライセンス認証手続が必要な場合があります。この場合、お客様は適切にライセンス認証手続を実施し ていただくものとします。お客様が適切にライセンス認証手続を実施されない場合、本ソフトウェアのご使用が制限されることがありま す。

#### 第4条(禁止事項)

お客様は、本契約の各条項において明示的に許諾されている場合を除き、以下の行為を行ってはならないものとします。

- (1) 本製品の全部または一部の複製、翻案、公衆送信(送信可能化を含む)、貸与、譲渡、レンタル、疑似レンタル行為、再使用許諾、 中古品取引
- (2) 本ソフトウェアの解析、リバースエンジニアリング、逆コンパイル、逆アセンブル
- (3) 1台のコンピュータを同時に使用または共有可能なシステムにおいて、本ソフトウェアを使用すること
- (4) ネットワークを経由して第三者に本ソフトウェアを使用させること
- (5) 本ソフトウェアの機能を利用したサービスを第三者に提供すること
- (6) 本ソフトウェアを有償で第三者に使用させること、及び本ソフトウェアを商用サービスに組み込むこと
- (7) ロゴヴィスタからお客様に提供する顧客や製品の識別情報(ユーザーID、シリアル番号等)の第三者への開示、提供
- (8) 権利保護を目的として本ソフトウェアに予め設定された技術的な制限を解除・無効化する行為、当該行為の方法の公開、または 前記方法を用いて本ソフトウェアを複製、翻案、使用等すること
- (9) 本ソフトウェアを使用して、第三者の権利を侵害する行為を行うこと。
- (10) 本ソフトウェアを使用して、法令、公序良俗に反する行為を行うこと。
- (11) 本製品に係る著作権、特許権、意匠権その他の権利を侵害し、または侵害するおそれのある一切の行為

#### 第5条(賠償請求)

お客様が、第1条または第2条に違反して本ソフトウェアの複製を行った場合、ロゴヴィスタはお客様に対し、損害賠償として、本製品の 希望小売価格に複製回数を乗じた額の3倍に相当する金額を請求できるものとします。

第6条(解除)

- 1.お客様が本契約のいずれかの条項に違反した場合、または本ソフトウェアに係る著作権を侵害した場合、ロゴヴィスタは本契約を解 除することができるものとします。
- 2.理由の如何を問わず、本契約が終了した場合、お客様は本契約に基づき取得した権原を一切喪失するものとし、直ちに本ソフトウェ アの使用を停止し、インストール済みの全ての本ソフトウェアを削除(アンインストール)しなければならないものとします。

第7条(バージョンアップ)

1.ロゴヴィスタはお客様に予告なしに本ソフトウェアの変更を行うことがあります。

- 2. ロゴヴィスタは本ソフトウェアを変更した新しいバージョンのソフトウェア(以下「新バージョン」という)をお客様に対して有償または 無償で提供することがあります。
- 3.バージョンアップキットの提供を受けたお客様は、本ソフトウェアの使用権その他の権利を失い、新バージョンについて新しい契約に よる権利を取得するものとします。

第8条(責任制限)

- 1.お客様が本製品を購入した日から起算して90日間に限り、媒体やマニュアルに物理的な欠陥・乱丁・落丁があった場合は、その程 度に応じて、ロゴヴィスタの判断に基づき、交換または代金返還を行います。
- 2.お客様が本製品を購入した日から起算して90日間に限り、本ソフトウェアに重大な瑕疵があった場合(動作保証対象外の特定のハ ードウェアまたはソフトウェアに起因する動作不具合を除きます)は、欠陥の程度に応じて、ロゴヴィスタの判断に基づき、媒体の交 換、修正プログラムの提供、解決方法のご案内または代金返還を行います。
- 3.ロゴヴィスタは、本製品の瑕疵に関し、前2項に定める以外の責任を一切負いません。ロゴヴィスタは、本製品の品質、機能がお客様 の特定の使用目的に適合することを保証するものではなく、本ソフトウェアの選択導入の可否はお客様の責任と します。
- 4.本ソフトウェアによる翻訳機能は、現状のまま提供されます。ロゴヴィスタは翻訳機能の向上に努めていますが、翻訳機能及び翻訳結 果の正確性、信用性、有用性、特定の目的への適合性その他一切について、いかなる保証も致しません。翻訳機能及び翻訳結果に起 因して発生した一切の損害(直接的又は間接的損害及び第三者が被った損害を含みますが、それらに限られません。)について、ロ ゴヴィスタは一切責任を負いません。翻訳結果はお客様の判断と責任においてご使用いただくものとします。
- 5.請求原因の如何にかかわらず、本製品の使用または使用不能に起因して発生する一切の損害(直接的又は間接的損害及び第三者 が被った損害を含みますが、それらに限られません。)について、ロゴヴィスタは一切責任を負いません。いかなる場合においても、ロ ゴヴィスタの責任は、お客様が実際に支払った本製品の購入金額または本製品の標準価格のいずれか低い方を上限とします。
- 6.ロゴヴィスタは、本ソフトウェアの機能に付随してご利用いただけるソフトウェア、サービス、各種情報等を、ネットワークを経由するな どして提供することがあります。ロゴヴィスタは、ソフトウエア、サービス、情報等について、完全性、正確性、有用性およびネットワーク の安全性・通信の安定性を含む一切の保証を行いません。またロゴヴィスタはお客様の承諾なくそれら の提供を中断または終了 できるものとします。

第9条(サポート期間)

- 1.本製品の販売・配布終了から1年経過した後は本ソフトウェアに関するロゴヴィスタのサポートは終了するものとします。
- 2.新バージョンが販売・配布された場合、本ソフトウェアは特別な理由により継続される場合を除き販売・配布終了となります。本ソフト ウェアに関するサポートも同様に販売・配布終了から1年経過した後に終了するものとします。
- 3.前2項の規定にかかわらす、サポート終了後もロゴヴィスタの指定した受付期間内に限り、お客様は第7条のバージョンアップのサ ービスを受けることができるものとします。

第10条(準拠法)

本契約は日本法に準拠し、日本法に従って解釈されるものとします。

第11条(管轄裁判所)

お客様及びロゴヴィスタは本契約に関連して発生した紛争については東京地方裁判所を第一審の管轄裁判所とすることに合意します。

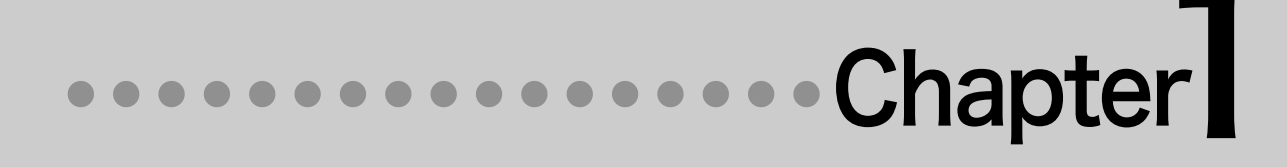

# 第1章 ● コリャ英和!一発翻訳の翻訳機能

# コリャ英和!一発翻訳の 翻訳エンジンについて 1

「翻訳エンジン」とは、コリャ英和!一発翻訳の中で、実際に翻訳を実行するソフトウェアを指します。 ここでは、翻訳エンジンの概要を説明します。

# 翻訳エンジンの働き

コリャ英和!一発翻訳では、英日翻訳と日英翻訳を行う2つの翻訳エンジンが働き、英日・日英の双方 向の翻訳を行います。※日英翻訳の際には、インターネット接続環境が必要です。

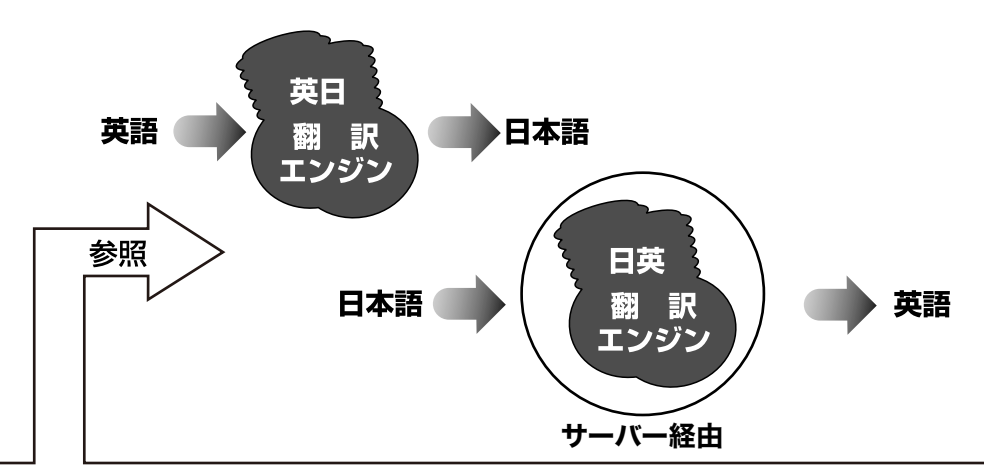

#### 翻訳スタイル

英日・日英翻訳では、翻訳に使う辞書、訳文の生成方法など、翻訳結果を左右するいくつかの条件を設定できます。こ れを総称して「翻訳スタイル」といいます。翻訳スタイルは複数作成し、名前を付け区別して保存しておくことができ ます。状況に応じて翻訳スタイルを変更して、より精確な翻訳結果を得ることができるようになります。

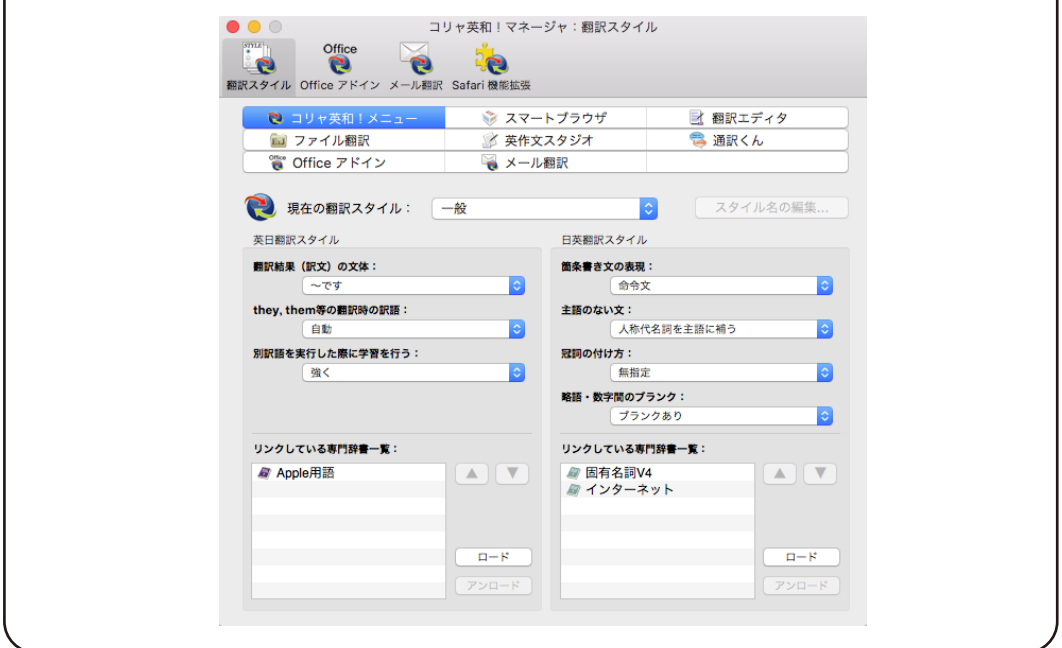

# 2 コリャ英和!一発翻訳の 翻訳スタイルについて

「翻訳スタイル」とは、複数の翻訳するための条件をセットとしてまとめたものです。翻訳スタイル には、使用する辞書と翻訳設定が含まれます。ここでは、翻訳スタイルの概要を紹介します。

# 翻訳スタイルとは

翻訳スタイルは、使用する辞書、翻訳設定(訳出する方法)を定義したひとまとまりの条件を言います。 翻訳スタイルは名前を付けて登録しておくことができますので、翻訳目的にしたがって翻訳スタイル を切り替えるだけで、訳出方法を変えることができます。翻訳のたびに辞書や翻訳設定をいちいち変 更する手間が無くなります。

以下は翻訳スタイル「ビジネス・法律」の設定例(初期値)です。

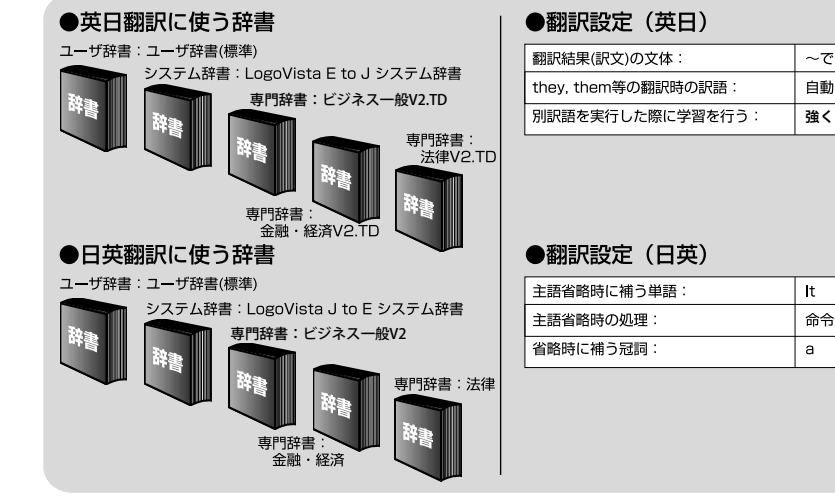

翻訳に使う辞書(システム辞書・専門辞書・分野辞書・ユーザ辞

コリャ英和!一発翻訳では、システム辞書、専門辞書(分野辞書)、ユーザ辞書の3種類の辞書を利用 できます。システム辞書は、常に使用する基本的な辞書です。 専門辞書は分野別の専門用語を収録した辞書です。 ユーザ辞書はお使いになる方が独自に使用する語句を登録しておく辞書です。

使用する辞書を翻訳スタイルに登録すると、翻訳に利用されます。

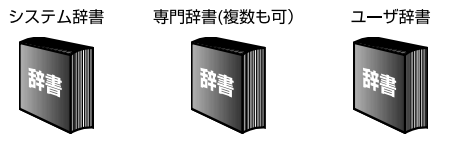

使用できる辞書については、本章の「3 コリャ英和!一発翻訳 for Macで使用できる辞書について」 をご覧ください。

#### 翻訳設定

翻訳設定には、以下の訳出方法が定義されます。翻訳目的にそって設定を変更します。

英日翻訳

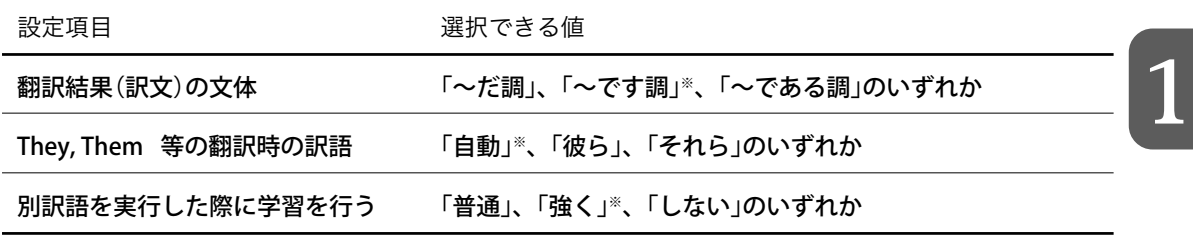

※印は、翻訳スタイル「一般」に初期値として設定されている値

#### 日英翻訳

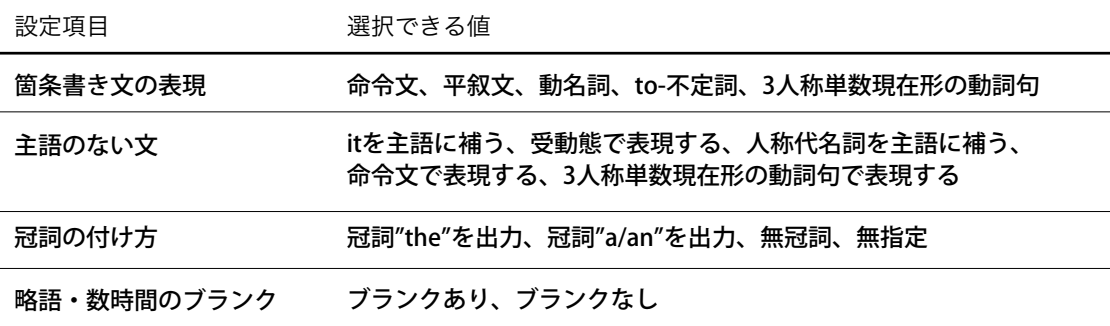

#### 用意されている翻訳スタイル

コリャ英和!一発翻訳 for Macでは、あらかじめ以下の翻訳スタイルを用意しています。それぞれの ジャンルにより有効な条件が設定されています。

#### コリャ英和!一発翻訳 for Mac

一般、ビジネス・法律、コンピュータ・IT、科学・機械、趣味・娯楽、ユーザ設定1~5

#### コリャ英和!一発翻訳 for Mac ビジネス・技術専門辞書パック

一般、ビジネス・法律、コンピュータ・IT、科学・機械、理化学、趣味・娯楽、ユーザ設定1~4

#### コリャ英和!一発翻訳 for Mac 医歯薬ベーシック

一般、医歯薬、ビジネス・法律、コンピュータ・IT、科学・機械、趣味・娯楽、ユーザ設定1~3

翻訳スタイルは、それぞれの翻訳ツールごと、あるいは翻訳エディタの文書ごとに割り当てることがで きます。訳スタイルを使い分けることで、より翻訳目的に沿った翻訳結果が得られるようになります。

# 翻訳スタイルの適用方法

使用する翻訳スタイルは、各ツールごとに選択できます。設定方法には、次のふたつがあります。

● それぞれのツールの画面で、翻訳スタイルを選択する。

● 翻訳マネージャで各ツールの翻訳スタイルの設定を変更する。

ツールによっては、ツールの画面から直接に翻訳スタイルを設定できない場合もあります。そのとき は、翻訳マネージャから設定を変更します。

#### コリャ英和!マネージャを起動するには

コリャ英和!マネージャを起動するには、コリャ英和!メニューの[ツール]ボタンをクリックし、ポップ アップメニューから「コリャ英和!マネージャ」を選択します。

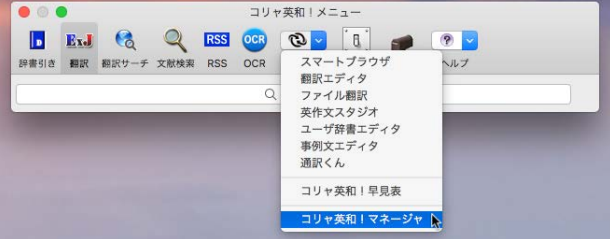

コリャ英和!マネージャが起動すると、次の[コリャ英和!マネージャ]ダイアログが開きます。

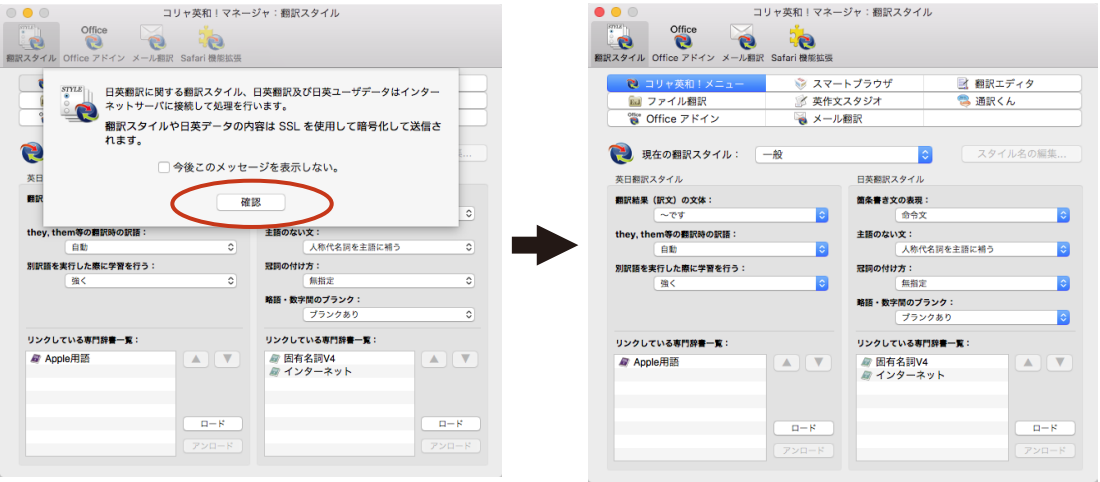

確認ボタンを押してください。

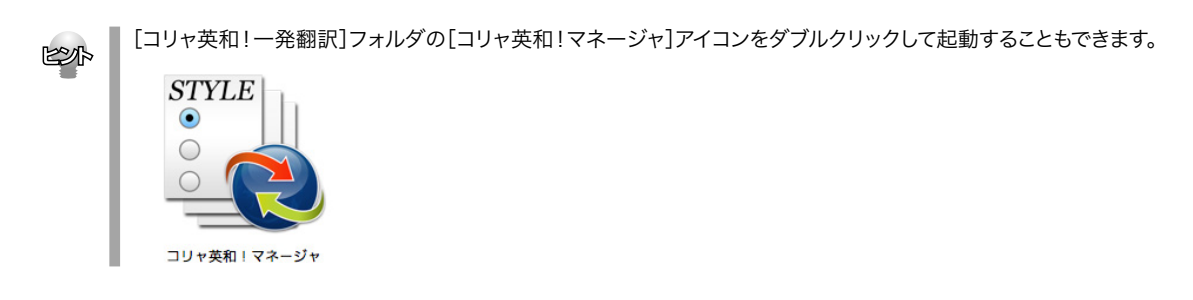

#### 各ツールに翻訳スタイルを適用するには

それぞれのツールで使用する翻訳スタイルを[コリャ英和!マネージャ:翻訳スタイル]ダイアログで 設定で設定するには、まずダイアログ上部に並ぶツールボタンから、翻訳スタイルを設定するツール のボタンをクリックして強調表示させます。次に、[現在の翻訳スタイル]のポップアップメニューから 翻訳スタイルを選択して適用します。

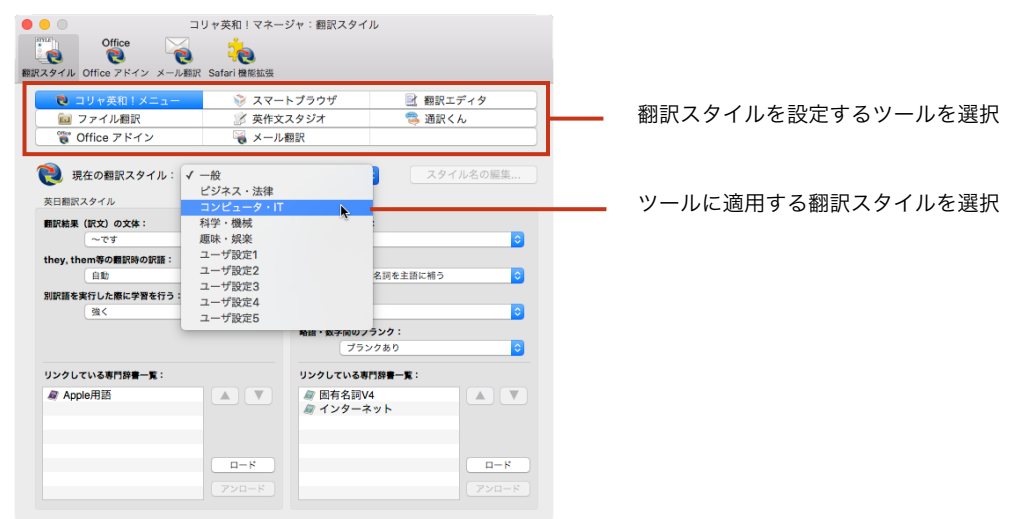

# 翻訳スタイルの設定内容や名称を変更するには

翻訳スタイルに設定された「翻訳設定」や専門辞書は、任意に変更できます。また、「標準設定」以外の 翻訳スタイルは、名前の変更もできます。

名称を変更する場合は、「ユーザ設定」で行うようにすることをお勧めします。

#### 設定を変更する翻訳スタイルを選択するには

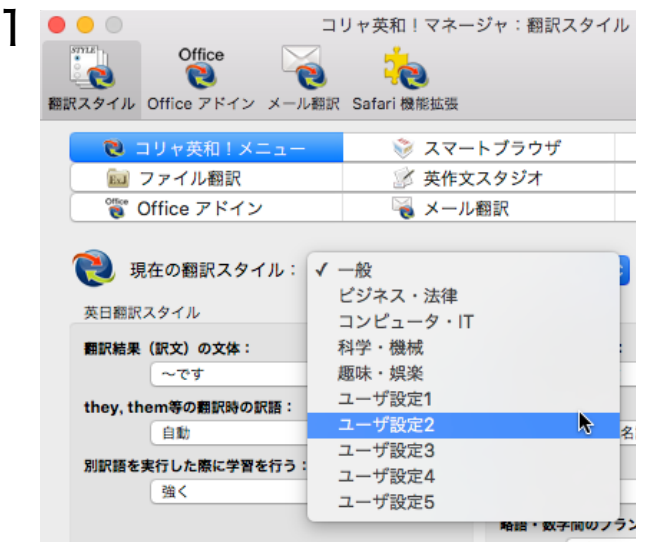

[現在の翻訳スタイル]のポップアップメニューか ら設定を変更する翻訳スタイルを選択します。

## 翻訳スタイルの名称を変更するには

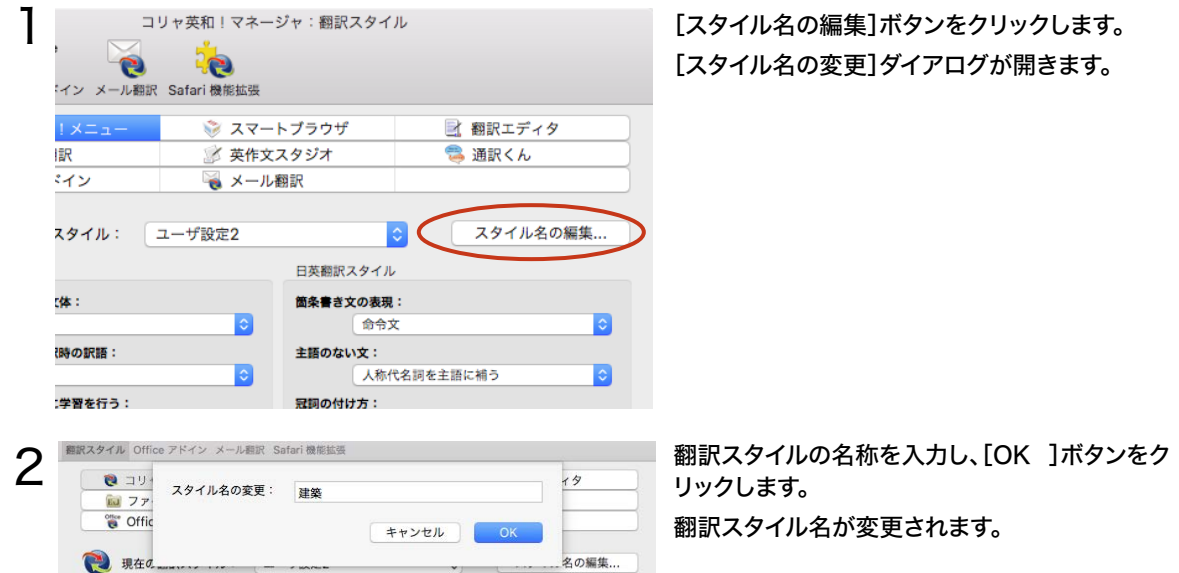

# 翻訳オプションを変更するには

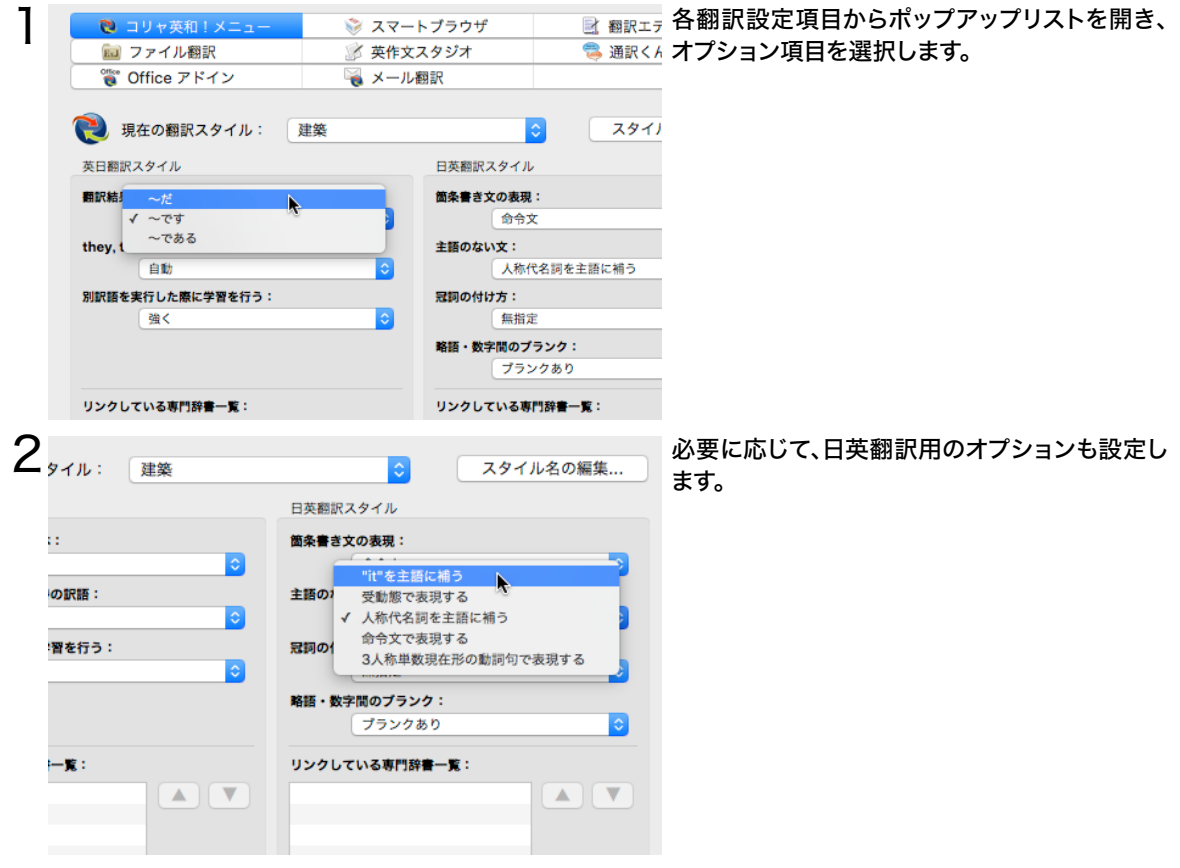

#### 専門辞書を登録するには

専門辞書は、翻訳スタイルに登録することにより、実際の翻訳で参照されます。

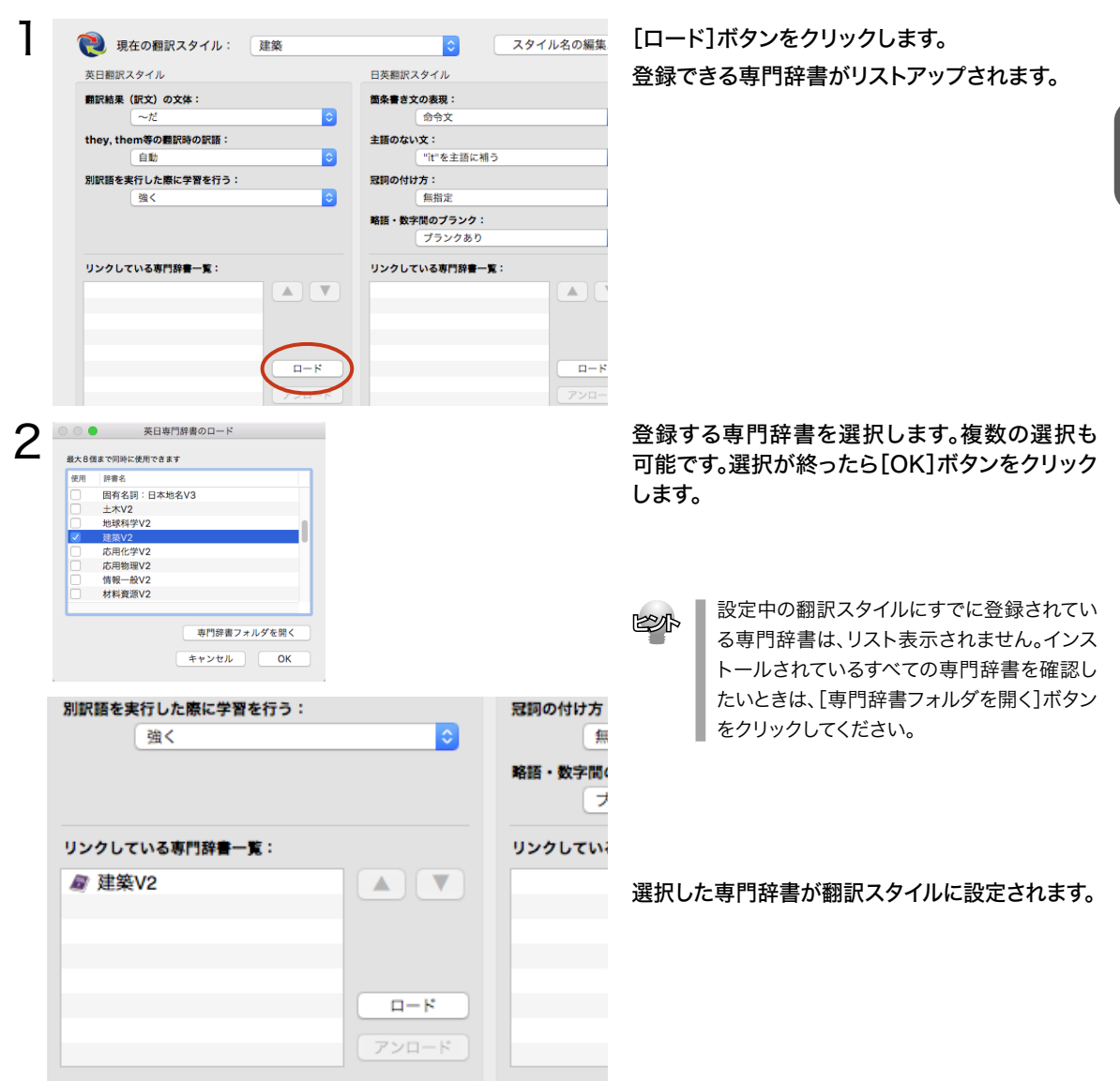

#### 同様に、日英翻訳用の専門辞書を選択できます。

1つの翻訳スタイルに最大8個までの専門辞書を適用することができますが、必要以上に専門辞書を適用すると翻訳速度 が低下したり、翻訳に失敗することがあります。適用する専門辞書は、必要最低限にしてください。

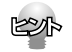

Ľ

- すでに適用している専門辞書を解除する場合は、リストで対象の専門辞書を選択してから、[アンロード]ボタン をクリックします。
- 複数の専門辞書を適用する場合、翻訳時に参照される順位を変更することができます。リストで対象の専門辞 書を選択してから、▲ | ▼ ボタンで移動します。専門辞書をドラッグしても移動できます。

# 3 コリャ英和! 一発翻訳 for Macで 使用できる辞書について

コリャ英和!一発翻訳 for Macでは、翻訳に必ず使用される英日・日英システム辞書の他に、以下の 辞書を使用することができます。

コリャ英和!一発翻訳 for Macに予め搭載されている翻訳用の辞書です。翻訳を行なう文章に合っ た分野辞書を指定して使用します。分野辞書は専門辞書の一種として扱われます。 分野辞書 1

#### 英日翻訳専用の分野辞書

固有名詞(日本人名)、固有名詞(日本地名)、エンターテイメント、ビジネス一般、科学技術一般、コンピュータ、法 律、Apple用語(パソコン用語)、ビジネス総合、時事用語、金融・経済、情報一般、電気電子通信、機械、建築、化 学、軍事、応用物理、応用物理、船舶鉄道、地球科学、応用化学、農業、都市工学、物理、航空宇宙、土木、動物、生 物、プラント、コンピュータIT総合

#### 英日翻訳専用の分野辞書

固有名詞/住所/航空分野/ビジネスレター/カルチャー/トラベル/自然・社会科学/インターネット/ビジネス一 般/法律/金融・経済/コンピュータ/情報一般/Apple用語(パソコン用語)/電気電子通信/機械/科学技術一般/ 応用物理/物理/応用化学/化学/生物/材料資源/地球科学/都市工学/軍事/建築/船舶鉄道/航空宇宙/土木/ 農業/動物/プラント/ビジネス総合/コンピュータIT総合/製造技術総合/理化学総合

# 専門辞書

必要に応じて追加インストールして使用する翻訳用の専門辞書です。翻訳を行う文章にあった専門辞書を指定 して使用します。

「コリャ英和!一発翻訳 for Macビジネス・技術専門辞書パック」や「コリャ英和!一発翻訳 for Mac 医歯薬 ベーシック」などには専門辞書が標準搭載されています。

#### 英日翻訳専用の専門辞書

ビジネス・法律(日外アソシエーツ)※1 科学技術(日外アソシエーツ)※1 電気・電子・情報(日外アソシエーツ)※1 コンピュータ・IT(日中韓辞典研究所)※1 バイオ・メディカル(日外アソシエーツ)※2 機械・工学(日外アソシエー ツ)※1 人文社会(日外アソシエーツ) 医学(南山堂)※2 医学総合※2 歯学※2 ライフサイエンス※2 バイオ※2 医療 機器※2

#### 日英翻訳専用の専門辞書

ビジネス・法律(日外アソシエーツ)※1 科学技術(日外アソシエーツ)※1 電気・電子・情報(日外アソシエーツ)※1 コンピュータ・IT(日中韓辞典研究所)※1 バイオ・メディカル(日外アソシエーツ)※2 機械・工学(日外アソシエー ツ)※1 人文社会(日外アソシエーツ) 医学(南山堂)※2 医学※2 航空

※1「コリャ英和!一発翻訳 for Mac ビ ジネス・技術専門辞書パック」に標準で付属している専門辞書です。 ※2「コリャ英和!一発翻訳 for Mac 医歯薬ベーシック」に標準で付属している専門辞書です。 ※ 上記※1、※2の専門辞書は、それぞれのパックのインストール時にいっしょにインストールされます。

# ユーザ辞書

翻訳に必要な単語をユーザ自身が登録していく辞書です。ユーザ辞書は英日・日英用それぞれ1つずつ空の辞 書が用意されています。

## LogoVista電子辞典連携機能

別売のLogoVista電子辞典を翻訳辞書「英語→日本語翻訳」として使用することができます。 ※コリャ英和!一発翻訳に「専門辞書」として追加されます。使用するには、他の専門辞書と同様に翻訳スタイル で辞典をロードしてください。ロードについては、12ページの「専門辞書を登録するには」を参照してください。 ※使用できるのは翻訳方向が「英語→日本語」のときのみです。

※システム辞書に登録されている重要語句と競合してしまう可能性を避けるために、5文字以上の英単語で名 詞のみが翻訳辞書に追加されます。

※対象となる別売のLogoVista電子辞典は、ロゴヴィスタのホームページにある専用サイトをご確認ください。

#### **http://www.logovista.co.jp/LVERP/information/shop/trans-dic\_align/index.html**

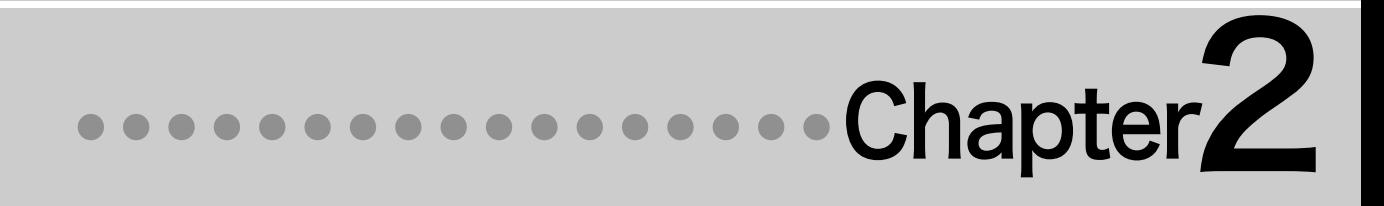

# 第2章 ● コリャ英和! メニューの使い方

# 1 コリャ英和!メニューについて

コリャ英和!メニューは、コリャ英和!一発翻訳に搭載された全ての機能の入り口になっています。 またメニュー自体にも、簡単な翻訳機能や辞書引き機能があります。 この章ではコリャ英和!メニューの説明を中心にしながら、コリャ英和!一発翻訳の機能を一通りご 紹介します。

# コリャ英和!メニューを表示するには

コリャ英和!一発翻訳をインストールすると、コンピュータの起動時に[コリャ英和!メニュー]アイコ ンが画面右上のステータスメニューに表示されるようになります。このアイコンをクリックすると、コ リャ英和!メニューが表示されます。

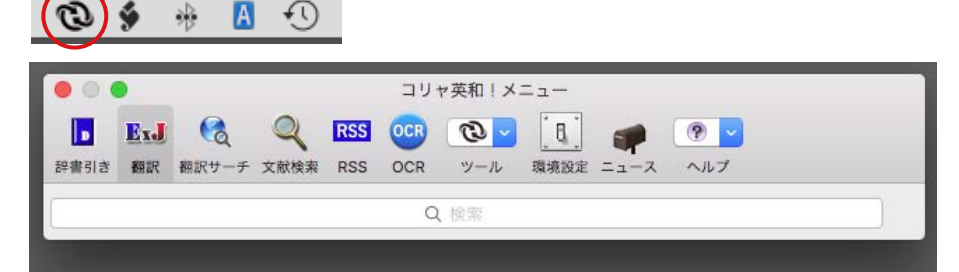

#### メニューの表示/非表示を切り替えるには

ステータスメニューの[コリャ英和!メニュー]アイコンをクリックするたびに、コリャ英和!メニューの 表示/非表示が切り替わります。

クリックでコリャ英和!メニューの表示/非表示を切り替え

2

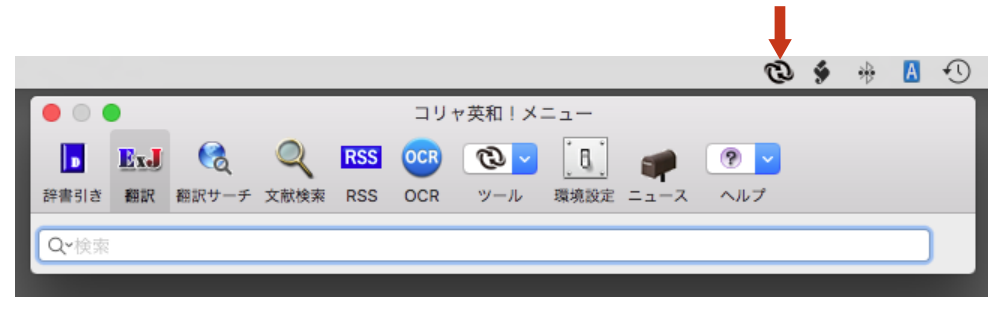

#### メニューの表示方法とサイズを切り替えるには

コリャ英和!一発翻訳メニューの上で右クリックすると、コンテキストメニューが表示され、コリャ英 和!一発翻訳メニューの表示方法を変更できます。表示方法には以下の3種類です。

・アイコンとテキスト

- ・アイコンのみ
- ・テキストのみ

また、それぞれに対して小さなサイズが用意されています。必要やお好みに応じて、表示方法やサイズ をお選びください。

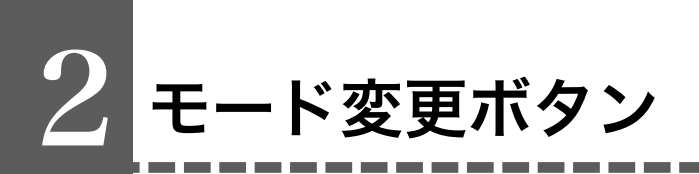

コリャ英和!メニューの左側5つのボタンは、コリャ英和!メニューの機能を切り替えます。

#### モード変更ボタン

[辞書引き][翻訳][翻訳サーチ][文献検索][RSS]の5つのモード変更ボタンがあります。クリックし て選択すると、ボタンに該当する機能が使えるようになります。

2

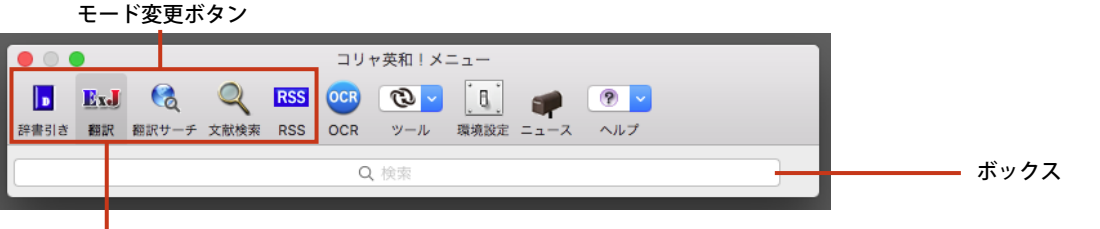

選択されているモードボタンは、背景が濃いグレーになります。

モードを変更すると、ツールバーの下に表示されるボックスが切り替わります。このボックスを使って、 辞書引きや翻訳などが行えます。

ボックスの例

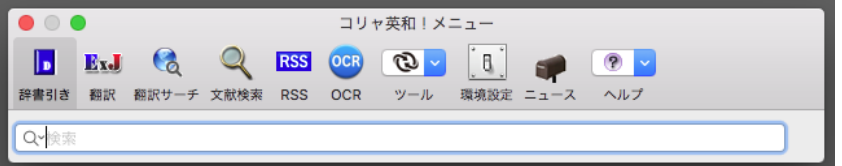

[辞書引き]モードのボックス

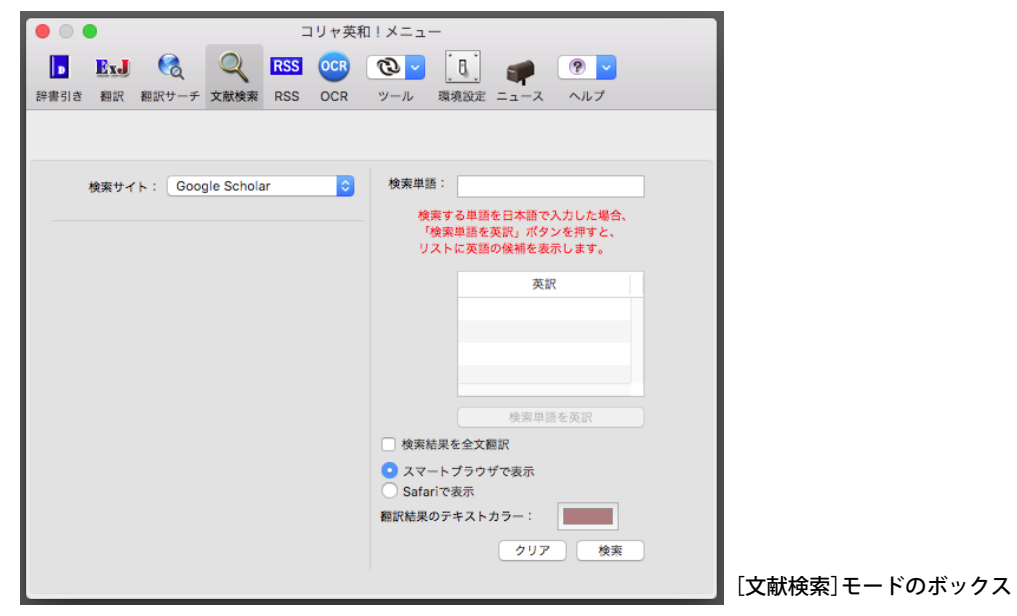

# 各モードボタンの機能

# ■「辞書引き]ボタン

[辞書引き]ボタンをクリックすると、コリャ英和!メニューが辞書引きするためのモードに切り替わり ます。辞書引きモードで入力ボックスに語句を入力して[return]キーを押すと、辞書引き結果が表示 されます。

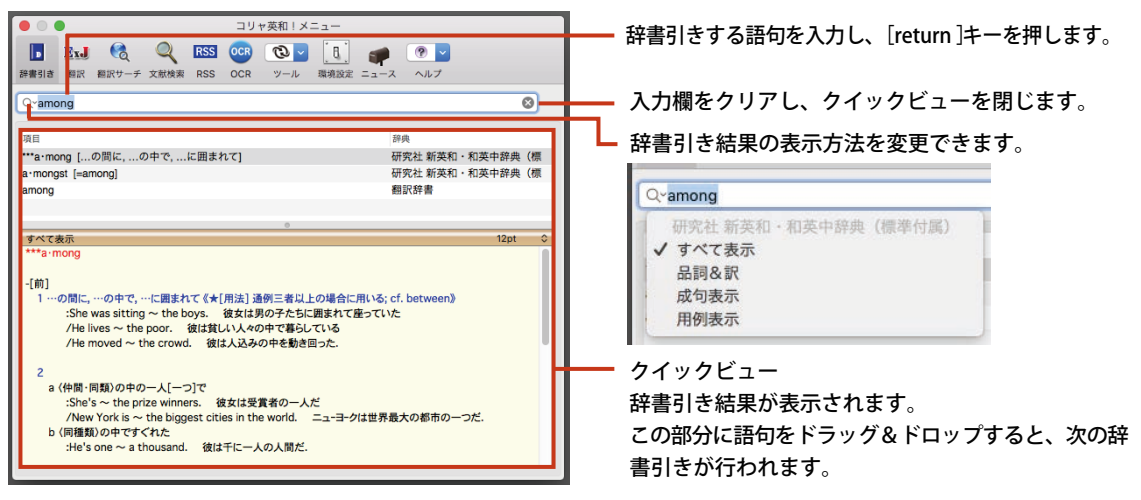

● コリャ英和!メニューの環境設定で、使用する辞書を変更できます。

● コリャ英和!メニューの環境設定で[LogoVista辞典ブラウザで辞書引き]を選択すると、インストール されているLogoVista電子辞典の辞書で辞書引きができるようになります。

# **LIVE [翻訳]ボタン**

KS

択できます。

[翻訳]ボタンをクリックすると、コリャ英和!メニューが翻訳するためのモードに切り替わります。翻訳 モードで入力ボックスに文を入力して[return]キーを押すと、翻訳結果が表示されます。

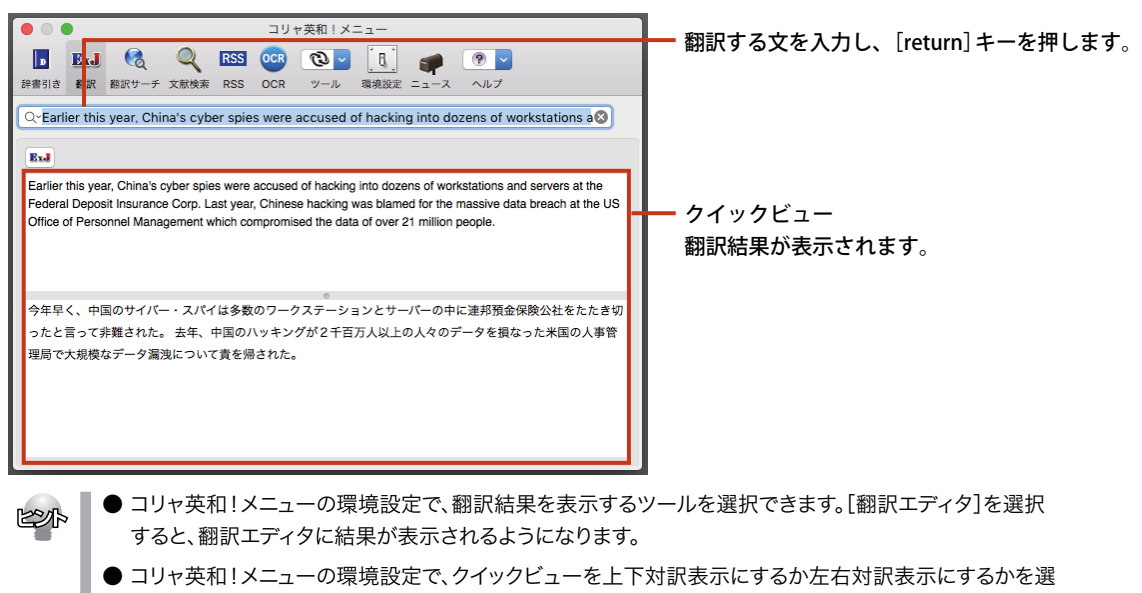

# **Q** [翻訳サーチ]ボタン

[翻訳サーチ]ボタンをクリックすると、コリャ英和!メニューが翻訳サーチモードに切り替わり、翻訳 機能を利用しながら、海外の検索エンジンで情報を検索できるようになります。

翻訳サーチモードのとき、入力ボックスに日本語で検索キーワードを入力して[return]キーを押す と、キーワードを英訳して検索し、その結果が表示されます。キーワードの英訳候補が複数あったとき は、候補が一覧表示され、最初の候補の検索結果が表示されます。別の候補をクリックで選択すると、 その候補の検索結果が表示されます。

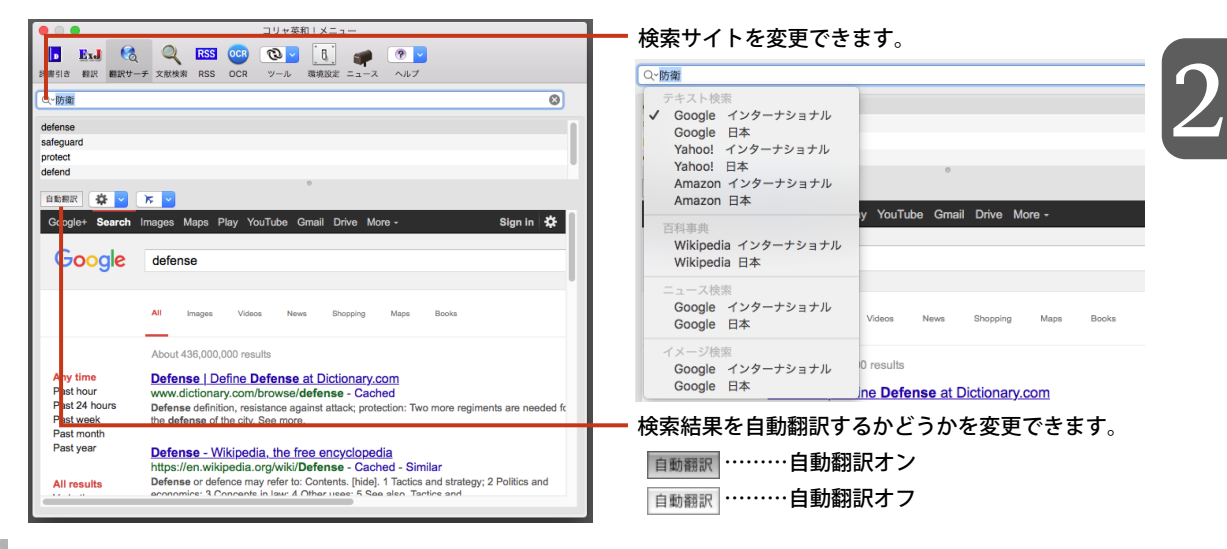

# [文献検索]ボタン

[文献検索]ボタンをクリックすると、翻訳機能を利用しながら、海外の検索エンジンで文献情報を検 索する文献検索モードに切り替わります。

文献検索モードでは、検索サイトを選択し、検索単語入力して[検索]ボタンをクリックすると、文献の 検索結果が表示されます。

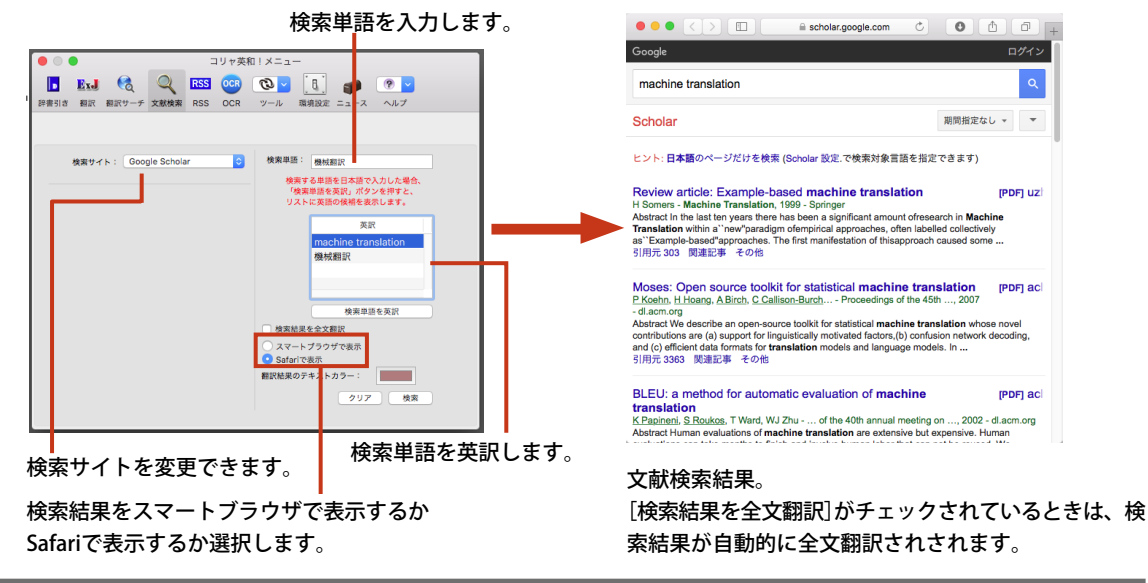

# RSS [RSS]ボタン

[RSS]ボタンをクリックすると、英文のRSSサイトを定期的にチェックし、内容を自動的に翻訳して表 示するRSSモードに切り替わります。RSSモードで入力ボックスにRSSサイトのURLを入力して [return]キーを押すと、指定したRSSサイトが表示されます。表示したRSSサイトは、ブックマークに 登録できます。

ブックマークに登録後、環境設定の[RSS設定]で翻訳モードを設定することにより、ブックマークを 選択するだけでRSSページの最新内容を自動的に翻訳して表示できるようになります。

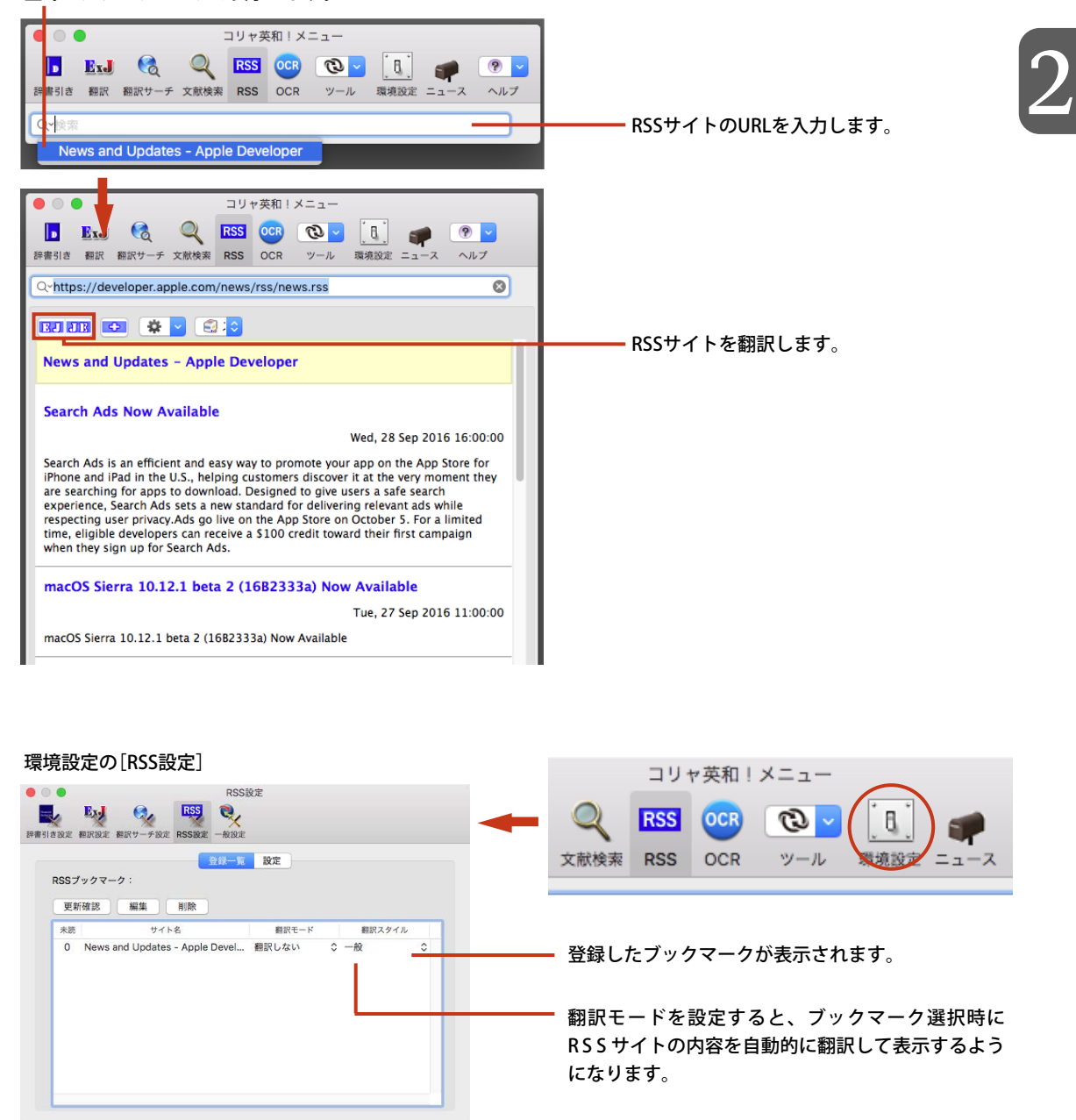

登録したブックマークを表示します。

# |[OCR]ボタン

OCRソフトReadiris Pro 12 for LogoVistaを起動します。Readiris Pro 12 for LogoVista を 使うと、スキャナーで読み込んだ印刷物をテキストに変換できます。 変換したテキストを、コリャ英和!の翻訳機能を使い翻訳することができます。

2

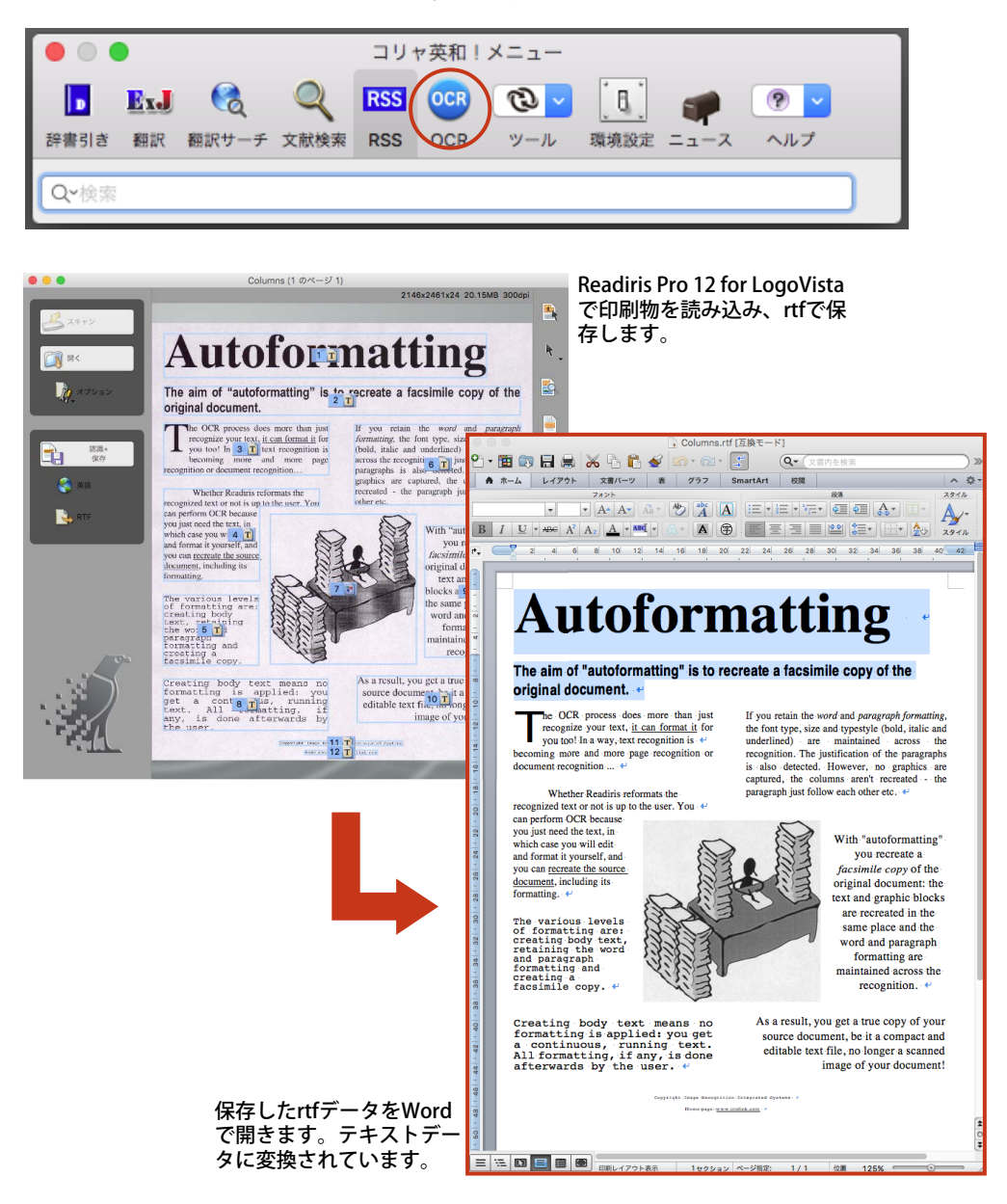

※詳しくはReadiris Pro 12 for LogoVistaのユーザガイド、ヘルプをご覧ください。

# 4[ツール]ボタン

コリャ英和!一発翻訳には、長文の翻訳に適したアプレットや、大量のファイルを翻訳するためのアプ レット、英作文のサポートをするアプレット、重さや長さの単位変換を簡単に行うためのツールなど、 翻訳に関連する便利なアプレットやツールが用意されています。これらは[ツール]ボタンから起動で きます。

 $\bigcircled{C}$  ▼ | [ツール]ボタンをクリックすると、メニューにアプレット名やツール名が表示されます。選 択すると、アプレットやツールが起動します。

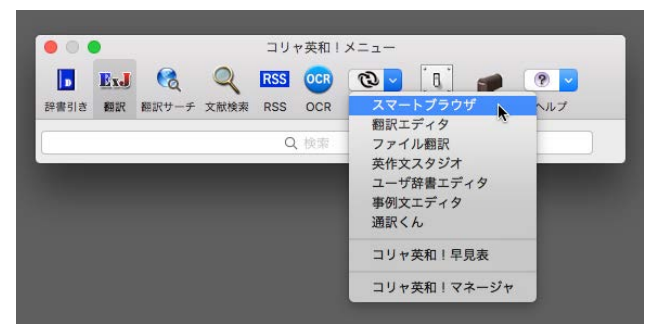

# ツールボタンから起動できるアプレットとツール

#### スマートブラウザ

HTMLやPDF、DOC、RTF、TEXT形式の書類を翻訳するためのブラウザです。いずれのファイル形式 でも、元のレイアウトを生かしたページ翻訳と、選択した文を対訳表示する選択文の翻訳ができます。 ファイル形式の違いを意識せずに、手軽に翻訳するためのアプレットです。

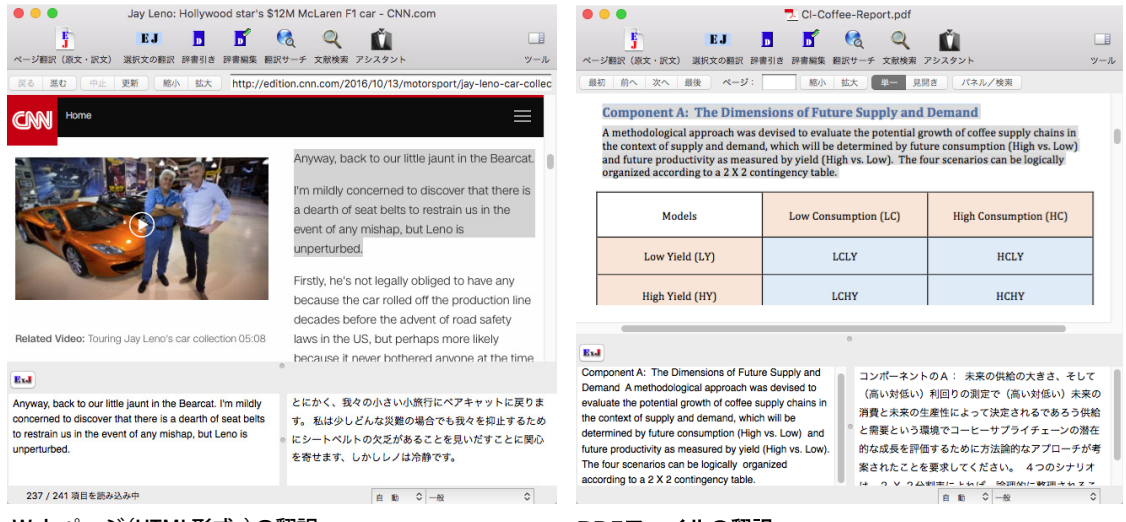

Web ページ(HTML形式 )の翻訳

2

PDFファイルの翻訳

### 翻訳エディタ

対訳表示で、原文、訳文を詳細に検討しながら翻訳するためのアプレットです。訳文の精度を上げる ための機能が用意されています。

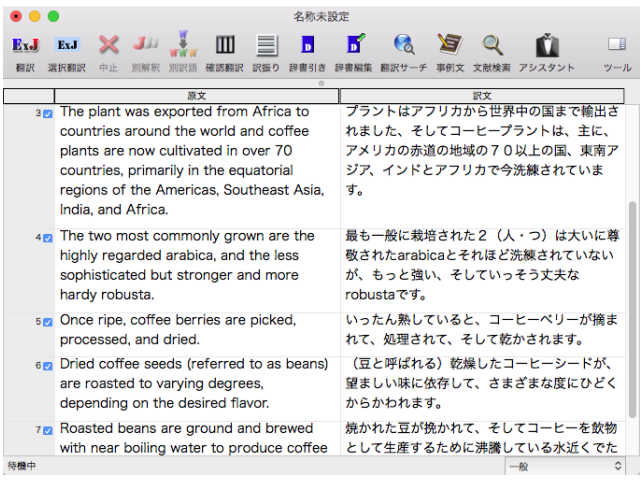

2

● 翻訳エディタについての詳細は、「第4章 翻訳エディタで翻訳するには」をご覧ください。

## ファイル翻訳

指定したファイルを丸ごと翻訳し、結果を訳文ファイルに出力するアプレットです。複数のファイルを 同時に指定できます。また、ファイルごとに翻訳方法、翻訳スタイルを選択できます。翻訳しなければ ならないファイルが複数あるときに便利です。※XMLファイルにも対応しております。

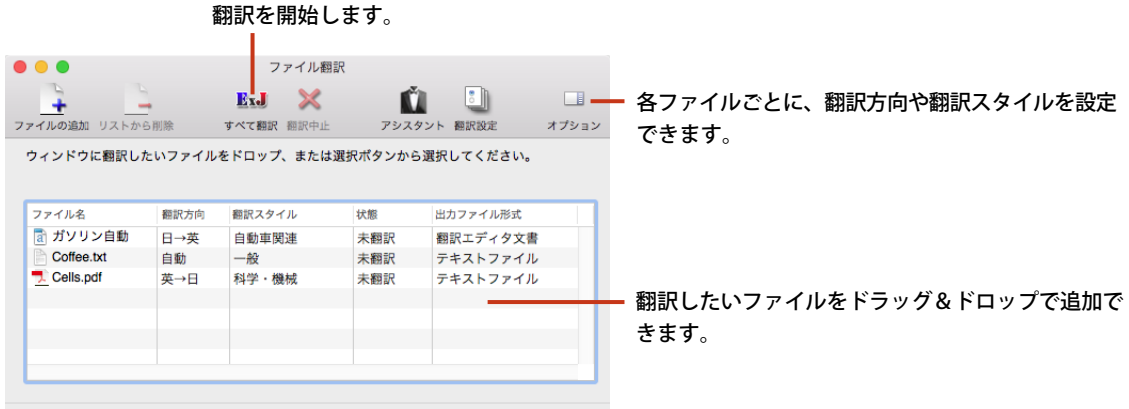

ステータス: 翻訳を完了しました。

翻訳結果は、原文ファイルと同じフォルダに保存されます。ファイル名の末尾には"-[E]"(英訳)、 "-[J]"(和訳)のいずれかが付けられます。

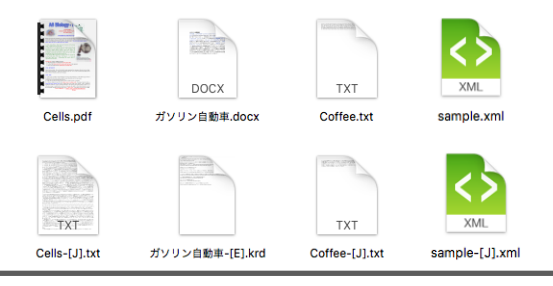

## 英作文スタジオ

対訳表示で、原文、訳文を詳細に検討しながら翻訳するためのアプレットです。訳文の精度を上げる ための機能が用意されています。

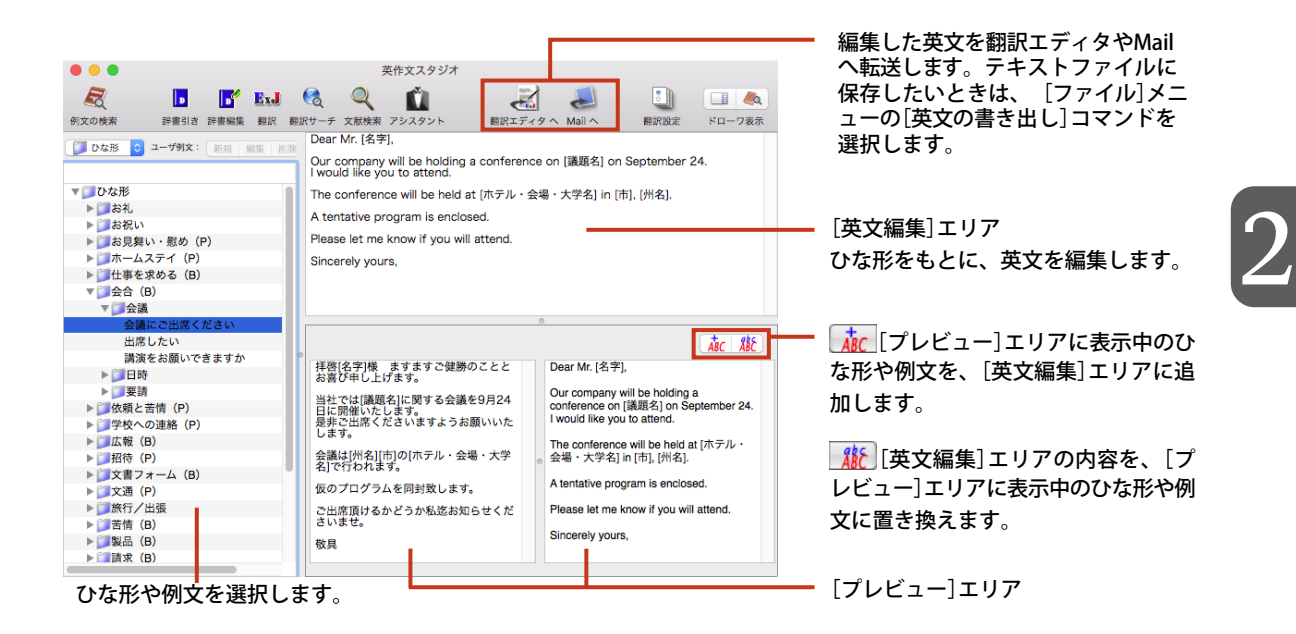

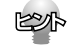

OS X/macOSのSpotlightで英作文スタジオの例文を検索できます。

## ユーザ辞書エディタ

ユーザ辞書エディタでは、ユーザ辞書の内容を編集できます。新しい単語の追加や、登録されている 単語の編集、削除ができます。

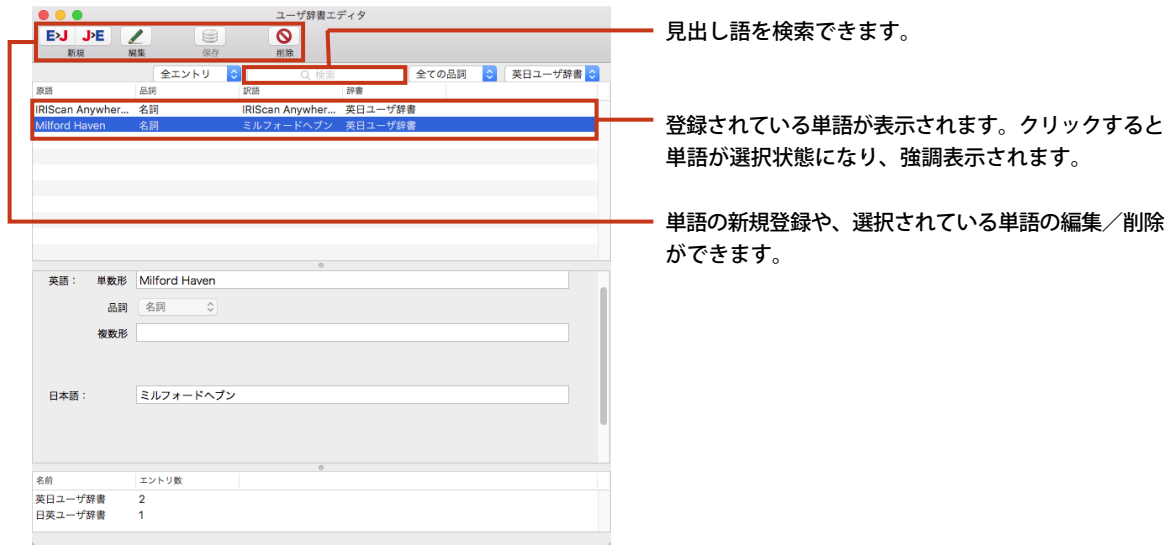

#### 事例文エディタ

事例文は、例文となる原文と訳文が登録されているデータベースです。 翻訳スタイルに設定すると、翻訳時に事例文を検索し、類似する例文の訳文を適用するようになります。 例文と原文の相違点のみを修正するだけで完成した訳文が得られるので、翻訳の効率が上がります。

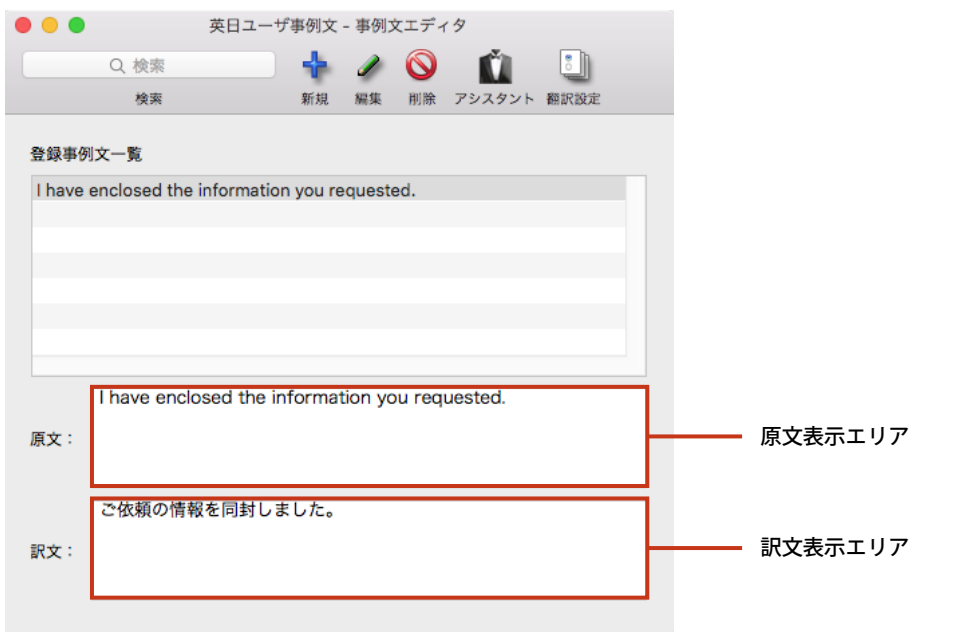

## 通訳くん

通訳くんでは、入力した日本語を翻訳して、結果の英文を音声読み上げします。英日翻訳もできます。 翻訳結果は履歴に保存されます。

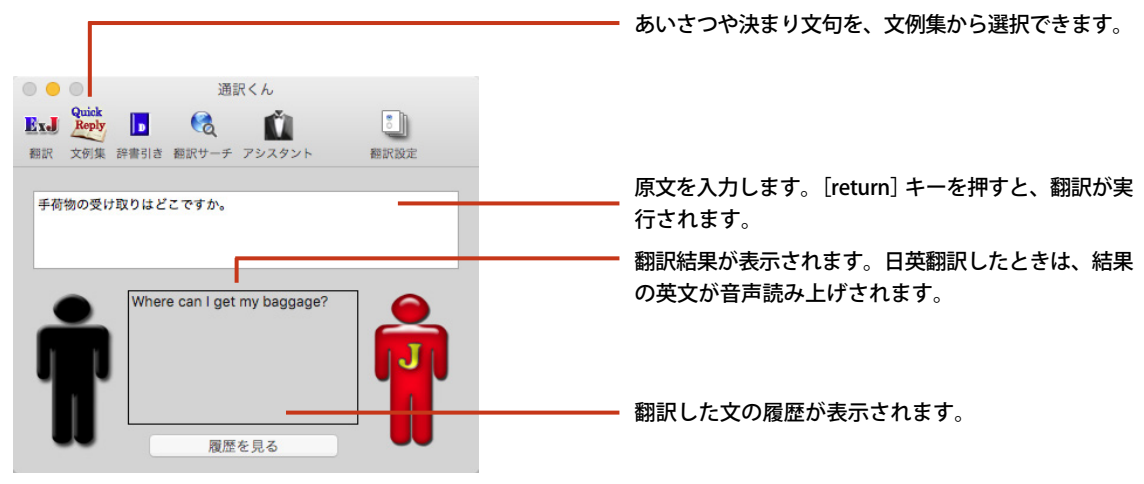

#### コリャ英和!早見表

コリャ英和!早見表には、カレンダー、度量衡、世界時計の3つのツールがあります。これらを使って、海 外の休日や時刻を確認したり、重さ、長さ、通貨などの単位を変換したりすることができます。

カレンダー

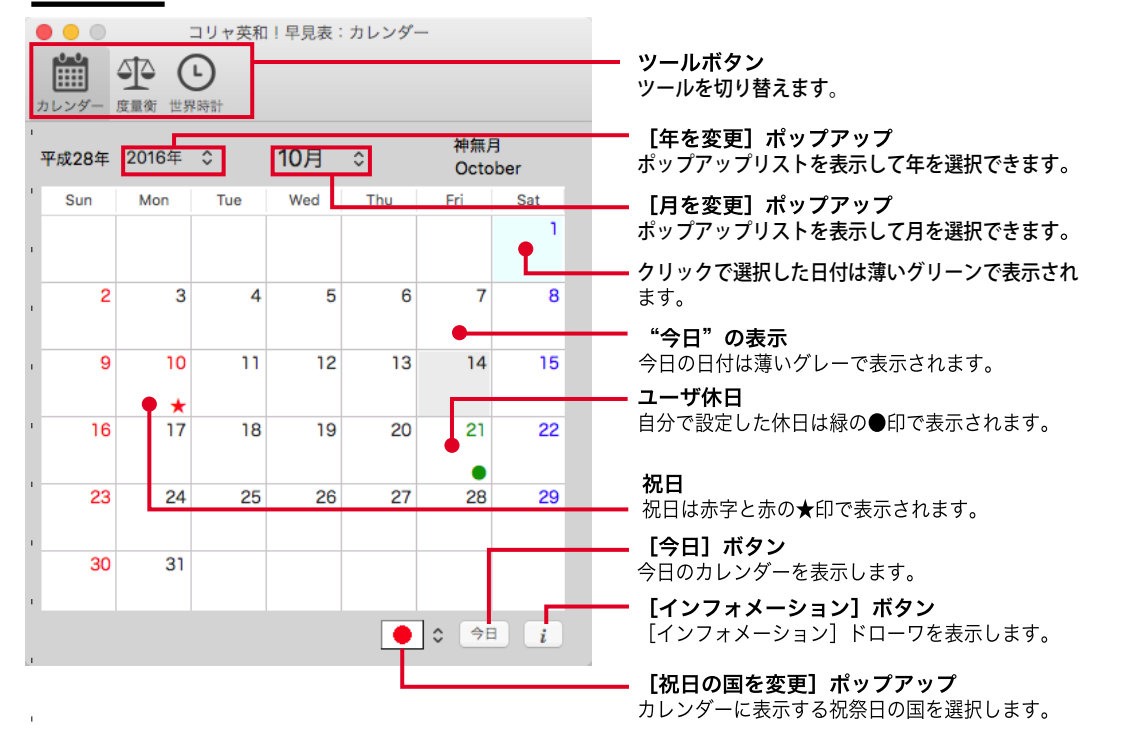

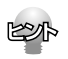

[インフォメーション]ドローワには、選択されている日付を英文で表記する方法や、休日名が表示されます。 また、ユーザ休日の設定ができます。

#### 度量衡

長さ、容積、重さなど、さまざまな単位の換算ができます。

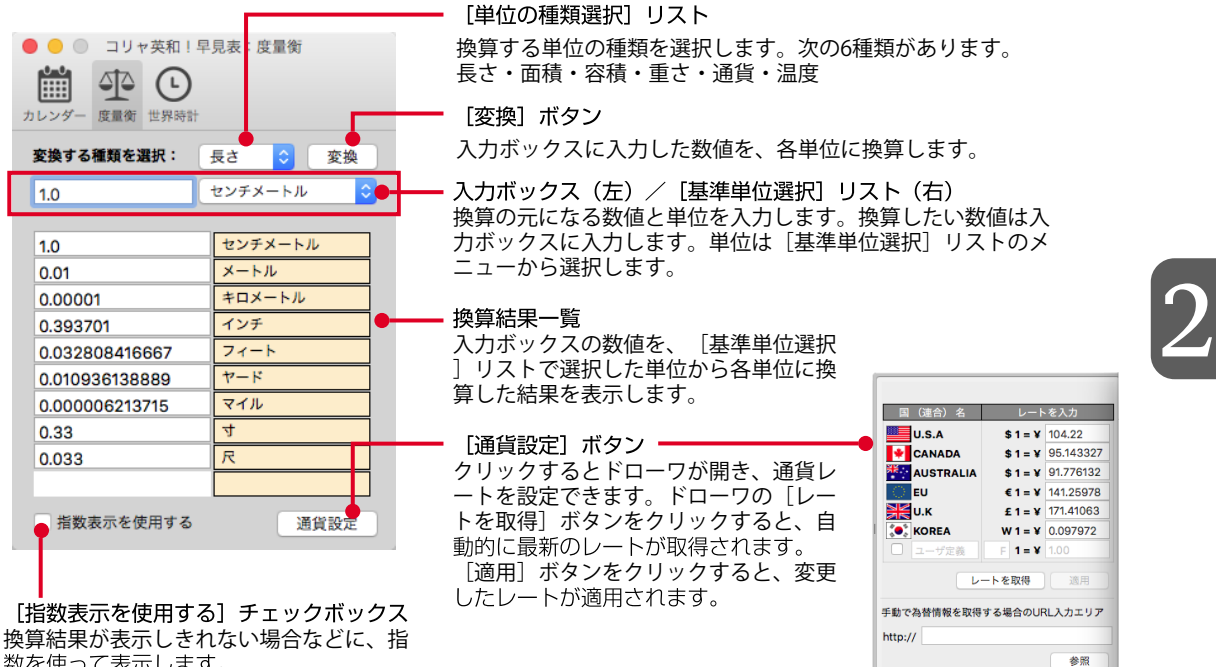

数を使って表示します。

#### 世界時計

世界時計の各部には以下の機能があります。

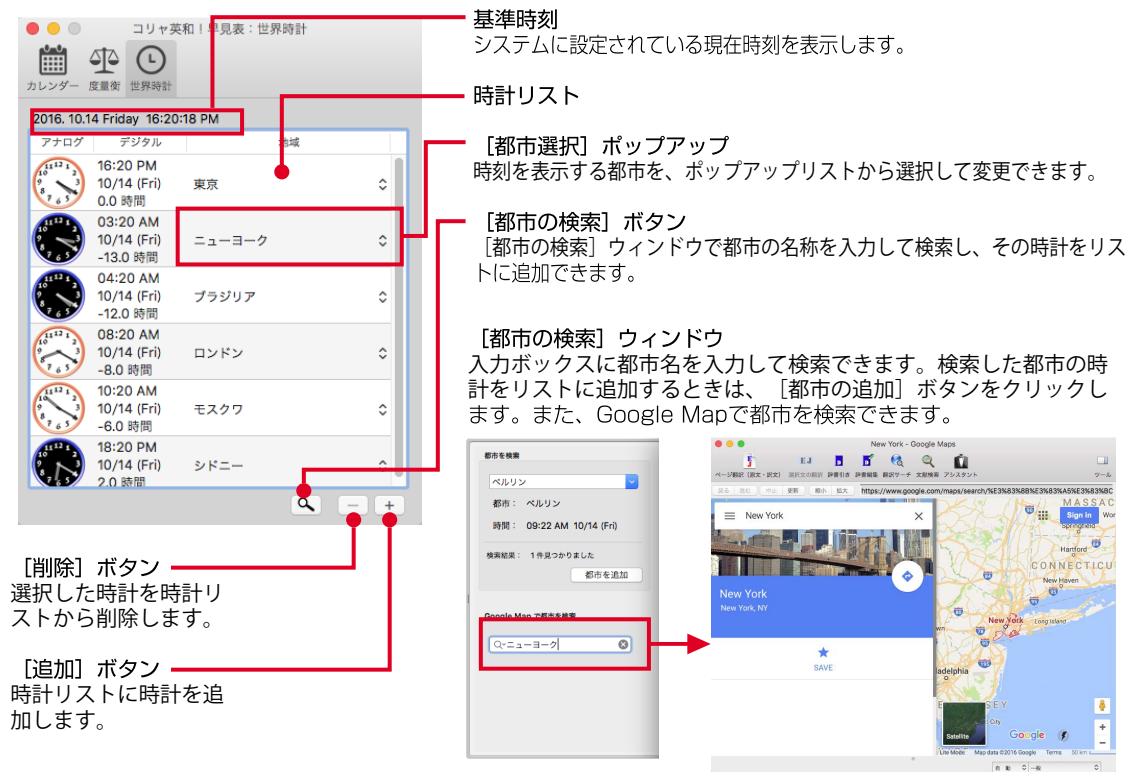

# コリャ英和!マネージャと Officeアドイン機能について 5

コリャ英和!一発翻訳には、長文の翻訳に適したアプレットや、大量のファイルを翻訳するためのアプ レット、英作文のサポートをするアプレット、重さや長さの単位変換を簡単に行うためのツールなど、 翻訳に関連する便利なアプレットやツールが用意されています。これらは[ツール]ボタンから起動で きます。

コリャ英和!マネージャを起動は、コリャ英和!メニューの [ツール]ボタンから行います。[ツー ル]ボタンをクリックし、表示されるメニューから[コリャ英和!マネージャ]を選択すると起動します。

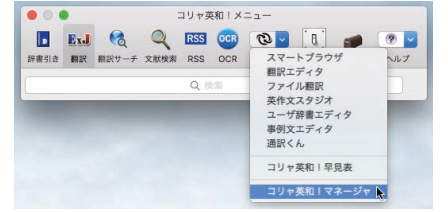

2

コリャ英和!マネージャでは、上部4つのボタンをクリックして、設定する項目を切り替えます。

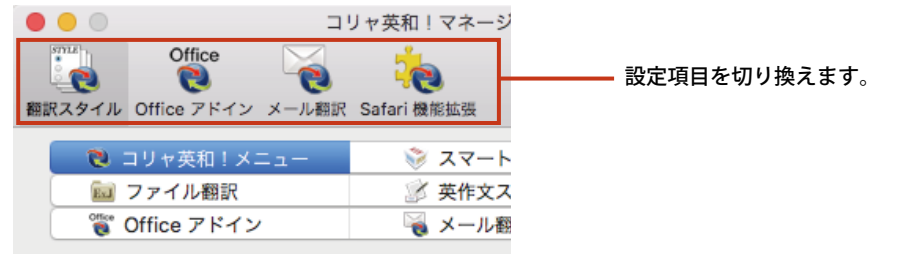

#### 翻訳スタイル

[翻訳スタイル]では、各アプレットの翻訳スタイルに関する設定ができます。

● 「翻訳スタイル]については、「第1章 コリャ英和!―発翻訳の翻訳性能」をご覧ください。

## Officeアドイン

[Office アドイン] で は、Officeアプリケーションに翻訳機能を組み込むための設定ができます。

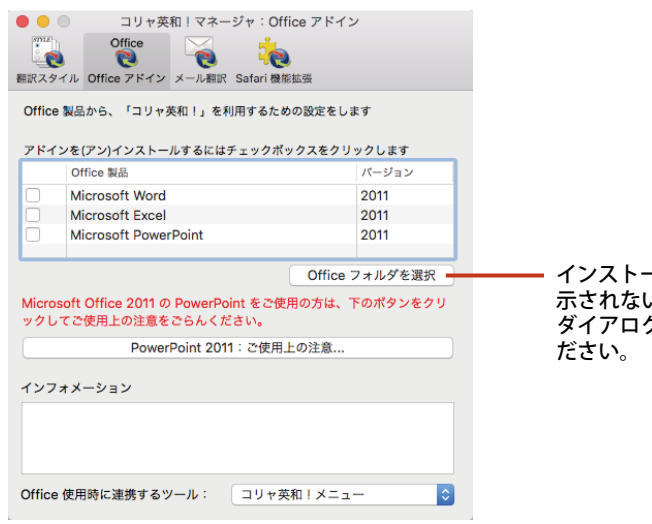

-ルされているMicrosoft Office製品がリストに表 示されないときは、このボタンをクリックし、表示された ダイアログでMicrosoft Office製品のフォルダを指定してく

翻訳機能を組み込んだOfficeアプリケーションには、翻訳ツールバーが表示され、コリャ英和!一発 翻訳の翻訳機能や辞書引き機能を利用できるようになります。文章を選択した状態で「翻訳ボタン」 をクリックして翻訳します。

翻訳ツールバー

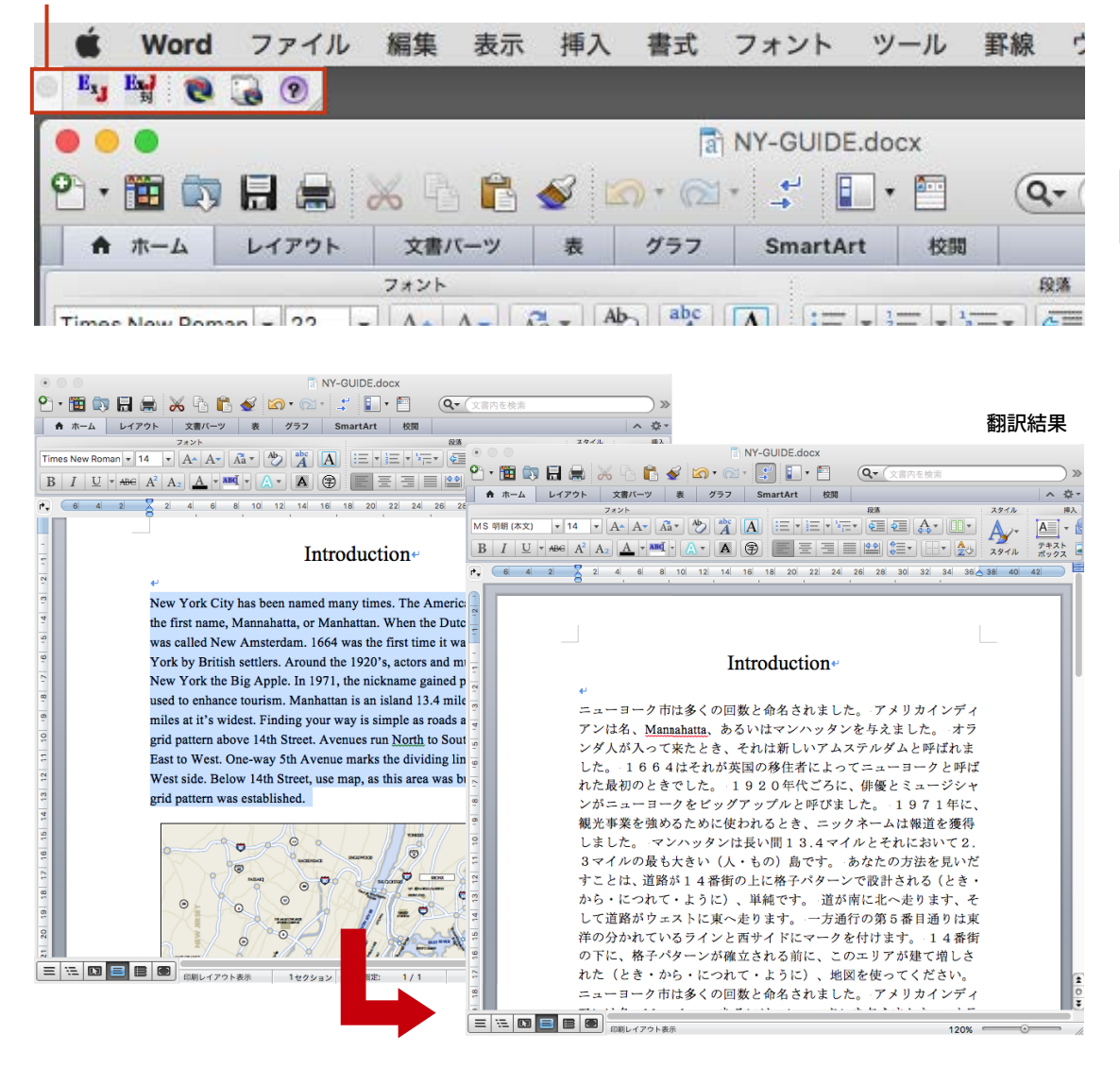

#### メール翻訳

[メール翻訳]では、Mailや、Outlookから翻訳機能を利用するための設定ができます。

● 「メール翻訳]については、「第3章 メールを翻訳するには」をご覧ください。

# 設定やサポート関連のボタン

コリャ英和!メニューの右側3つのボタンは、コリャ英和!メニューの環境設定やニュースの送信、アシ スタントやヘルプの表示など、ユーザーをサポートするための機能を備えています。

# [環境設定]ボタン

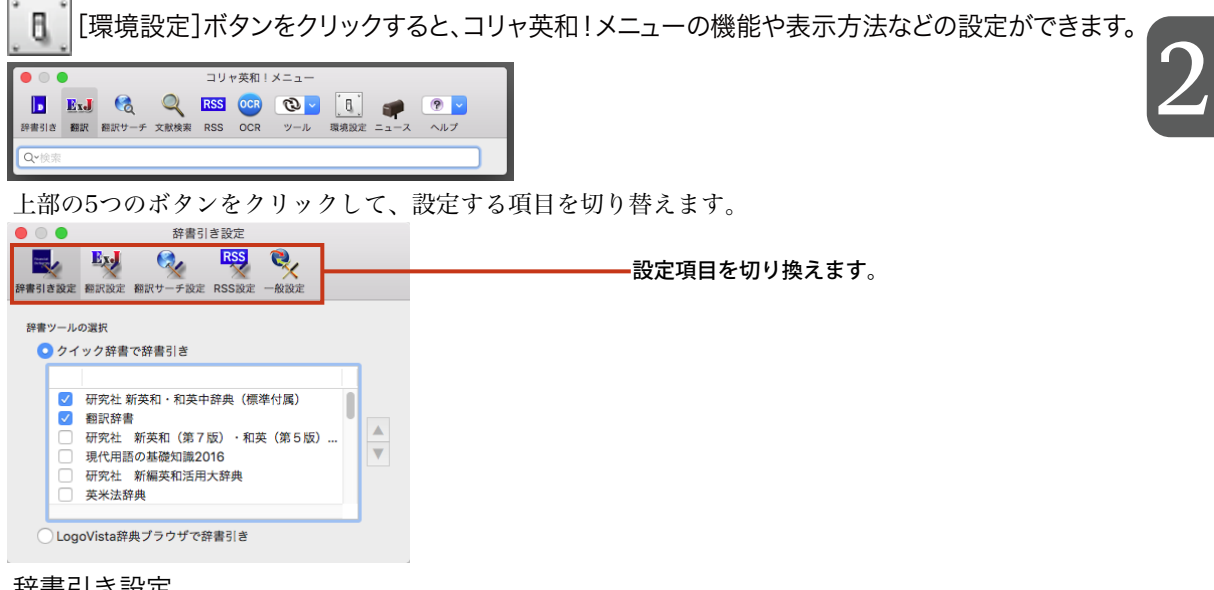

辞書引き設定

辞書引きモードのときに使うブラウザや辞書を設定できます。

翻訳設定

翻訳モードのときに使うツールや、原文・訳文の表示方法を設定できます。

翻訳サーチ設定

翻訳結果のテキストカラーを設定できます。

RSS設定

ブックマークに登録したRSSサイトの管理や、アップデートのタイミングなどを設定できます。

一般設定

コリャ英和!メニューの起動や表示方法などを設定できます。

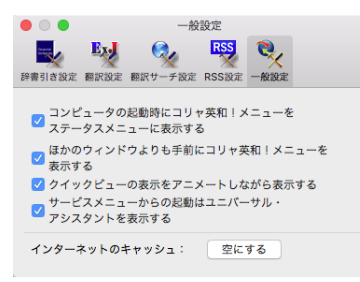

設定項目は以下の通りです。

#### [コンピュータの起動時にコリャ英和!メニューをステータスメニューに表示する]

このチェックボックスをチェックしておくと、コンピュータの起動時にステータスメニューにコリャ英和!メニュー を表示します。

#### [ほかのウィンドウよりも手前にコリャ英和!メニューを表示する]

コリャ英和!メニューの起動中は、他のアプリケーションがアクティブになっていても、コリャ英和!メニューを 最前面に表示させたいときに、チェックマークをつけてオンにします。デフォルトではチェックされています。オ フにすると、Finderや他のアプリケーションをアクティブにすると、自動的にコリャ英和!メニューのツール バーが非表示になります。

#### [クイックビューの表示をアニメートしながら表示する]

翻訳や辞書引きの際に表示するクイックビューの表示方法です。このチェックボックスをチェックすると、 イックビューをアニメートしながら表示します。チェックをはずすと、アニメートせずに表示します。動作が緩慢 と思えるときにチェックをはずすとよいでしょう。

#### [サービスメニューからの起動はユニバーサル・アシスタントを表示する]

対応アプリケーションの[サービスメニュー]から[コリャ英和!メニュー]を選択したとき、ユニバーサル・アシ スタントを表示します。

#### インターネットのキャッシュ:[空にする]ボタン

クリックすると、RSS翻訳やスマートブラウザのインターネットのキャッシュを空にします。

### [ニュース]ボタン

[ニュース]ボタンをクリックすると、LogoVista製品に関するニュースを閲覧できます。

■ 「ニュース]ボタンの使い方については、インストールガイドの「10.アシスタント機能やオンラインへ ルプ等を使うには」をご覧ください。

## [ヘルプ]ボタン

- **| ↑ |** 「ヘルプ]ボタンをクリックすると、コリャ英和!一発翻訳の使い方がわからないときに便利 な[ユニバーサル・アシスタント]、基本的な使いやサポート情報を表示する[LVナビ]、各機能の 詳細をまとめた[オンラインヘルプ]を表示できます。
- 「ヘルプ]ボタンの使い方については、インストールガイドの「10. アシスタント機能やオンラインヘル プ等を使うには」をご覧ください。

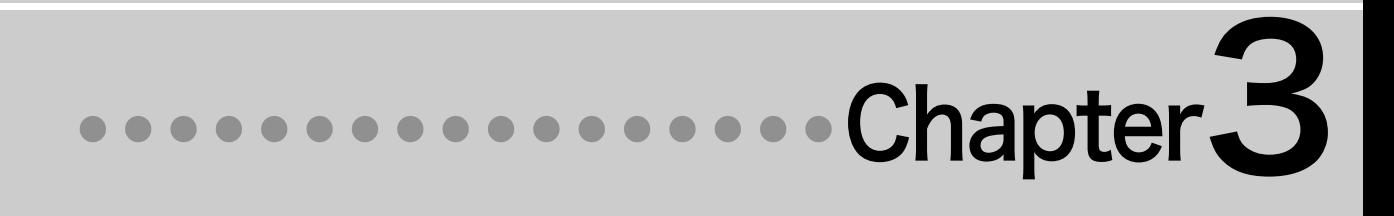

# 第3章 ● メールを翻訳するには

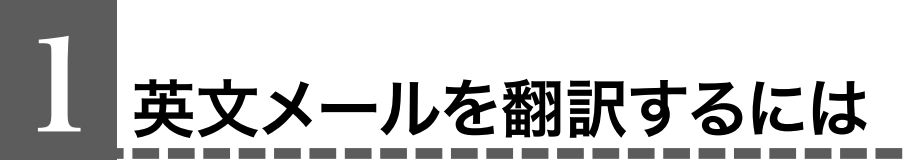

MailやMicrosoft Outlookには、翻訳機能のスクリプトメニューを組み込むことができ、翻訳したい英 文メールテキストをメニューから翻訳することができます。 ここでは、スクリプトメニューを使用した翻訳方法を紹介します。

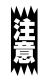

このスクリプトメニューは以下の環境で使用できます。 Mail 9~11 (メールの全文が翻訳対象になります)

Outlook 2011(メールの選択したテキストのみが翻訳対象になります)

ディスプレイの解像度が、1024×768以上でないと表示されません。

# スクリプトメニューの翻訳機能

スクリプトメニューが組み込まれたMailでは、(スクリプト)メニューに [コリャ英和! for Mail]メ ニューが表示されます。Microsoft Outlookでは[コリャ英和!for Outlook 2011]メニューが表示さ れます。

3

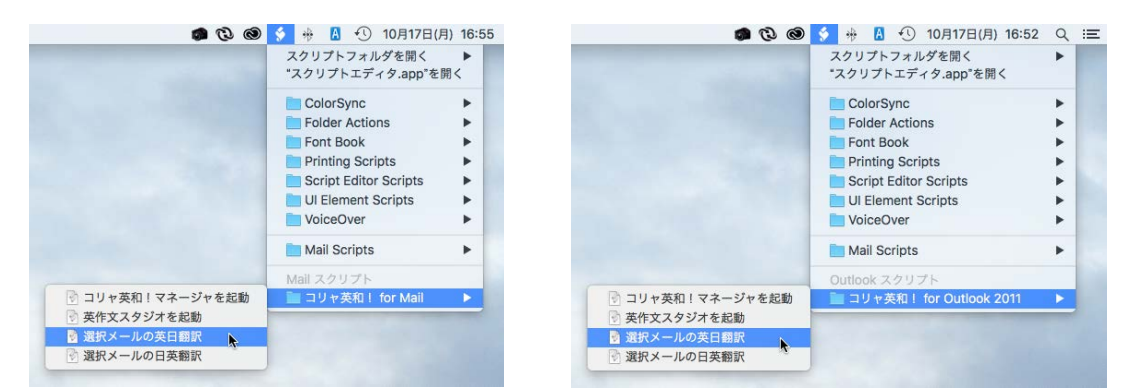

■組み込まれるスクリプトメニュー(左:Mail 、右:Outlook 2011)

#### スクリプトメニューの機能

スクリプトメニューでは、以下の翻訳などを行うことができます。

#### コリャ英和!マネージャを起動

コリャ英和!マネージャを起動します。

#### 英作文スタジオを起動

英作文スタジオを起動します。

#### 選択メールの英日翻訳

選択されたメールを英日翻訳します。翻訳結果は新規メールウィンドウに表示します。

#### 選択メールの日英翻訳

選択されたメールを日英翻訳します。翻訳結果は新規メールウィンドウに表示します。

# スクリプトメニューの組み込み

それぞれにスクリプトメニューを組み込むときは、「コリャ英和!マネージャ」を使います。ここでは、 Mailにスクリプトメニューを組み込む方法を説明します。

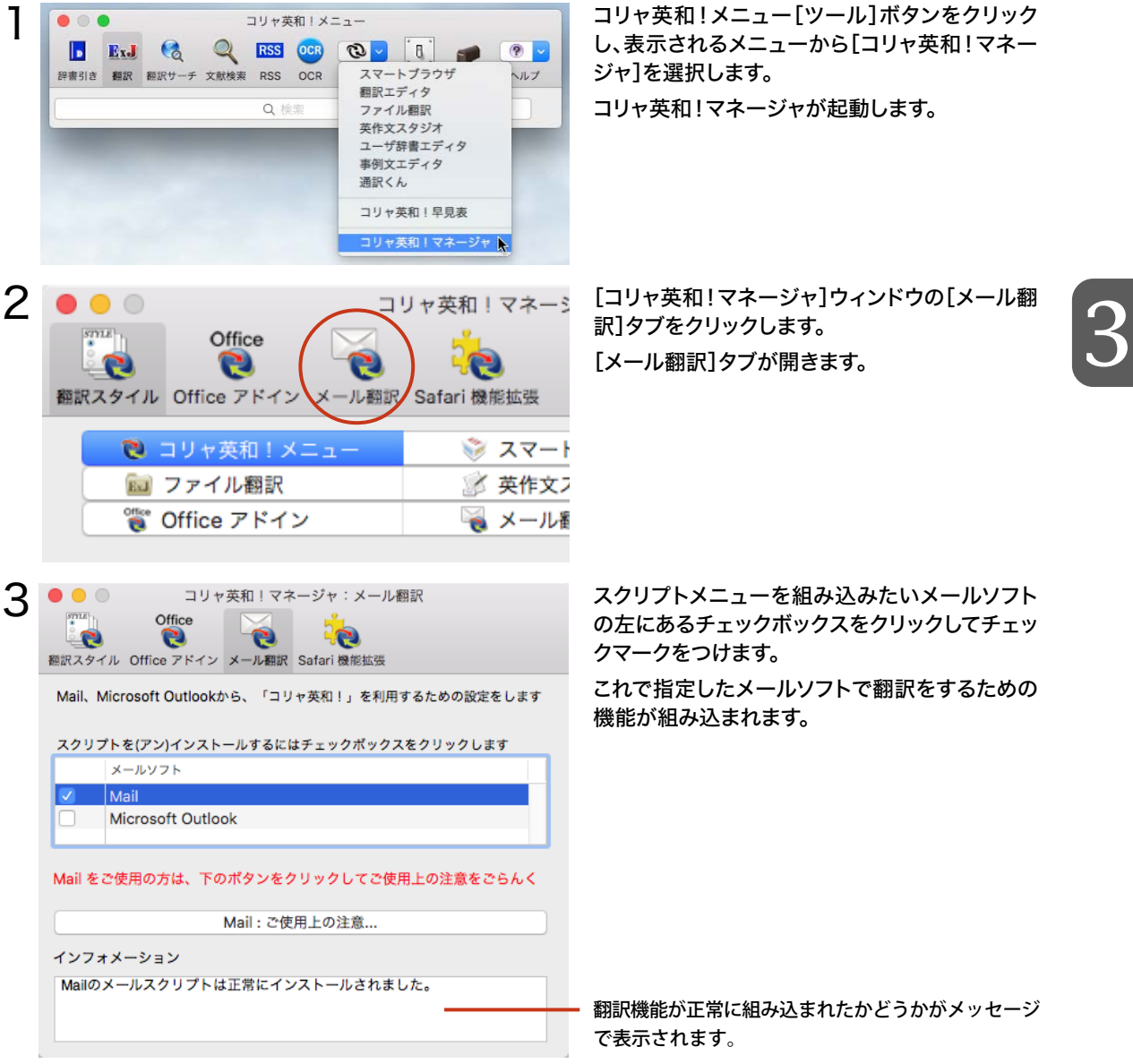

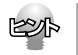

翻訳機能を取り外すときは、[コリャ英和!マネージャ]ウィンドウの[メール翻訳]タブで、対象のメールソフ トのチェックボックスのチェックを外します。

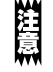

Mailを お使いの場合は、次の「Mail でスクリプトメニューを使うには」をご覧の上、続けてスクリプトメニュー を表示するための設定をしてください。

### Mailでスクリプトメニューを使うには

メールソフトとしてMail (7以降)をお使いの場合は、AppleScriptユーティリティでメニューバーに (スクリプト)メニューを表示させる必要があります。この操作は、前の項目の手順2の画面([コリャ英 和!マネージャ:メール翻訳]ダイアログ)から続けてできます。

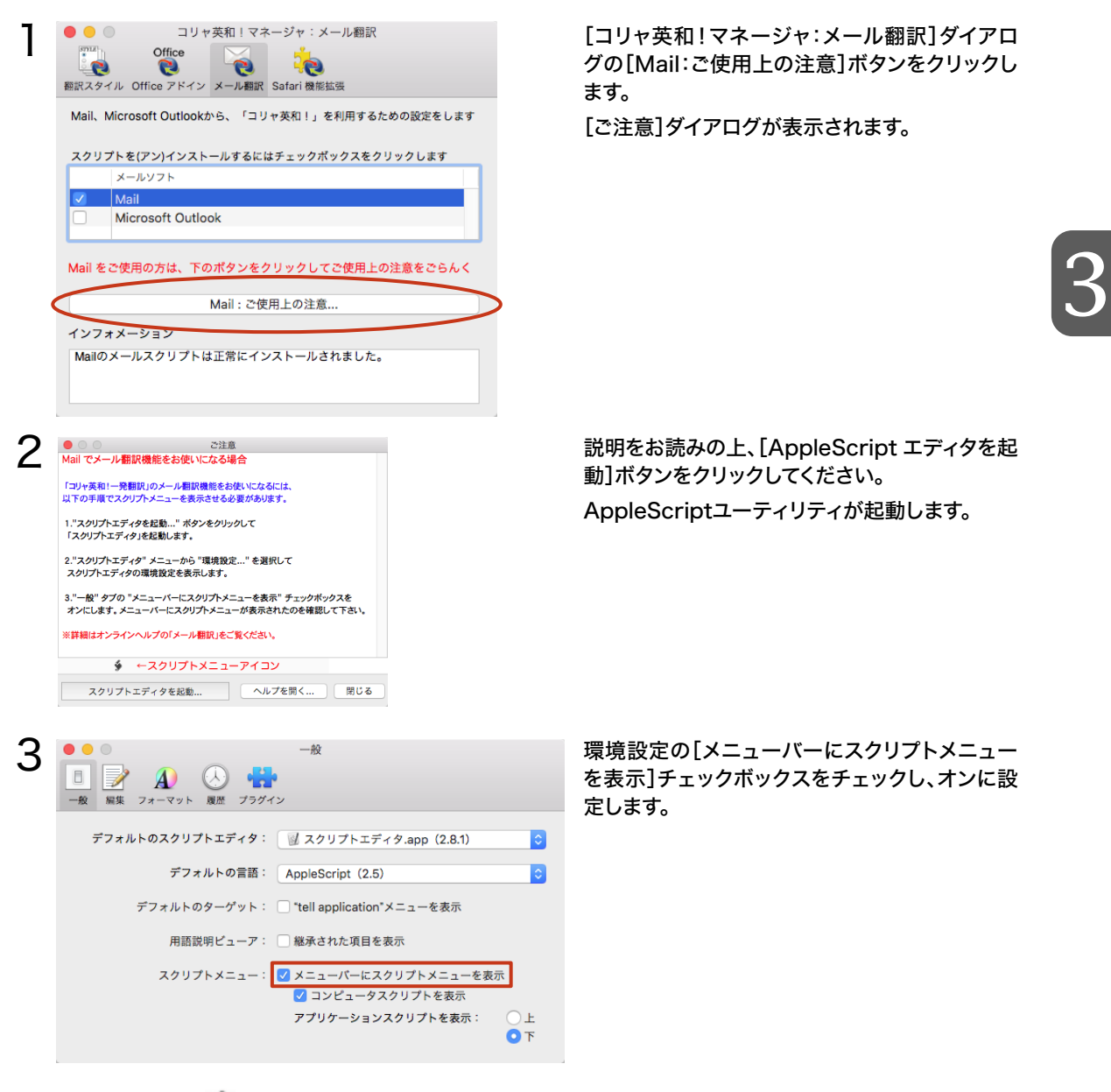

メニューバーに (スクリプト)メニューが表示されます。

 $\mathbf 0$  of A

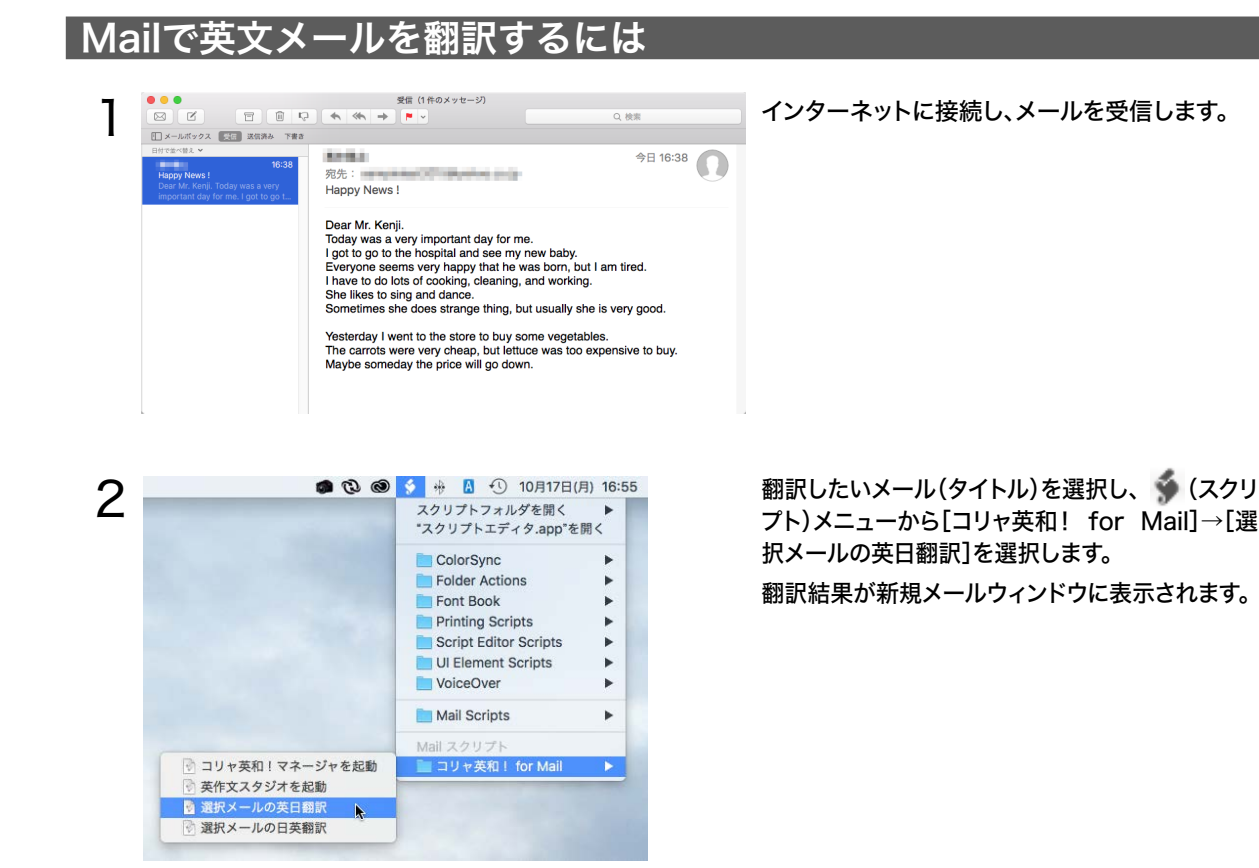

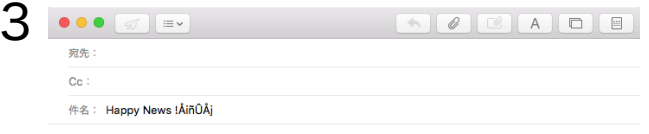

親愛なるケンジ氏。今日は私にとって非常に重要な日でした。私は病院に行 って、そして私の新しい赤ん坊を見ることができました。皆が彼が生まれたこ とが非常にうれしそうに思われます、しかし私は疲れています。私は掃除の、 そしてうまくいっているたくさんの料理をしなければなりません。彼女は歌っ て、そして踊ることを好みます。時々彼女は奇妙なことをします、しかし通常 彼女は非常に良いです。

昨日私は若干の野菜を買うために店に行きました。 ニンジンは非常に安かった です、しかしレタスは買うのにあまりにも費用がかかりました。 多分いつか価 格は下がるでしょう。

必要に応じて翻訳結果を保存します。 Mail の未送信メッセージとして[下書き]フォ ルダに保存されます。

※同様の手順で、Outlook 2011でも翻訳がおこなえ ます。

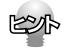

英文メールの翻訳と同様に、※ (スクリプト)メニューから[コリャ英和! for Mail] →[選択メールの日英翻 訳]を選択して和文メールを翻訳できます。
# 2 ドロップ翻訳を使って英文メールを 翻訳するには

その他のメールソフトでメールを受信し、英文メールを翻訳したいときは、コリャ英和!メニューを使 います。この場合、特別な設定は必要ありません。ここでは、Mozilla Thunderbirdでメールを受け取 り、コリャ英和!メニュー(ツールバー)にドラッグ&ドロップして翻訳する例を紹介します。 Thunderbirdを含め、ほとんどのメールソフトで同様に翻訳することができます。

# メールを受信し翻訳するには

ドロップ翻訳で英文メールを翻訳する場合は、メールソフト、コリャ英和!メニューの2つのアプリケー ションが必要になります。

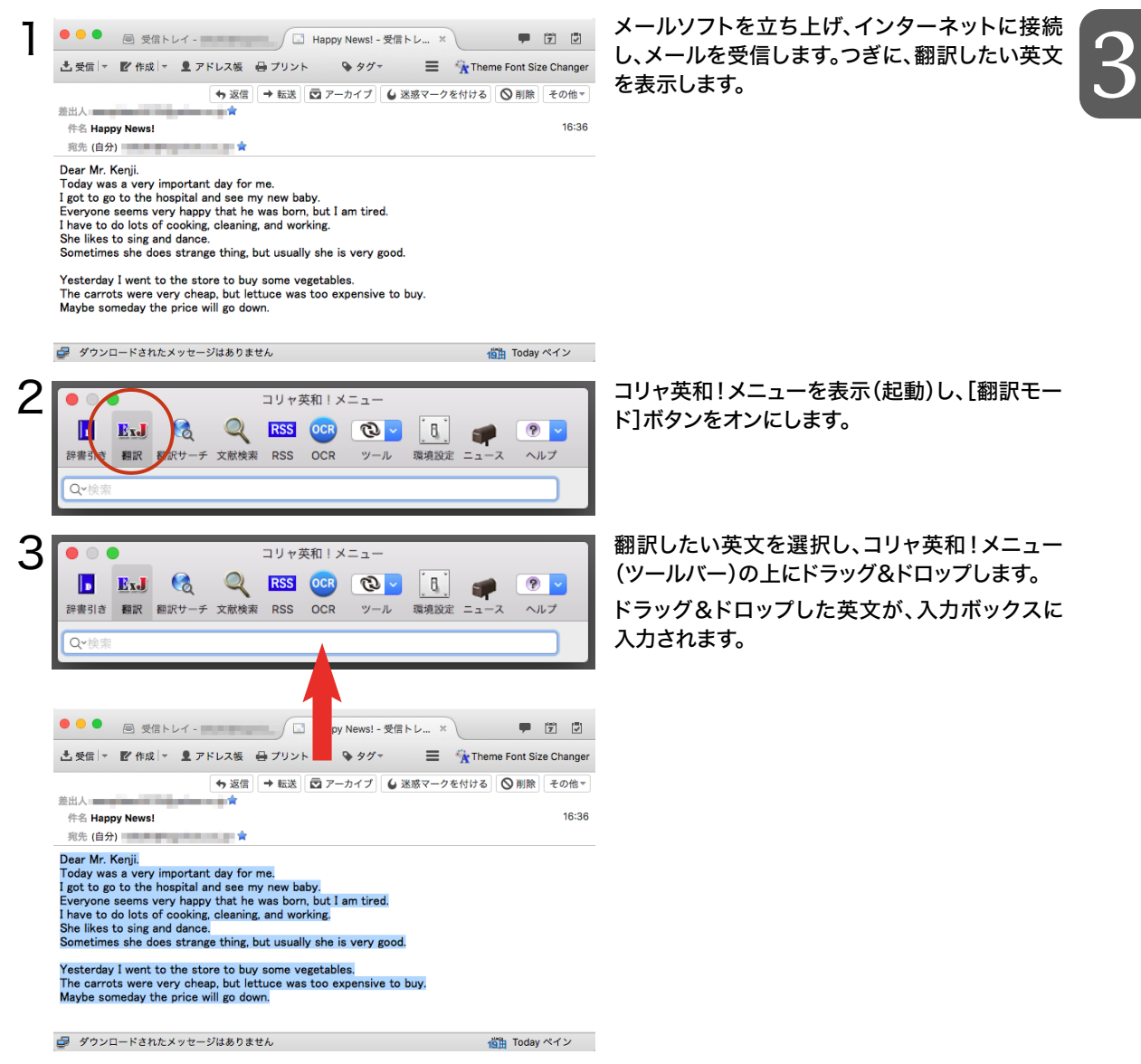

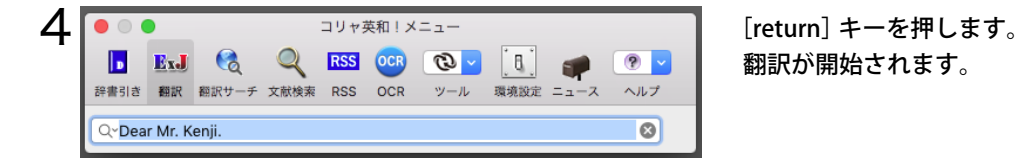

翻訳が開始されます。

翻訳が終わると、クイックビューが開き、翻訳結果が表示されます。

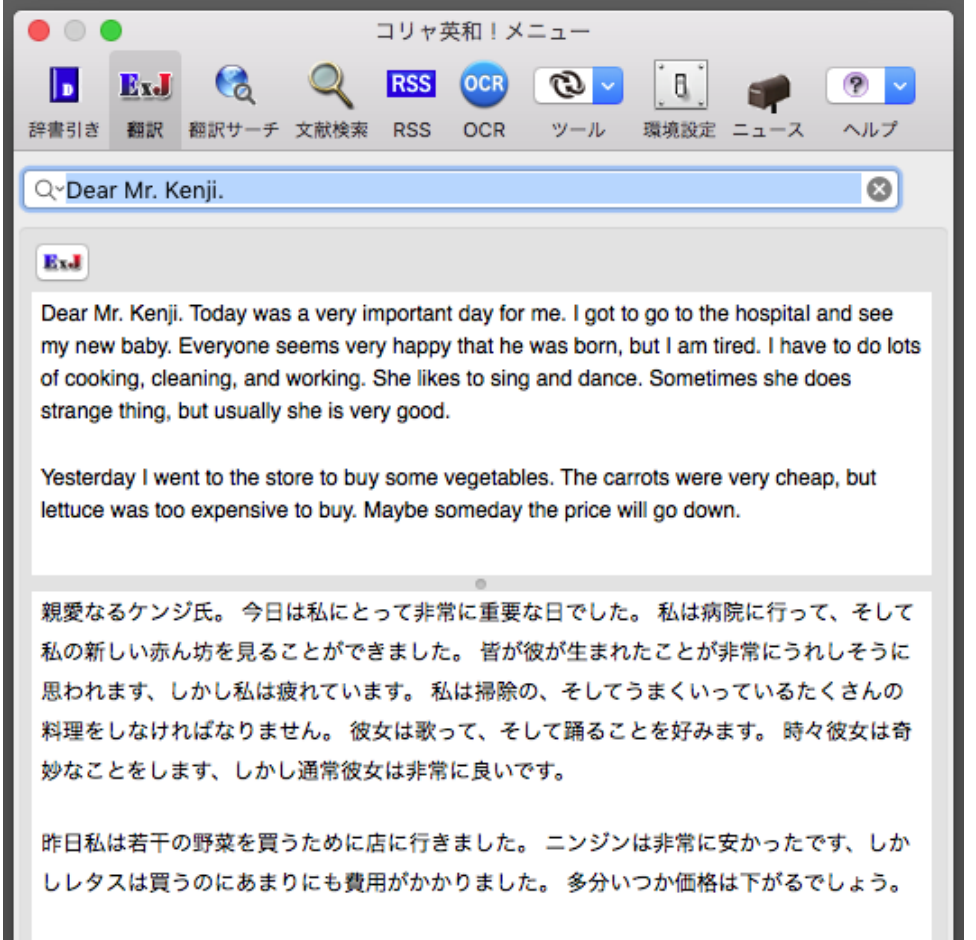

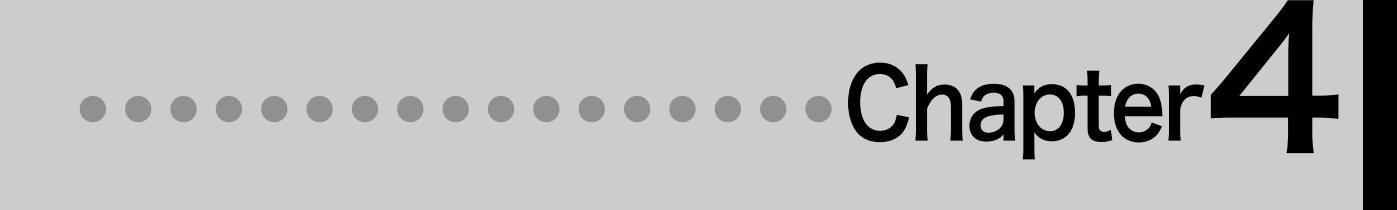

# 第4章 ● 翻訳エディタで翻訳するには

# 翻訳エディタについて

翻訳エディタでは、入力した英文の和訳や和文の英訳、翻訳結果の書き出し、印刷をはじめとして、原 文や訳文の編集、翻訳方法の変更、別訳語の検索、ユーザ辞書への語句の登録などが行えます。この 章では、翻訳エディタの主な機能や、よりよい翻訳結果を得るためのコツを、実際の翻訳例に沿って説 明します。

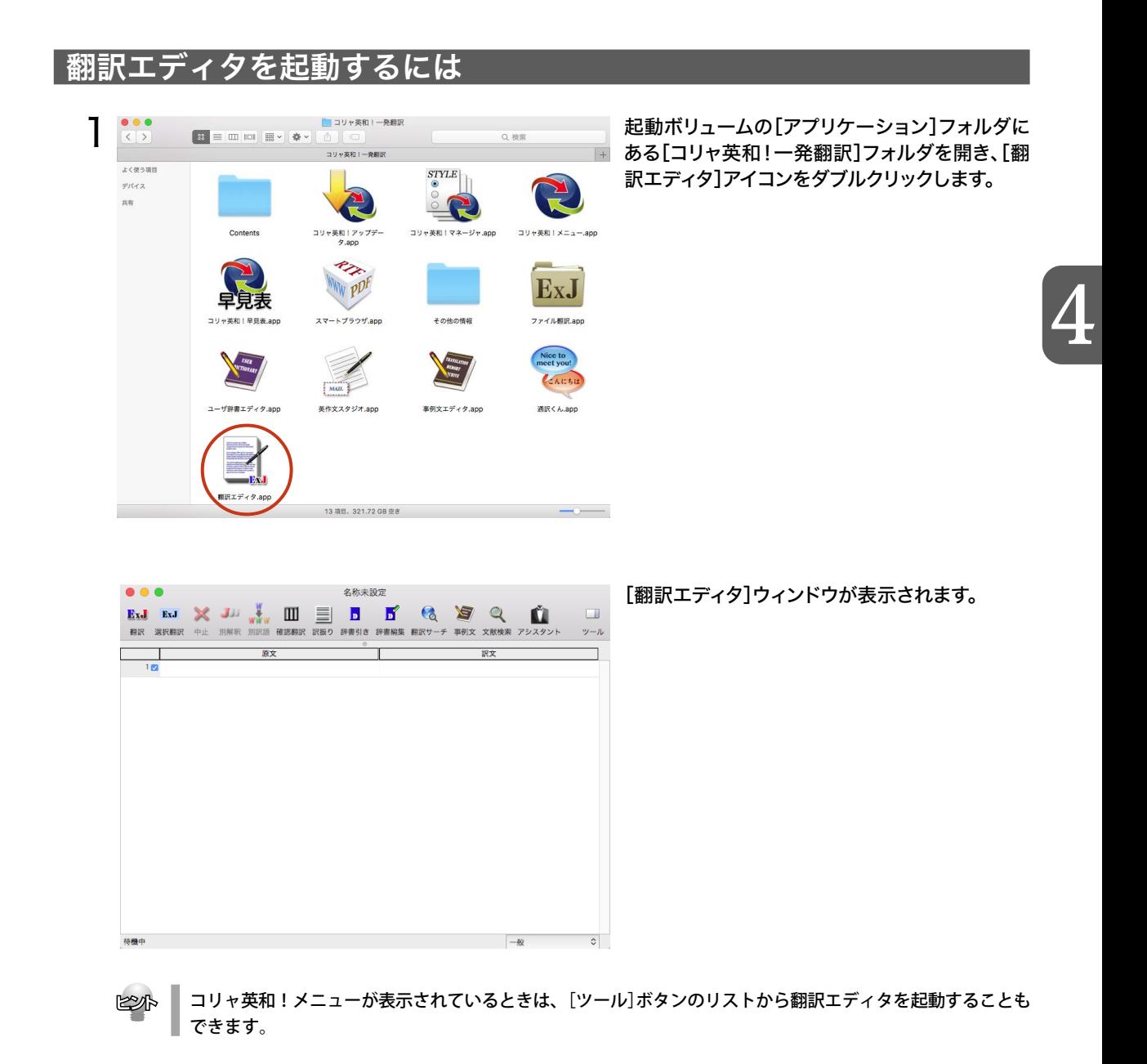

# 翻訳エディタウィンドウの名称と機能

#### ■ 翻訳エディタの対訳ウィンドウ

レイアウトビューが表示されているとき、上下にドラッグしてレイアウトビューの大きさを変更できます。

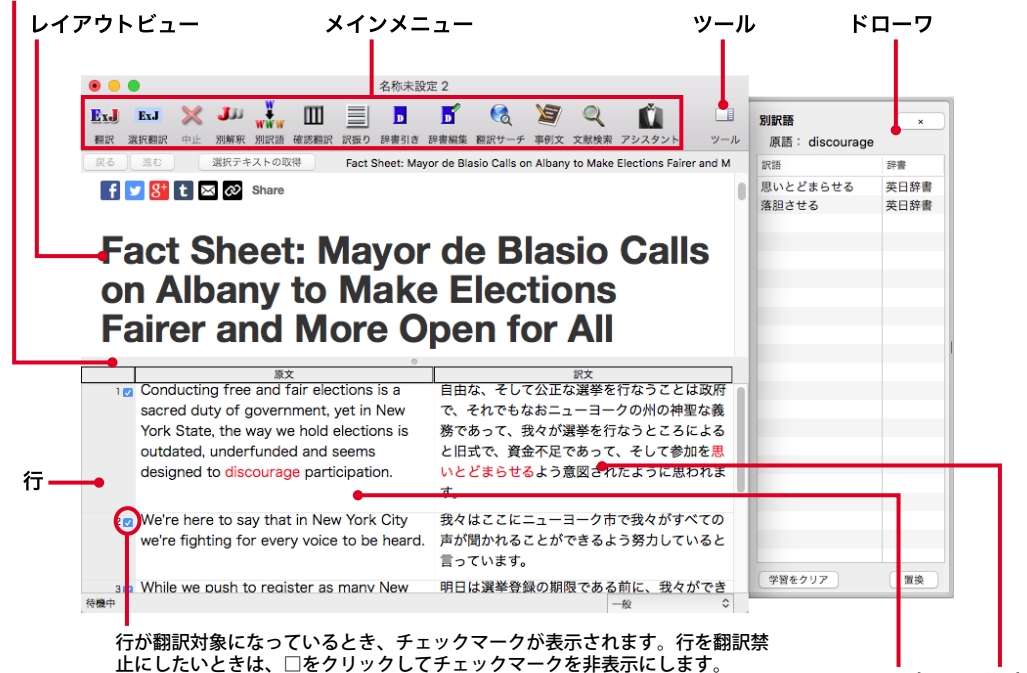

原文セル 訳文セル

■[翻訳エディタ]ツールバー

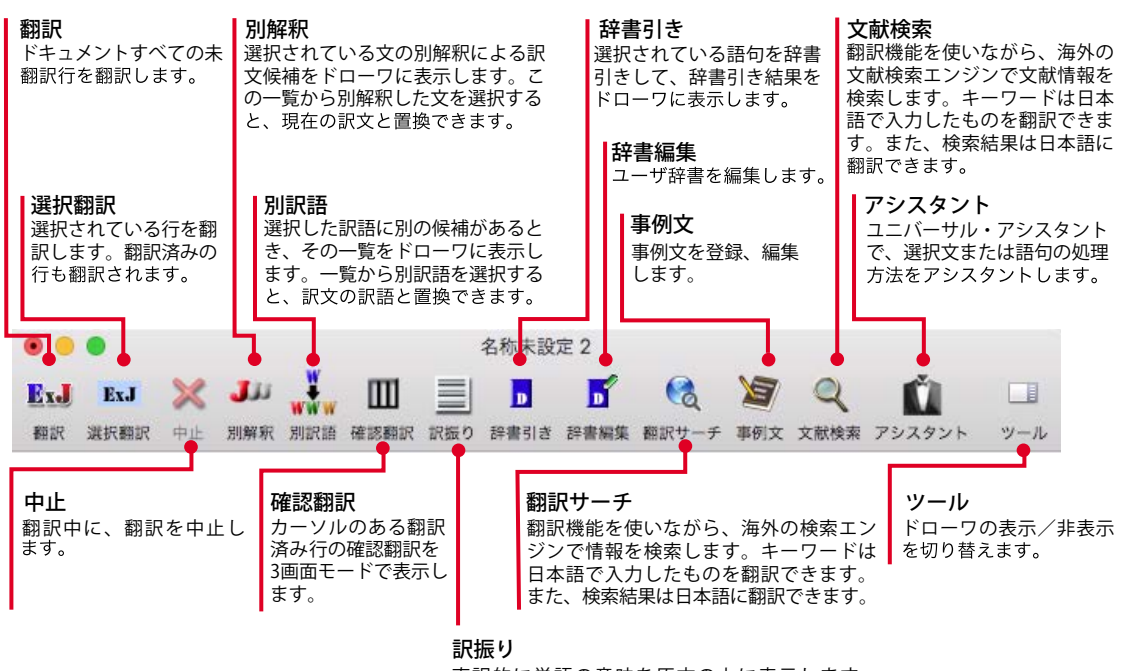

直訳的に単語の意味を原文の上に表示します。

#### メインメニュー

翻訳エディタのコマンドがメニュー形式でまとめられています。操作方法は、一般的なMacintoshの アプリケーションと同じです。メニュー項目をクリックすると、メニューが表示されます。その中から実 行するコマンドを選択します。

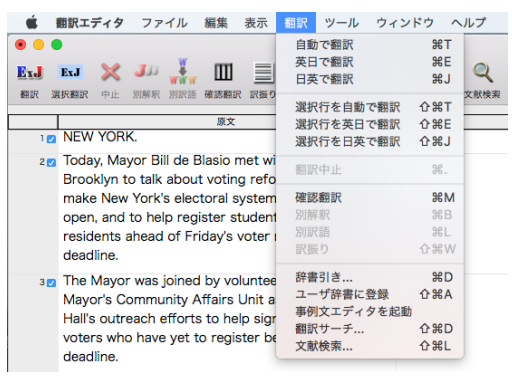

メインメニューのコマンドについては、オンラインヘルプをご覧ください。

# レイアウトビュー

Web ページを翻訳エディタに読み込んだときに表示されます。Webページのレイアウトの確認や、翻 訳するテキストの取得ができます。

レイアウトビューは、シンプルなWebブラウザとしても機能します。表示したWebページからのリンク 先への移動や、検索などができます。[戻る]ボタン、[進む]ボタンで前後に表示したWebページに移 動することもできます。

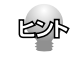

リンク先で表示されたPDF ファイルを翻訳したい場合は、いったんハードディスクなどに保存してから、そ のファイルを対訳翻訳で開いてください。

#### 文書ウィンドウ

翻訳エディタでは、原文と訳文を含む文章のセットを1つの「文書」として扱います。文書ウィンドウに は、1文ごとに左右対訳形式で表示されます。

#### 文書と文書ファイル

翻訳エディタの文書には、原文と訳文以外に、翻訳方向、翻訳スタイル(翻訳に使用した辞書、翻訳のしかたに関 する情報)などが含まれます。これらの情報は、翻訳エディタ専用の文書ファイルに保存できます。 文書ファイルには、拡張子「.krd」が付きます。 翻訳エディタでは、複数の文書ファイルを開いて作業できます。

#### 原文セル

翻訳元の原文を入力するセルです。翻訳エディタは、原文セルにテキストを入力します。 原文セルには、次のいずれかの方法でテキストを入力できます。 ・キーボードから直接入力する

・ファイルに保存されているテキストを読み込む

- ・アプリケーション上から、テキストをコピー&ペースト、またはドラッグ&ドロップする
- ・読み込んだWebページからテキストを取得する

原文セルのテキストは、[編集]メニューのコマンドやキーボードを使って編集できます。

翻訳エディタでは、1文ごとに翻訳を行います。原文セルでは、1 文ごとに行番号が付きます。 KS

#### 訳文セル

翻訳された訳文が表示されます。1文ごとに原文に対応する形式で表示されます。訳文セルのテキストは、[翻訳] メニューのコマンドやキーボードを使って編集できます。

また、[編集]メニューから[スペルチェック]を選択して、スペルチェックを行い、入力ミスや未知語(辞書に登録さ れていない語句)をチェックすることもできます。

#### テキストの入力について

翻訳エディタには、直接キーボードからテキストを入力したり、ファイルから読み込んだりして、原文を 入力します。

#### 読み込めるファイル

・テキストファイル ・リッチテキスト(RTF) ・PDF ・Microsoft Wordの文書ファイル(DOC) ・Webページ

4

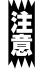

レイアウトの構成によっては、正常にテキストが抽出できない場合があります。その際は、一度テキストファ イルとして保存していただくか、コピー&ペースト操作でテキストを取り込んでください。

#### 英文の入力について

キーボードから英文を入力するときは、入力モードを半角に切り替えて、必ず半角の英数字で入力します。 全角で入力された英数字は、英文として認識されません。 以下の点にもご注意ください。 ・文の始めは大文字で入力する ・次の区切り記号の後には、1つ以上のスペースを入力する (. ピリオド) (, カンマ) ? ! (: コロン) (; セミコロン) ・文の終わりには、1つ以上の改行を入力する

# 基本的な翻訳

翻訳エディタの最も基本的な機能を使って、テキストファイルを翻訳して結果を保存・印刷す るまでの流れを説明します。

# 原文を入力する

テキストファイルから原文セルにテキストを読み込む方法を紹介します。

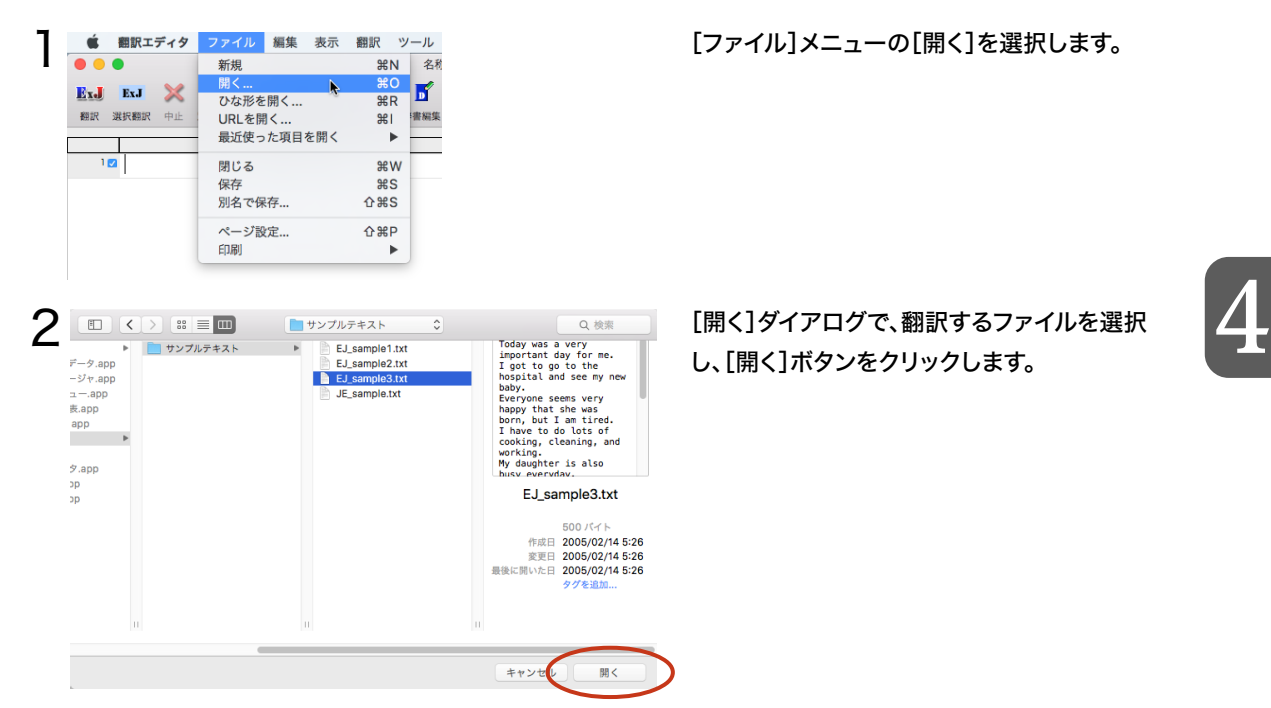

テキストが原文セルに読み込まれます。これで、翻訳できるようになります。

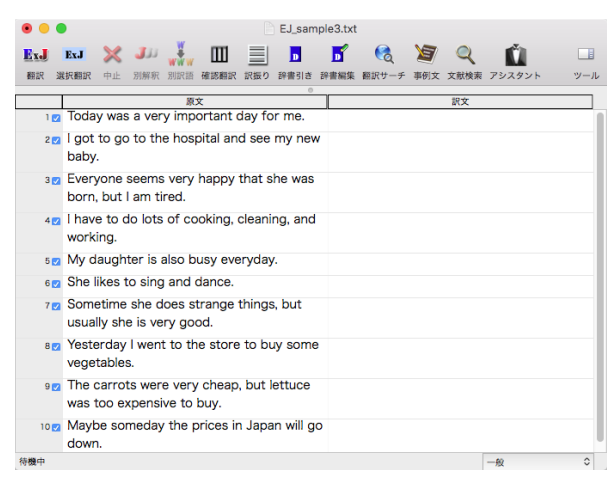

# 翻訳する

**ESA** 

翻訳エディタでは、原文セルに入力された原文すべてを一度に翻訳する「翻訳」と、選択したセルだけ を翻訳する「選択翻訳」のいずれかを使って翻訳することができます。

[選択翻訳]ボタンは、翻訳・未翻訳にかかわらず、選択されたセルの原文を翻訳します。

[翻訳]ボタンは、未翻訳の原文を先頭のセルから順次翻訳します。 翻訳後に原文を編集した場合、その原文も「未翻訳」として認識されます。 1 セル番号1をクリックして1行目を選択し、[選択 EJ sample3.txt 翻訳]ボタンをクリックします。  $\mathbf{G}$ Б Bx **Ev.I**  $311$ Ш Ы www 翻訳 洋祝翻訳 中止 別解釈 別訳語 確認翻訳 訳振り 辞書引き 辞書編集 翻訳サー 原文 10 Today was a very important day for me. 20 I got to go to the hospital and see my new baby. 3 Everyone seems very happy that she was

4 I have to do lots of cooking, cleaning, and working.

born, but I am tired.

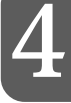

1行目の原文セルの内容が翻訳され、結果が訳文セルに表示されます。

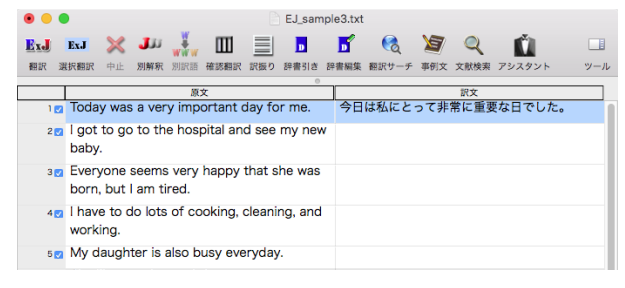

このように、[選択翻訳]ボタンでは、選択した行 ごとに翻訳を実行します。

コマンドキーを押しながらセル番号をクリックしていくと、複数のセルを選択できます。

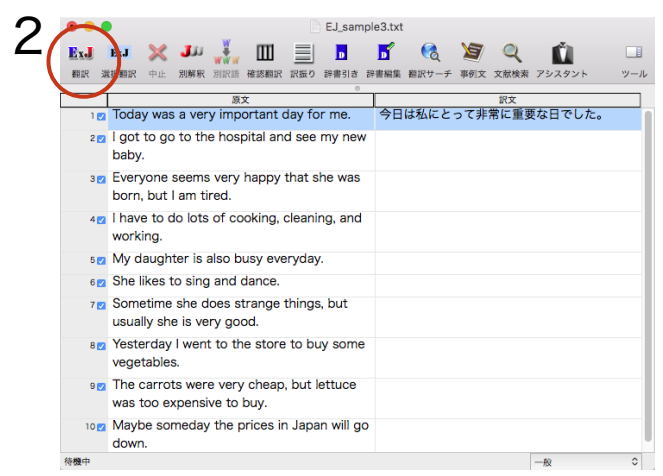

残りの原文は、すべて一度に翻訳してみましょう。 [翻訳]ボタンをクリックします。

未翻訳のすべての原文が翻訳され、訳文セルのそれぞれに訳文が表示されます。

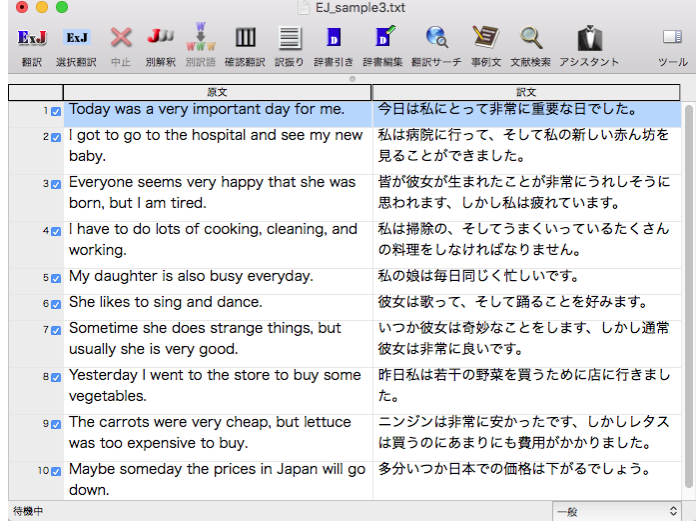

# 翻訳結果を保存する

翻訳結果は翻訳エディタ文書、またはテキストファイルに書き出して保存できます。 テキストファイルに保存する場合は、原文とその訳文が交互に書き出される[上下対訳]、原文のみが 書き出される[原文のみ]、訳文のみが書き出される[訳文のみ]のいずれかの形式を選択できます。

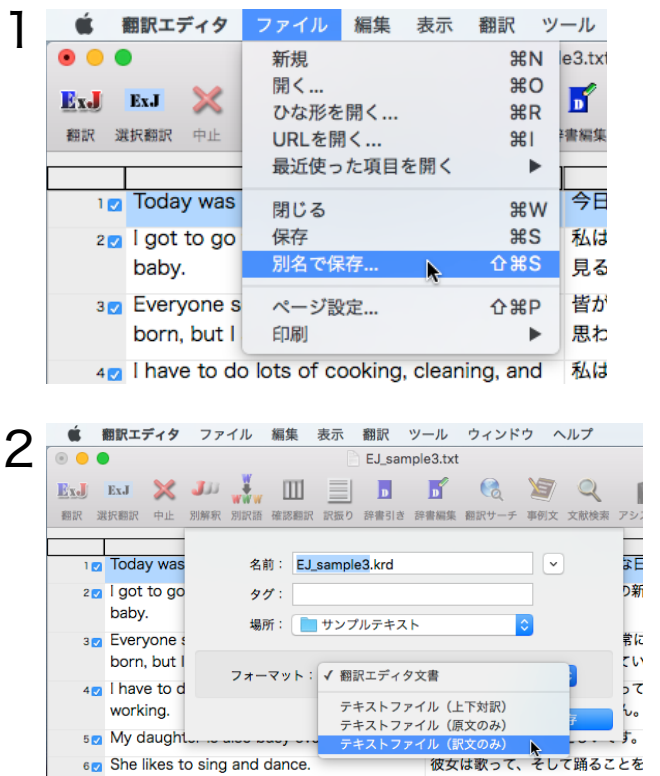

[ファイル]メニューから[別名で保存]を選択し ます。

[保存]ウィンドウが表示されます。

必要に応じて保存先のフォルダを変更し、ファイ ル名を入力します。

[フォーマット]から保存したい形式を選択しま す。ここでは[テキストファイル(訳文のみ)]を選 択します。

 $\overline{\mathcal{F}}$  [保存]ボタンをクリックします。

これで、翻訳の訳文のみがテキストファイルに書 き出されます。

# 翻訳結果を印刷する

翻訳結果を印刷してみましょう。

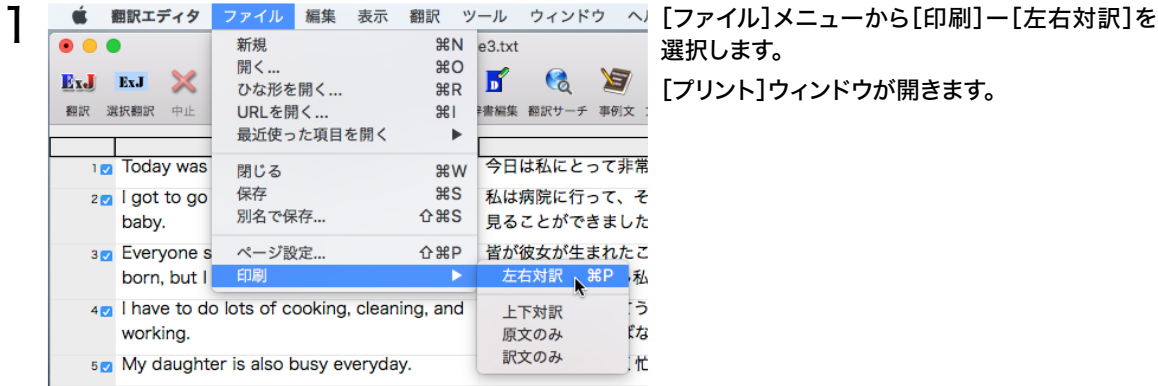

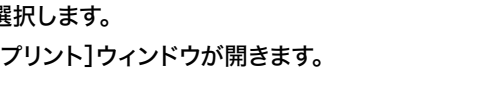

ウィンドウの[プリント]ボタンをクリックします。 翻訳エディタの内容が、画面表示と同様に罫線 付きの左右対訳で印刷されます。

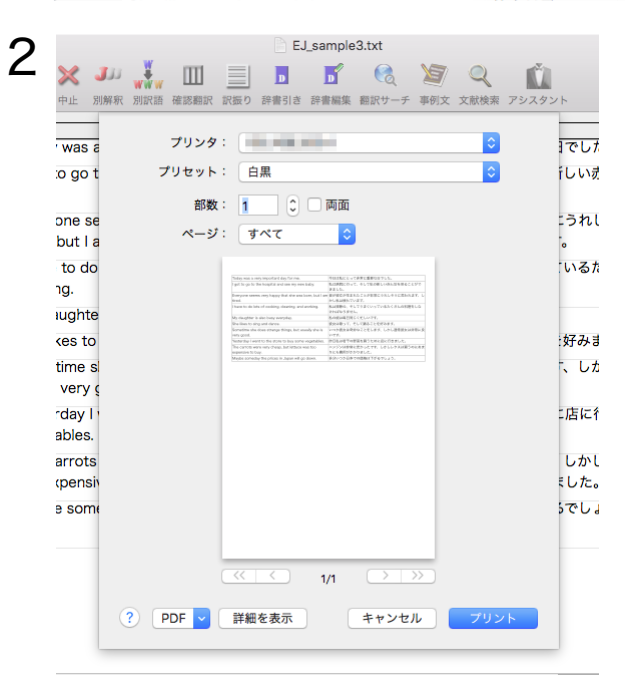

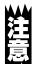

ご使用のプリンタによって、ダイアログの内容は異なります。

#### 訳振りモード

英語の原文を読みながら大意をすばやく把握したい時に、直訳的に単語の意味だけを表示します。 原文の上にふりがなの様に表示されるので、どの単語がどう訳されたのか一目瞭然です。

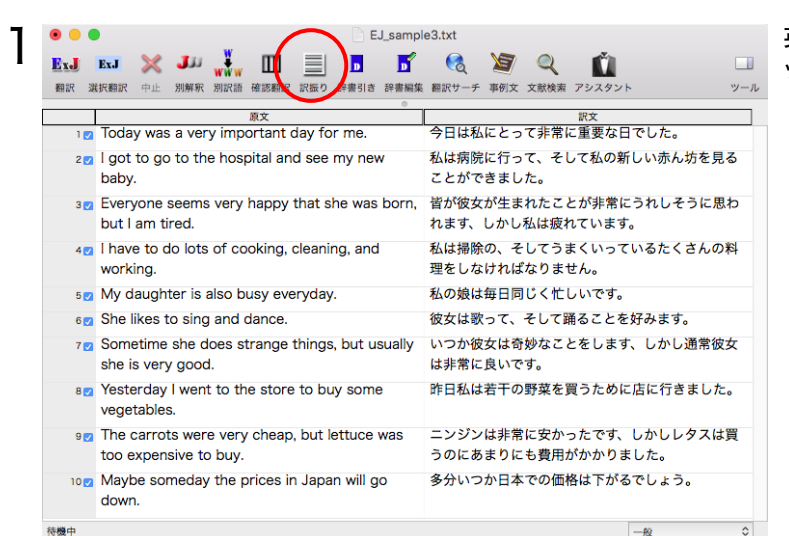

英文を翻訳後、訳振りアイコンをクリ ックします。

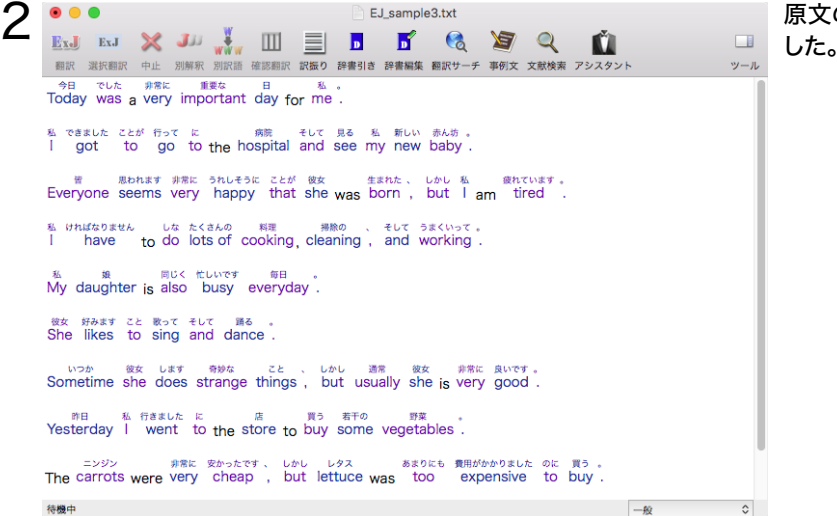

原文の上に単語の意味が表示されま

# 選択範囲翻訳

原文をマウスでドラッグすると、ドラッグされている部分だけの翻訳結果が自動で表示されます。

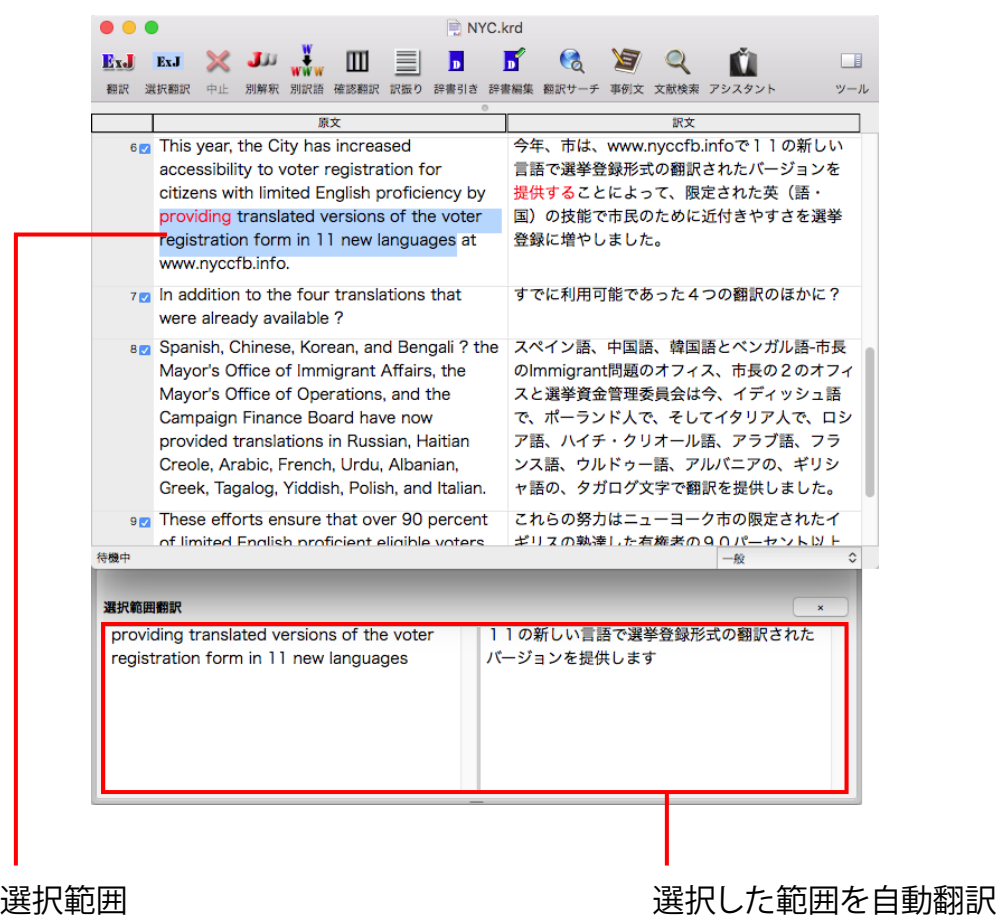

4

# 3 Webページの翻訳

インターネット上のHTML形式のWebページを、翻訳エディタに読み込んで翻訳できます。

# 翻訳エディタでWebページを翻訳するには

翻訳エディタにWebページを読み込むには、そのページのURLを指定します。URL(Universal Resource Locator)はインターネット上のデータを指定するためのアドレスです。「http:// www.~ 」といった形式で記述されます。

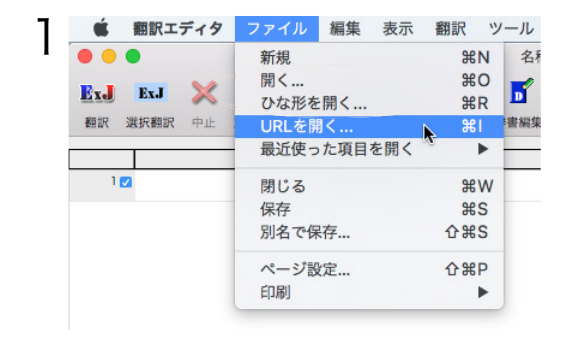

2<sup>...</sup> URL を開く インターネットアドレスを入力してください。 http://www.nycgo.com/articles/free-nyc-museur キャンセル OK

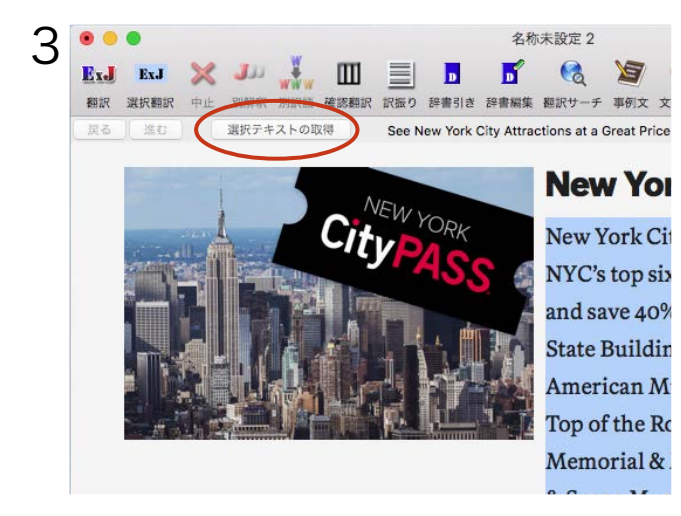

[ファイル]メニューから[URLを開く]を選択します。 [URLを開く]ダイアログが表示されます。

4

翻訳するWebページのURLを指定し、[OK]ボ タンをクリックします。

選択したWebページが、翻訳エディタの[レイア ウトビュー]に表示されます。

翻訳するテキストを選択し、[選択テキストの取 得]をクリックします。

選択したテキストが、文書ウィンドウの原文セル に読み込まれます。

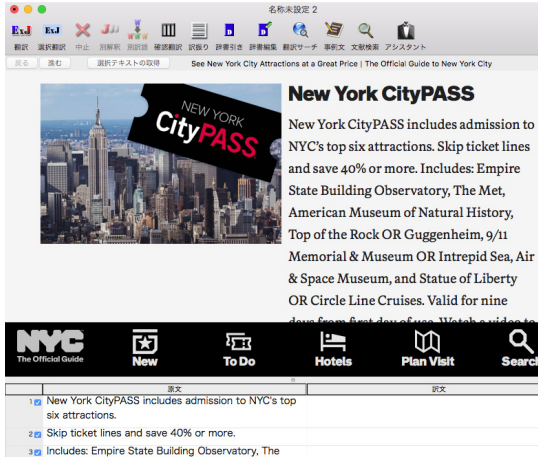

- 32 Includes: Empire State Building Observatory, The<br>Met, American Museum of Natural History, Top of the Rock OR Guggenheim, 9/11 Memorial & Museum OR Intrepid Sea, Air & Space Museum, and Statue of Liberty OR Circle Line Cruises.
- 4g Valid for nine days from first day of use.

名称未設定 2

<br>都訳 選択翻訳 中止 別解釈 別訳語 確認翻訳 訳振り 辞書引き 辞書編集 翻訳サーチ 事例文 文献検索 ア York City Att  $\overline{C}$ 

End in X Ju ... III E E G g Q

**New York CityPASS** New York CityPASS includes admission to NYC's top six attractions. Skip ticket lines and save 40% or more. Includes: Empire State Building Observatory, The Met, American Museum of Natural History, Top of the Rock OR Guggenheim, 9/11 Memorial & Museum OR Intrepid Sea, Air

& Space Museum, and Statue of Liberty OR Circle Line Cruises. Valid for nine

Ů

 $-80$ 

 $\sim$ 

 $\omega\!-\!n$ 

Q lË m 匃 ਪੰਜ To Do **Plan Visit** Sea Hot <u> || ax</u><br>| ニューヨークCityPASSはN Y Cのトップ6呼び物に入場料 を含みます。 six attractions 2<sup>8</sup> Skip ticket lines and save 40% or more. チケット購入者の列をスキップして、そして40%かそれ 以上をセーブしてください。 Include: エンパイア・ステイト・ビルObservatory、 are Includes: Empire State Building Observatory. The intutuous. Lingin: Outube Unitially Outube Interval of the Mett, アメリカ自然史博物館、岩あるいはグッグンバイム<br>- Mett, American Museum of Natural History, Top of the Mett, アメリカ自然史博物館、岩あるいはグッグンバイム<br>- Rock OR Guggenheim, 9/11 Memorial & Museum O Interior City Stagsmiths (1971) International Contraction<br>Intrepid Sea, Air & Space Museum, and Statue of<br>Liberty OR Circle Line Cruises. らない海、エア&空白博物館と自由の女神ORはラインクル らない<sub>時、</sub>エ<sub>ノ</sub> &⊊E<br>一<mark>ズを取り囲みます。</mark> 4m Valid for nine davs from first dav of use. 使用の最初の日から9日に有効です。  $-80$  $\circ$  翻訳結果は必要に応じて保存できます。

なお、翻訳エディタ文書に保存すると、その時点 でレイアウトビューに表示されていたWebペー ジも保存されます。

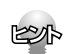

 $\boldsymbol{\varDelta}$ 

リンク先で表示されたPDF ファイルを翻訳したい場合は、いったんハードディスクなどに保存してから、そ のファイルを対訳翻訳で開いてください。

 $y = y$ 

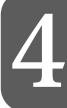

# 英文を翻訳してみよう

翻訳エディタの基本的な機能を理解していただくために、サンプルのテキストファイルを読み込んで翻 訳したり、翻訳結果を改良したりする方法を練習してみましょう。

サンプルのテキストファイルは、コリャ英和!一発翻訳 for Macをインストールしたフォルダの[その 他の情報]-[サンプルテキスト]フォルダ内にあります。規定値のままインストールした場合は以下の フォルダです。

[アプリケーション]-[コリャ英和!一発翻訳]-[その他の情報]-[サンプルテキスト]

# 英文を読み込んで翻訳する

ニナフトファイル が書かれ まねます

[ファイル]メニューの[開く]を選択し、サンプルテキストの「EJ\_sample1 (.txt)」を開きます。 1

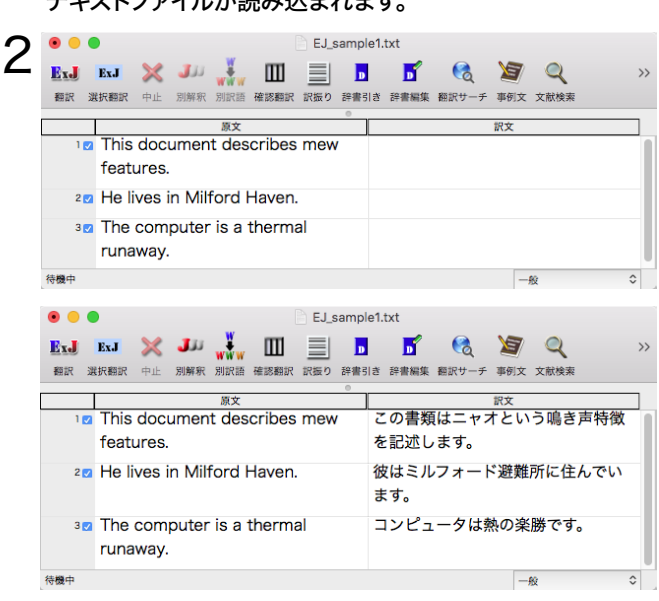

[翻訳]ボタンをクリックします。

[翻訳]ボタンは、未翻訳の原文をすべて翻訳する ためのボタンです。セル番号欄の□にチェックマ ークが表示されている文を翻訳します。

4

原文が翻訳され、翻訳結果が訳文セルに表示さ れます。

# 翻訳結果を検討して、再翻訳する

"new" という単語が "mew" と入力されていたため、手順3の翻訳結果では擬声語と判断され、「ニャ オという鳴き声」と訳されています。そこで、英文の誤りを修正し、再度翻訳してみましょう。 ここではすでに、修正するべき単語がわかっています。しかし実際の翻訳では、まず、間違っている単語 を見つけなければなりません。この作業は、翻訳エディタの単語対応の機能を使えば簡単にできます。

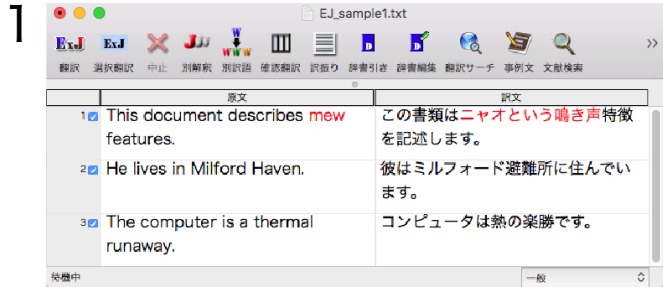

訳文の "ニャオ" という部分をクリックします。

英文の "mew"、訳文の"ニャオという鳴き声" が赤 で表示され、この部分が対応していることを示しま す。これで"ニャオという鳴き声"を改善するために は、"mew"を修正すればよいことが分かります。

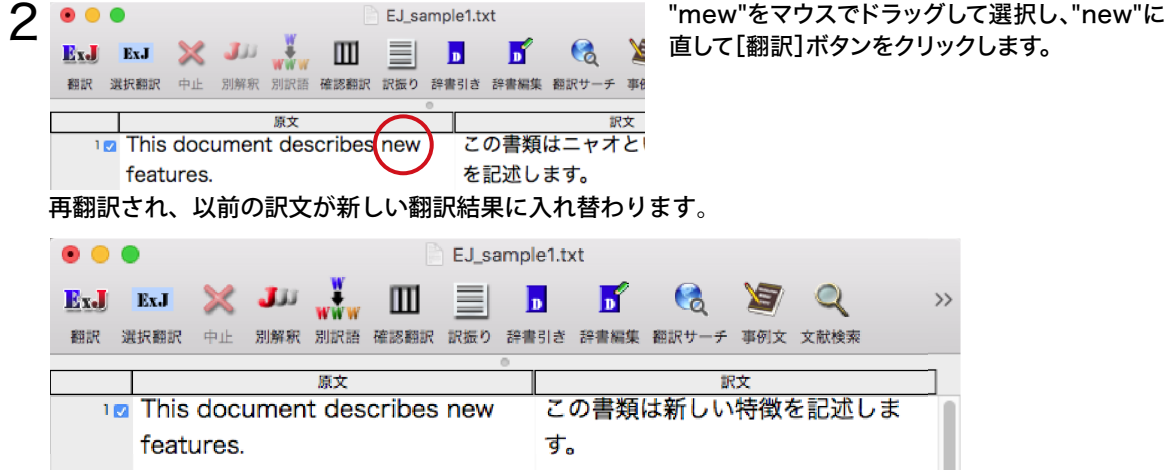

このように、翻訳結果が思わしくないときは、まず不自然な部分を単語対応で検討することで、元の英 文にタイプミスやOCRの認識ミス等の不備がなかったかどうかをチェックできます。

タイプミスやOCR の認識ミス等は、[編集]メニューの[スペルチェック]コマンドを利用してチェック・修正 することもできます。

### 別の訳語を選択する

ある単語の訳語はひとつだけではありません。コリャ英和! 一発翻訳は、もっとも使用頻度の高い訳語 を使って翻訳を行いますが、別の訳語を選ぶことができます。そこで翻訳後、任意の単語に対する訳語 の一覧を表示して、別の訳語に変更する機能が用意されています。

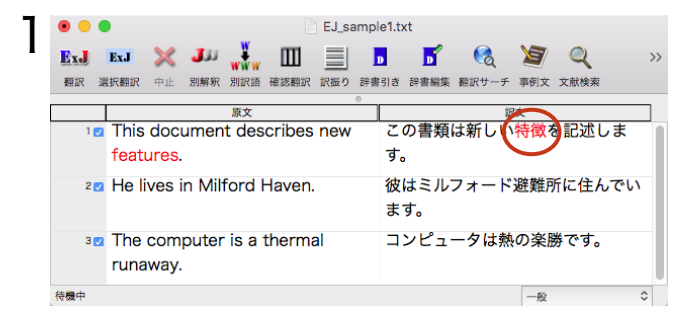

例えば、翻訳した和文の"特徴"にマウスカーソル を合わせ、マウスをクリックします。

英文の "features"と"特徴" が赤で単語対応表示されます。またドローワに "features" の別訳語の一覧 が表示されます。

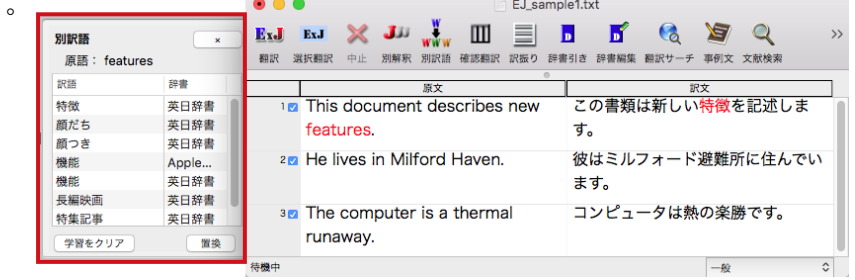

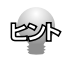

ドローワが自動的に表示されないときは、[別訳語]ボタンをクリックします。

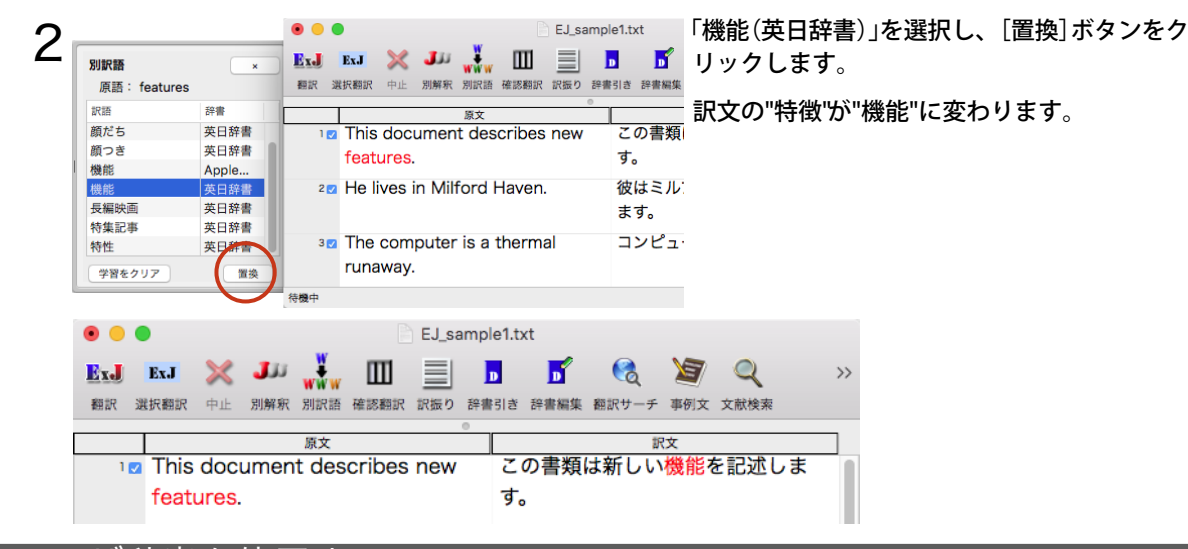

# ユーザ辞書を使用する

コリャ英和!一発翻訳には、ユーザ自身が語句を登録できるユーザ辞書の機能があります。コリャ英和! 一発翻訳が訳せなかった単語や固有名詞などを登録していくことで、翻訳の精度が上がっていきます。

ユーザ辞書に語句を登録する

2行目の文では、"Milford Heaven"は地名ですが、辞書に登録されていないため、"Milford 避難所" と翻訳されています。ユーザ辞書に登録して再翻訳してみましょう。

1[辞書編集]ボタンをクリックして、ユーザ辞書エディタを起動します。

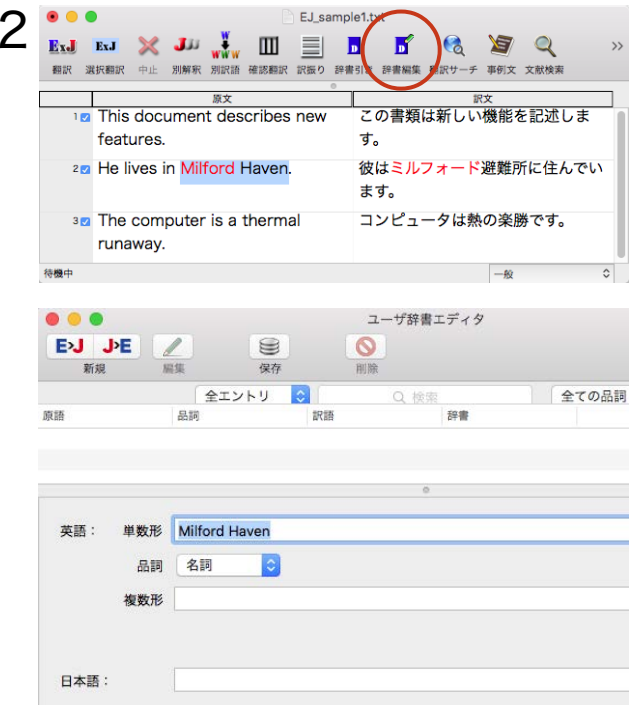

2 "Milford Haven" をマウスドラッグで選択して [辞書編集]ボタンをクリックします。

[英日ユーザ辞書]ダイアログが表示されて、 [英語]入力ボックスに選択した「Milfor d Haven」が自動的に入力されます。

このダイアログで新しい単語をユーザ辞書に登 録できます。

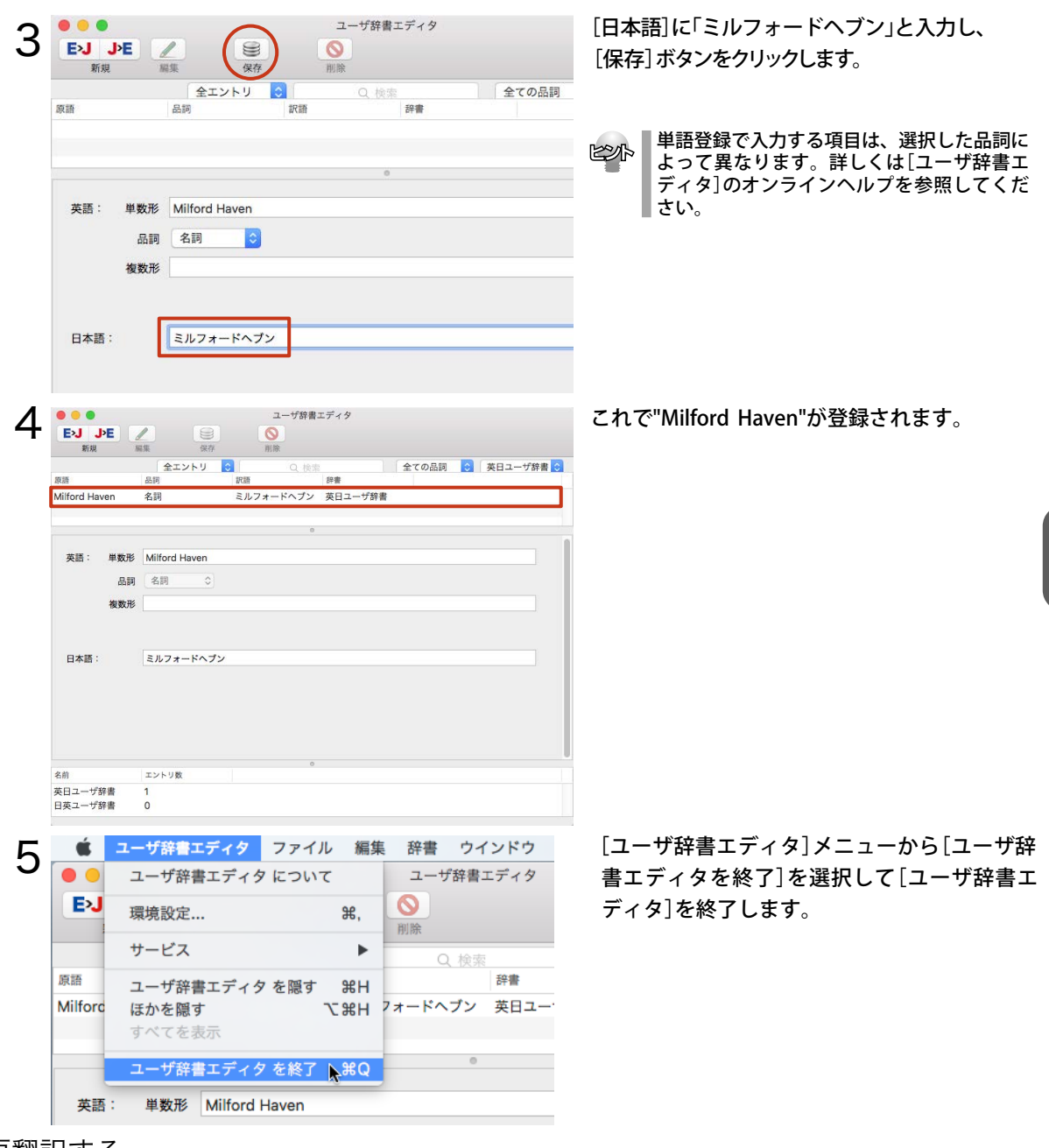

# 再翻訳する

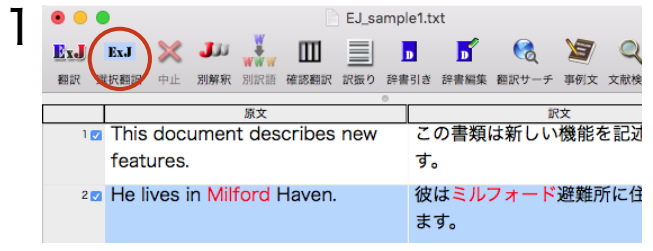

1 セル番号2 をクリックして2 行目を選択し、[選 択翻訳]ボタンをクリックします。

再翻訳され、以前の訳文が新しい和訳に入れ替わります。"Milford Haven" も正しく翻訳されます。

| $\bullet$ $\bullet$ $\circ$<br>EJ_sample1.txt |                                                      |    |                           |     |           |          |                      |           |                                |   |  |        |          |  |
|-----------------------------------------------|------------------------------------------------------|----|---------------------------|-----|-----------|----------|----------------------|-----------|--------------------------------|---|--|--------|----------|--|
| <b>Ex.</b><br>翻訳                              | Ex.J<br>選択翻訳                                         | 中止 | $J_{\rm H}$ $\sim$<br>別解釈 | 別訳語 | Ш<br>確認翻訳 | 틬<br>訳振り | $\mathbf{p}$<br>辞書引き | Ы<br>辞書編集 | $\mathbf{G}$<br>翻訳サーチ 事例文 文献検索 | E |  | アシスタント | 围<br>ツール |  |
|                                               | 原文                                                   |    |                           |     |           |          |                      |           | 訳文                             |   |  |        |          |  |
|                                               | <b>IM</b> This document describes new                |    |                           |     |           |          |                      |           | この書類は新しい機能を記述しま                |   |  |        |          |  |
|                                               | features.                                            |    |                           |     |           |          |                      | す。        |                                |   |  |        |          |  |
|                                               | <sup>2</sup> <sup>∞</sup> He lives in Milford Haven. |    |                           |     |           |          |                      |           | 彼はミルフォードヘブンに住んでい               |   |  |        |          |  |
|                                               |                                                      |    |                           |     |           |          |                      | ます。       |                                |   |  |        |          |  |

Ĥ

文の構造によっては、反映されない場合もあります。

# 専門辞書・分野辞書を使用する

専門辞書や分野辞書は、分野ごとの専門用語が収録された辞書です。翻訳を行う文書に応じて使い分け ると、より適切な翻訳結果を得ることができます。ここでは、専門辞書・分野辞書を使うことにより、翻訳 結果がどのように変わるかを紹介します。

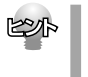

● 使用できる専門辞書・分野辞書については、本ガイド第1章の「コリャ英和!一発翻訳 for Maの 翻訳で使用できる辞書について」をご覧ください。

● 分野辞書は、翻訳スタイルの編集ダイアログ上では専門辞書の一種として扱われます。

専門辞書なしの翻訳結果を検討してみる

まずは、専門辞書を利用しない場合、どのように翻訳されるかを見てみましょう。

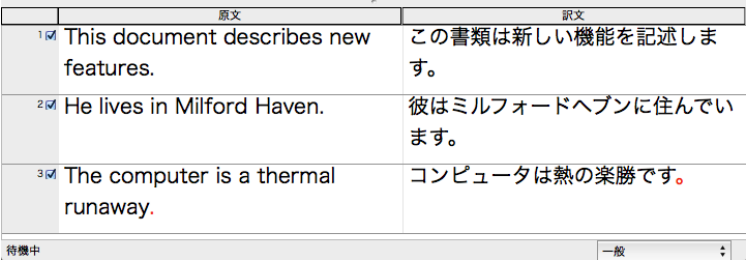

3行目の文は、「コンピュータは熱の楽勝です。」と翻訳されています。 "thermal"と"runaway"が別々の単語として「熱の」と「楽勝」と訳されていることがわかります。 それでは、専門辞書を利用すると、この文がどのように訳されるか見ていきましょう。

4

翻訳スタイル「コンピュータ・IT」を使う

インストールした専門辞書を翻訳に利用するには、専門辞書をロードしておく必要があります。ここで はコンピュータの専門辞書を使用します。この専門辞書は、あらかじめセットされている翻訳スタイル の「コンピュータ・IT」にロードされています。そこで、翻訳スタイルを「コンピュータ・IT」に変更します。

1[翻訳エディタ]ウィンドウ、ステータスバーの翻訳スタイルポップアップをクリックします。 翻訳スタイルの一覧が表示されます。

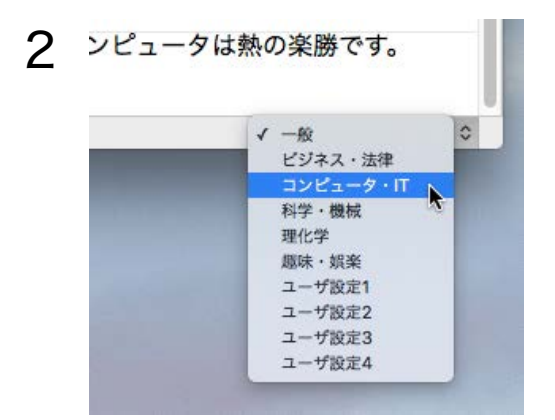

一覧から[コンピュータ・IT]を選択します。 これで使用する翻訳スタイルが「コンピュータ・IT」 に変更されます。

#### 再翻訳する

翻訳スタイルを「コンピュータ・IT」に変更したことによって、翻訳結果がどのように変わるか、見てみま しょう。

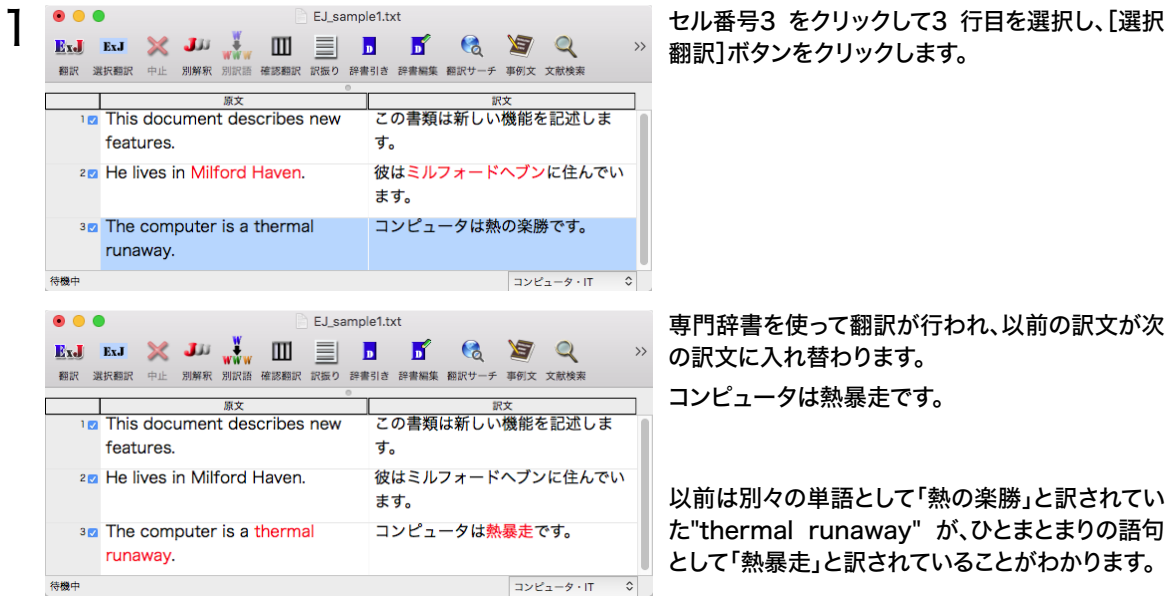

このように、専門辞書・分野辞書を使うことで、専門的な文章をより正しく翻訳することができます。

#### よりよい翻訳結果を得るために

左右対訳形式で翻訳を行う翻訳エディタでは、原文と訳文を比較検討しながら、翻訳結果を改良して いくことができます。ここでは、サンプルのテキストファイル「EJ\_sample2.txt」で改良方法を練習してみ ましょう。

#### 翻訳してチェックする

1

「EJ\_sample2.txt」もコリャ英和!一発翻訳をインストールしたフォルダの[その他の情報]フォルダの [サンプルテキスト]フォルダにあります。

「英文を読み込んで翻訳する」と同様の方法でサンプルのテキストファイル「EJ\_sample2.txt」を読み込みます。

以下のテキストが原文セルに入力されます。はじめの1行と2行目の原文は、ほぼ同じ内容です。どこが違うかを確 認するために、まず全文を翻訳してみましょう。

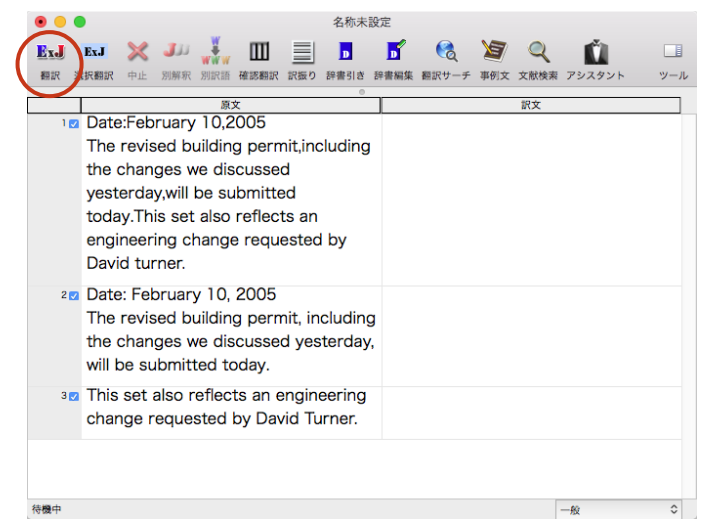

4

# [翻訳]ボタンをクリックします。翻訳が行われ、訳文が表示されます。 2

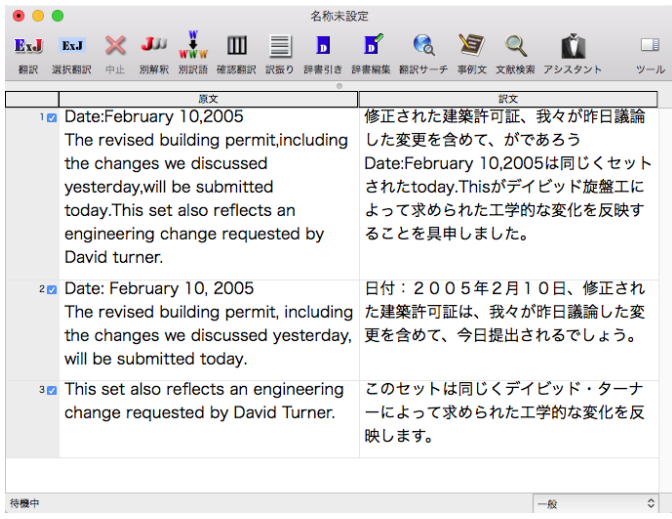

これが翻訳の結果です。1行目と2行目で は、全く異なった結果になってしまいまし た。1行目では、訳文が意味を成していない だけでなく、日付けも翻訳されていません。

#### 原文を修正して、文末を再判定する

それでは、1行目も正しい翻訳になるように修正してみましょう。

1行目の英文で、次の で示した部分にスペースを入力します。

Date: February 10, 2005

...

The revised building permit, including the changes we discussed yesterday, will be submitted today. This set also reflects an engineering change requested by David turner.

翻訳エディタでは、文と文の区切りに改行またはスペース(半角の空白)が入力されていた場合に文末と判 断します。1~2行目の文では、必要な箇所にスペースが抜けていました。 原文を編集すると、その行の□に自動的にチェックマークが表示され、翻訳対象になります。

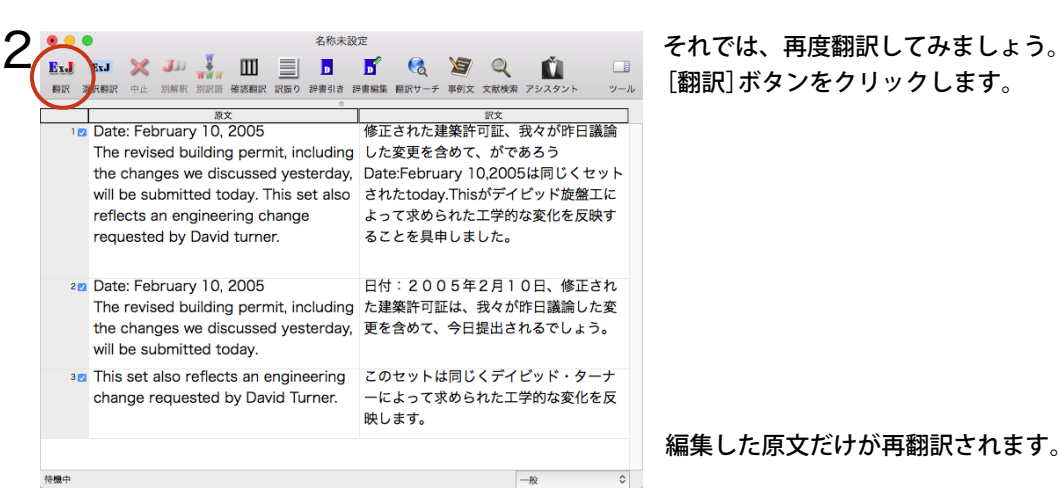

[翻訳]ボタンをクリックします。

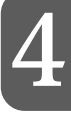

編集した原文だけが再翻訳されます。

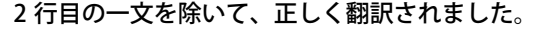

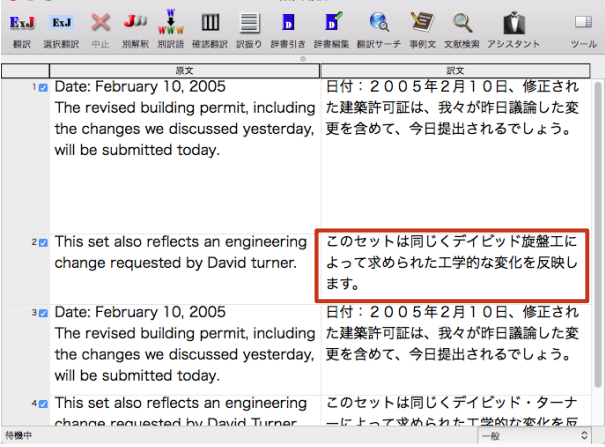

名称未設定

## 翻訳した訳文を検討して修正する

2行目の原文を修正しましょう。

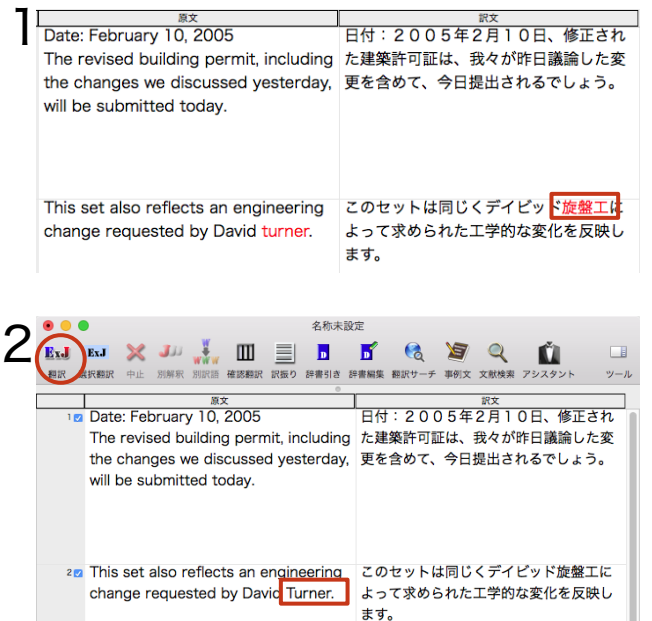

訳文の "旋盤工" をクリックします。

"旋盤工"と"turner"が赤で表示され、対応してい ることがわかります。後半の文とくらべてみる と、大文字で始めなければならない人名 "Turner"が、小文字で始まっていたために正し く翻訳されていないことがわかります。

"turner" を "Turner" に修正し、[翻訳] ボタン をクリックします。

H.

#### 再翻訳が行われ、以前の訳文が新しい訳文に入れ替わります。今度は正しく翻訳されていることがわかり ます。

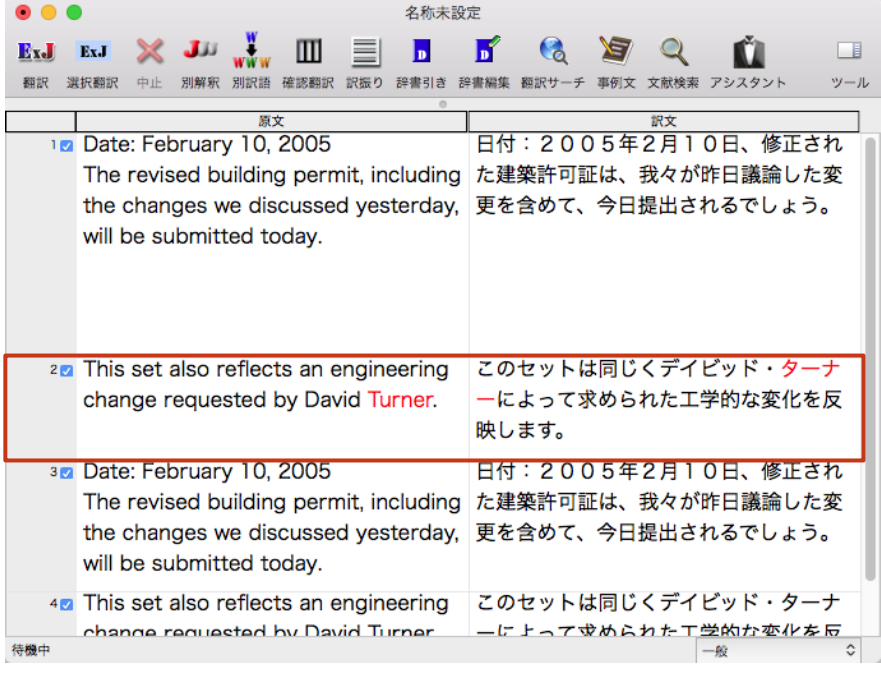

### 別解釈で翻訳する(英日のみ)

翻訳エディタでは、システム辞書、ロードされている専門辞書やユーザ辞書と照合して、最適と思われる 訳文を作成しますが、翻訳の意図によっては、構文や語句を別の解釈にして翻訳したい場合がありま す。こうしたとき、別解釈機能を利用します。

別解釈機能は、語句や構文を解析し直し、別解釈による訳文を複数作成して表示します。また、英文中 の特定の語句やフレーズを指定してから別解釈を行うと、指定を中心に文が解析され、より翻訳意図に 合った和文を導きだしていくことができます。

別解釈機能は、翻訳した後にのみ利用できます。

別解釈機能は、翻訳よりも多くのメモリを必要とします。長い原文や複雑な原文の別解釈を作成しようとする と、「~の限界を越えました」というメッセージが表示されて、別解釈が中止される場合があります。他のアプ リケーションが同時に起動している場合などは、そのアプリケーションを終了させてから再度試みてください。

ここでは以下の例文で、別解釈の操作手順を説明します。

- $\mathcal{M}$ : The professor found a new way to solve the famous theorem.
- 訳文例: 教授は有名な定理を解く新しい方法を見いだしました。

この文が対訳ウィンドウで翻訳されていることを前提に説明します。

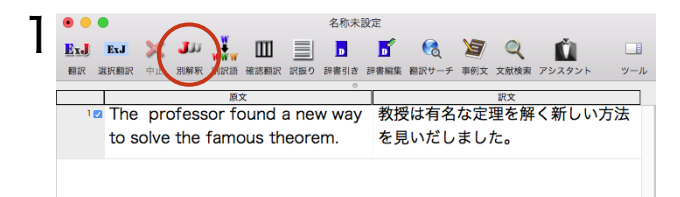

別解釈を作成してみます。原文セルが選択されて いる状態で、[別解釈]ボタンをクリックします。

**Alliant** 

[別解釈]ビューが開き、翻訳が終了すると別解釈による和文が一覧表示されます。

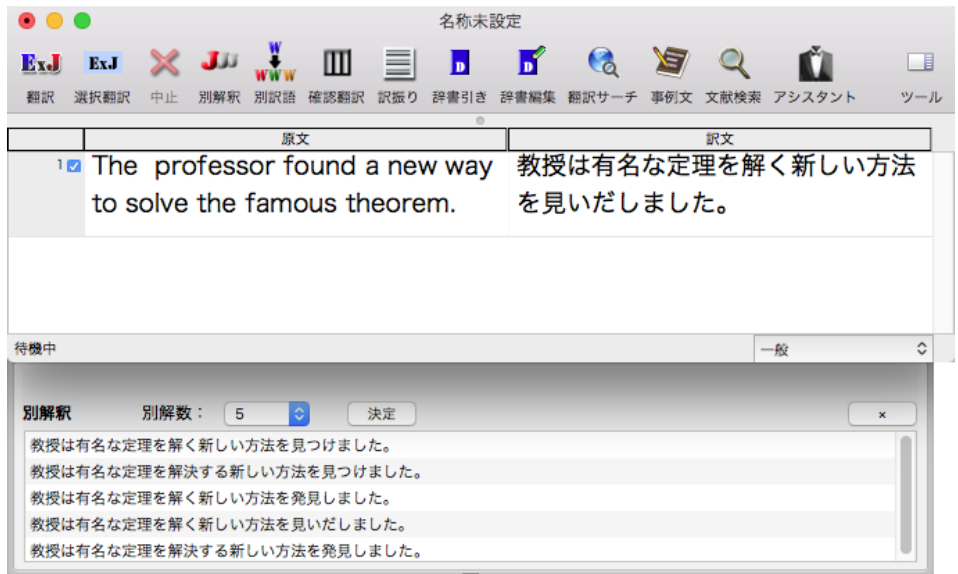

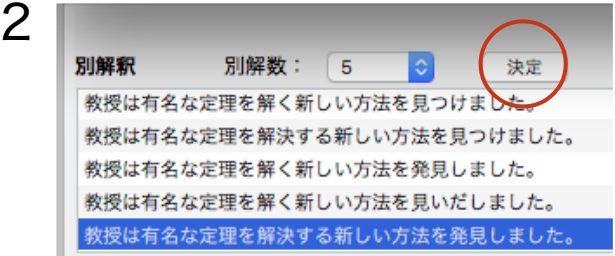

複数の候補から1つを選択し、[決定]ボタンをク リックします。

文書ウィンドウの訳文が、選択した別解釈に入れ替わります。

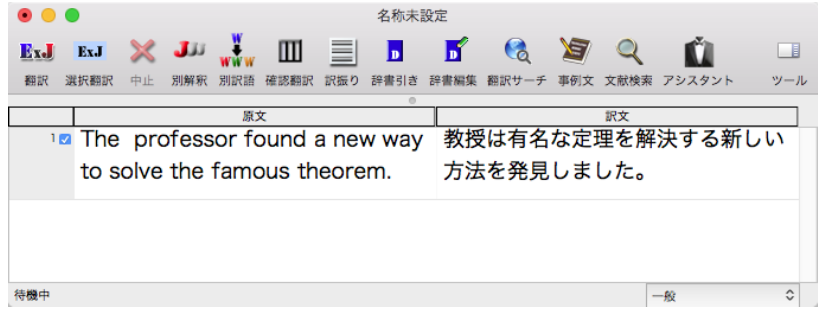

### 別解釈の利用上のポイント

#### 別解釈に置き換える方法

一覧に表示された別解釈の候補から、置き換える訳文を選択して[決定]ボタンをクリックすると、訳文 セルの和文が選択した別解釈に置き換わります。

#### 英文の別解釈を作成しています

別解釈機能は、原文セル、訳文セルのいずれのセルで指定された語句に対しても機能しますが、つねに 英文の解析結果をもとに別解釈が作成されます。訳文セルのある語句を選択すると、それに対応する英 文の語句を中心に解析され、別解釈が表示されます。

#### 選択した語句を中心に別解釈を作成します

[別解釈]ビューに表示される別解釈は、選択した語句によって異なります。1つの単語だけを選択する と、この単語の複数の品詞や訳を中心にして、いくつかの別解釈を作成します。採用された品詞や訳に よって、文の残りの部分の解釈が変わります。たとえば、「state」という単語が名詞と解釈されて翻訳さ れていても、別解釈で動詞と解釈されたときは、文の残りの部分もそれにそって解釈されて翻訳されま す。単語だけの選択よりも、フレーズとしてひとまとまりの語句を選択して別解釈を作成すると、よりよい 別解釈が求められることがあります。

#### [別解釈]ビューを開いたまま操作できます

[別解釈]ビューを開いたまま、文書ウィンドウで別の文を選択したときは、その文の別解釈を作成しま す。[別解釈]ビューを閉じることなく、複数の文の別解釈を次々に作成していくことができます。(この操 作は、文章全体の別解釈を作成する場合にのみ有効です。)

# 和文を翻訳してみよう

ここでは、翻訳エディタで日英翻訳を行い、和文を作成する場合のポイントを紹介します。

# 日本語チェッカー機能

日本語チェッカーは、【日→英→日】から【日→日→英→日】と翻訳しやすい日本語を直してから英語に 翻訳する機能です。この一手間を入れることで翻訳精度が大幅に向上します。

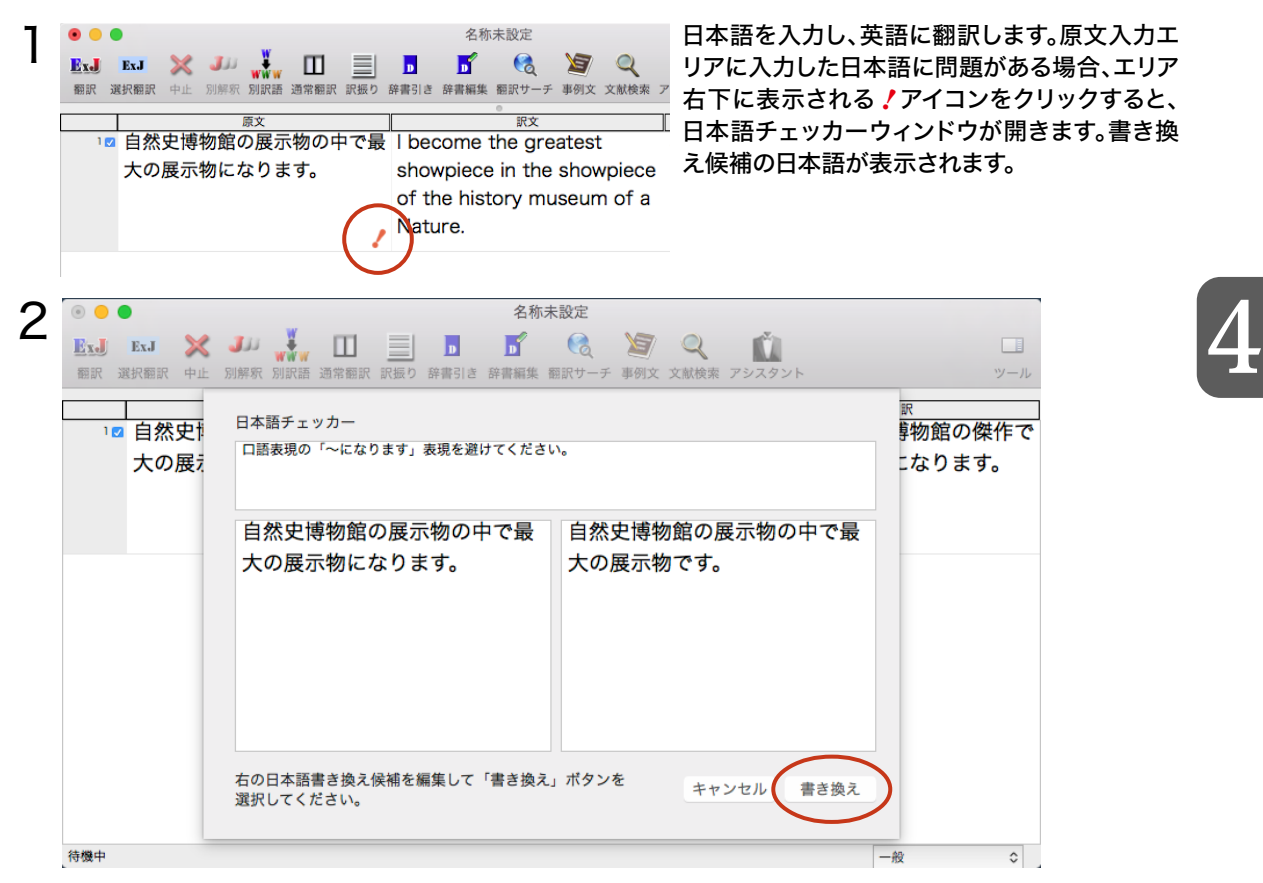

#### [書き換え]ボタンをクリックすると原文が置き換わり、再翻訳されます。

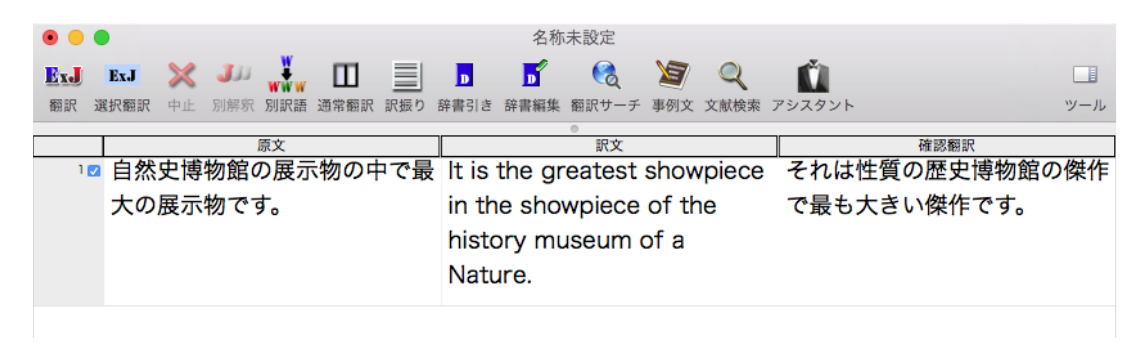

#### 日本語を変換しないで翻訳

原文: 自然史博物館の展示物の中で最大の展示物になります。

訳文: I become the greatest showpiece in the showpiece of the Natural History Museum.

確認翻訳:私は性質の歴史博物館の傑作で最も大きい傑作になります。

#### 日本語を変換して翻訳

原文: 自然史博物館の展示物の中で最大の展示物になります。

日本語を変換: 自然史博物館の展示物の中で最大の展示物です。

訳文: It is the greatest showpiece in the showpiece of the Natural History Museum. 確認翻訳:それは性質の歴史博物学博物館の傑作で最も大きい傑作です。

#### 日本語の変換例

原文①:朝市だが、いつ開催されているか詳しく教えて下さい。

日本語チェッカーのヒント:「ですが」を使って文をつなげるのは、「しかし」の意味を持つ場合にだけ してください。

4

変換された原文:朝市が、いつ開催されているか詳しく教えて下さい。

原文②:また、願書は、消防本部予防課、中消防署及び南消防署にて配布を行う。

日本語チェッカーのヒント:サ変動詞になるべく「行う」を付けないでください。連続する名詞句は、読 点「、」ではなく中黒「・」で区切ってください。

変換された原文:また、願書は、消防本部予防課・中消防署及び南消防署にて配布する。

# 日本語チェッカー以外の和文の修正

ここでは、サンプルのテキストファイル「JE\_sample.txt」を読み込んで翻訳し、和文の構成によってど のような翻訳が行われるかを見ていきます。

サンプルのテキストファイル「JE\_sample.txt」は、コリャ英和!一発翻訳 for Mac をインストールし たフォルダの[その他の情報]フォルダの[サンプルテキスト]フォルダにあります。

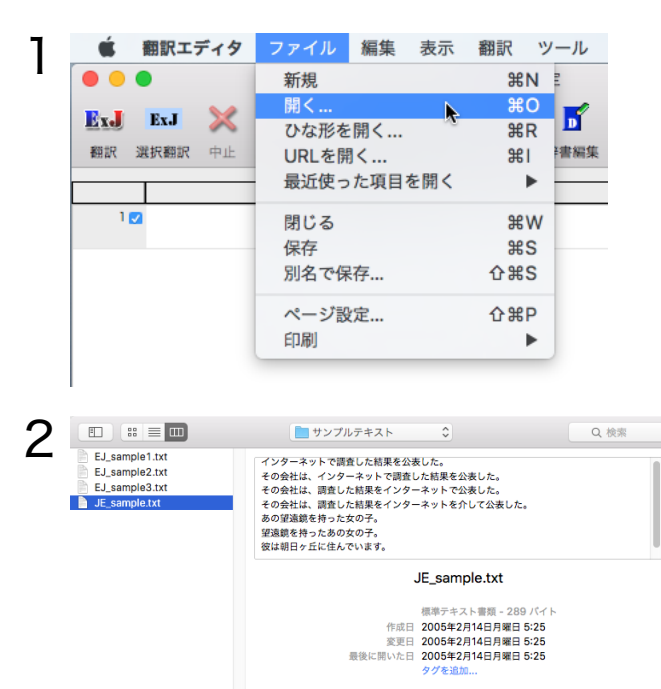

[ファイル]メニューの[開く]ボタンをクリックし ます。

[開く]ダイアログが開きます。

[サンプルテキスト]フォルダに移動し、<br>「JE\_sample.txt」を選択して[開く]ボタンをク<br>リックします。 「JE\_sample.txt」を選択して[開く]ボタンをク リックします。

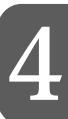

#### テキストファイルが読み込まれます。

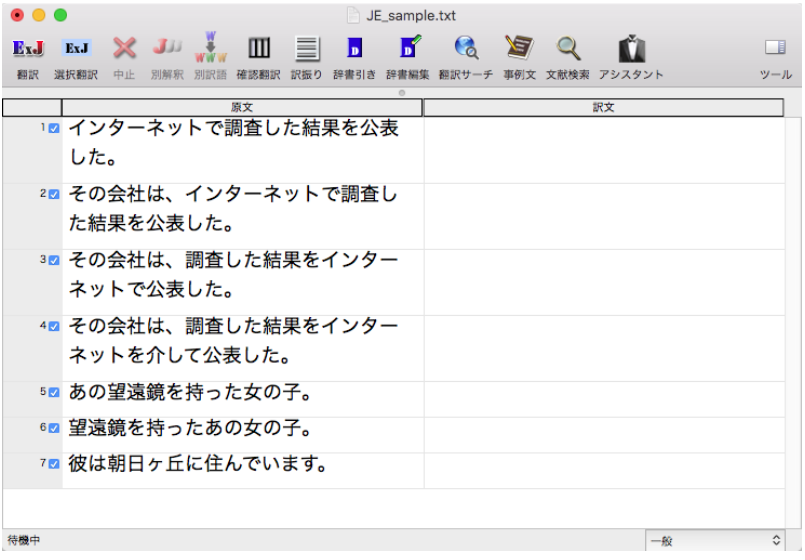

キャンセル

開く

# 原文の内容を明確にして翻訳する

私たちが日常使っている日本語は、多くのあいまいさを含んでいます。コリャ英和! 一発翻訳で正しい 英訳をするためには、できるだけあいまいさを排除して、簡潔で明確な和文を入力することが必要で す。ここでは、和文の入力方法のヒントを紹介します。

#### 主語がない原文を翻訳する

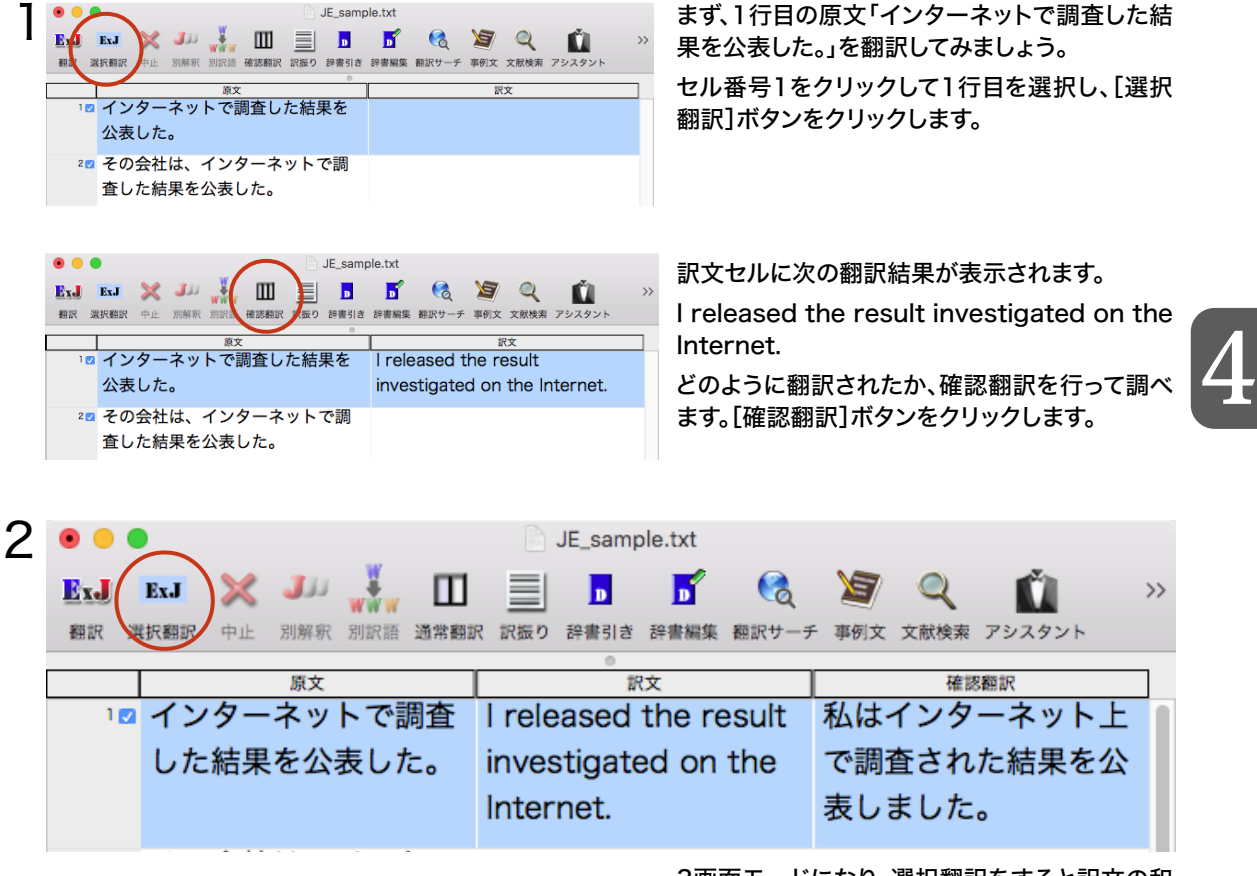

3画面モードになり、選択翻訳をすると訳文の和 訳が表示されます。ここでは、のように和訳されま した。

もとの和文は能動態の文だったのに対し、翻訳結 果は受動態の文になっていることがわかります。

#### 和文の主語を明確にする

日本語では、しばしば主語が省略されますが、英語では常に主語が必要です。主語が省略されている と、コリャ英和! 一発翻訳は文章を受動態にしたり、あらかじめ設定しておいた主語を自動的に補って 翻訳します。このため場合によっては、日本語では暗に了解される内容とは異なる訳文になってしまい ます。これを避けるためには、常に主語を明確にして和文を作成してください。

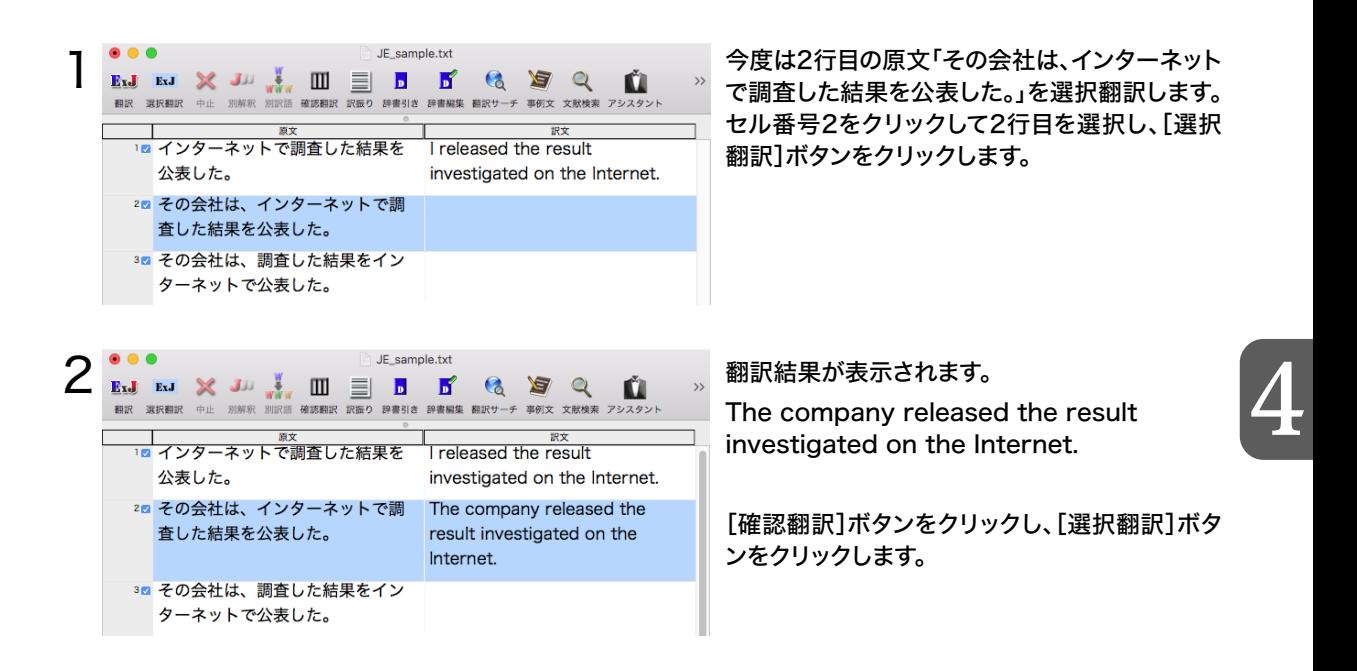

[確認翻訳]ビューの内容が、新しい訳文の和訳に入れ替わります。

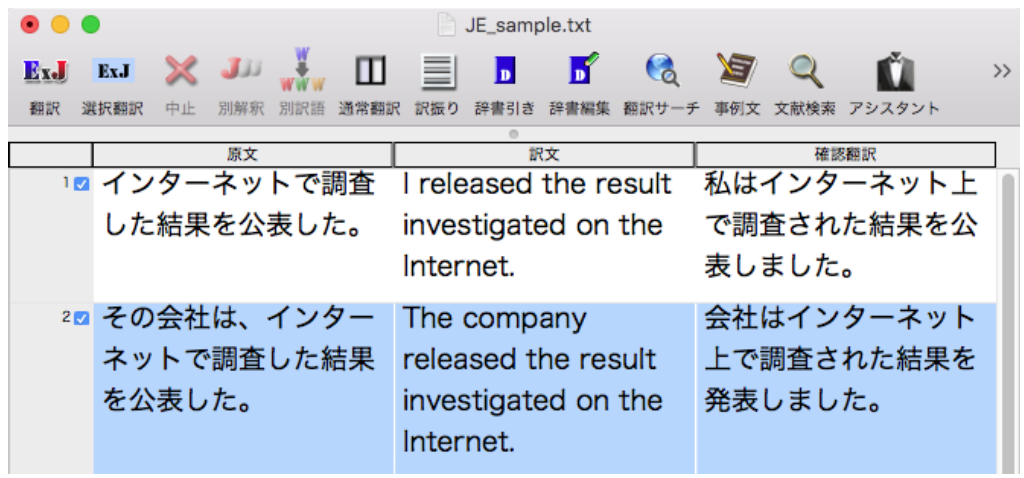

#### 語順を変えて意味を明確にする

1

訳文では、「インターネット」が研究の対象として翻訳されています。しかし、元の和文では「インター ネット」を発表の手段と解釈することもできます。後者の解釈で翻訳をさせるには、どうしたらいいので しょうか。まずは、意味が明確になるように和文の語順を入れ替えてみましょう。

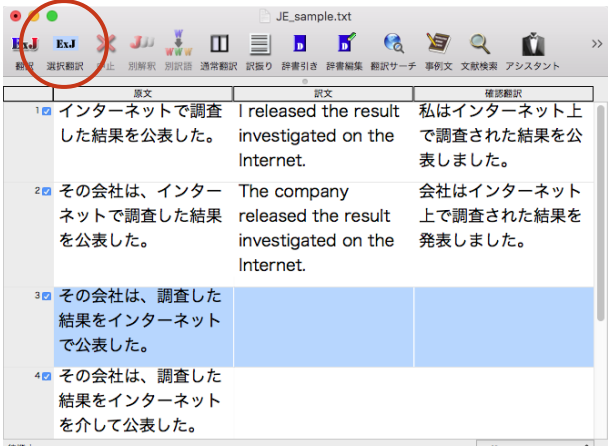

3行目の原文「その会社は、調査した結果をイン ターネットで公表した。」を選択翻訳します。

セル番号3をクリックして3行目を選択し、[選択 翻訳]ボタンをクリックします。

次のように英訳されます。

The company released the investigated result on the Internet.

4

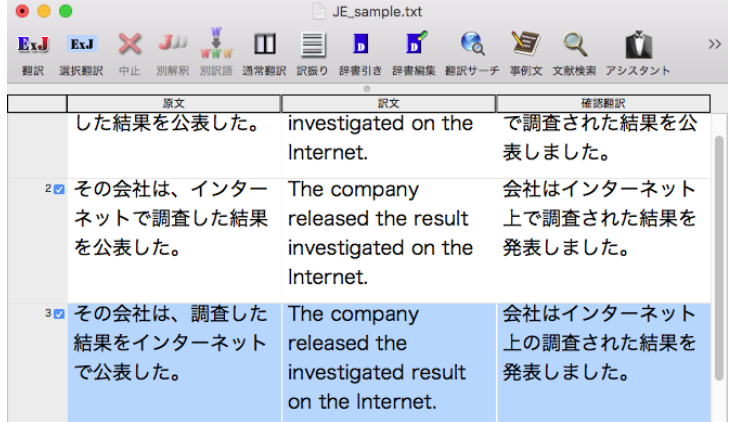

2つの結果を比べてみましょう。

- 【原文】 その会社は、インターネットで調査した結果を公表した。
- 【訳文】 The company released the result investigated on the Internet. "the investigated on the Internet officially(インターネット上で調査された結果)" が動詞 releasedの目的句になっています。 "investigated on the Internet" は 目的語"theresult"を修飾しています。
- 【原文】 その会社は、調査した結果をインターネットで公表した。
- 【訳文】The company released the investigated result on the Internet.
	- ここでは動詞の目的句が"the investigated result(調査された結果)" に変わっていま
	- す。"on the Internet"は、動詞 releasedを修飾しているとも、目的句"the investigated result(調査された結果)" を修飾しているとも解釈できます。

#### 表現を変えて意味を明確にする

3行目の訳文の意味をさらに明確にするために、和文の表現を変えてみましょう。4行目の原文は、「イ ンターネットで」を「インターネットを介して」に変えています。

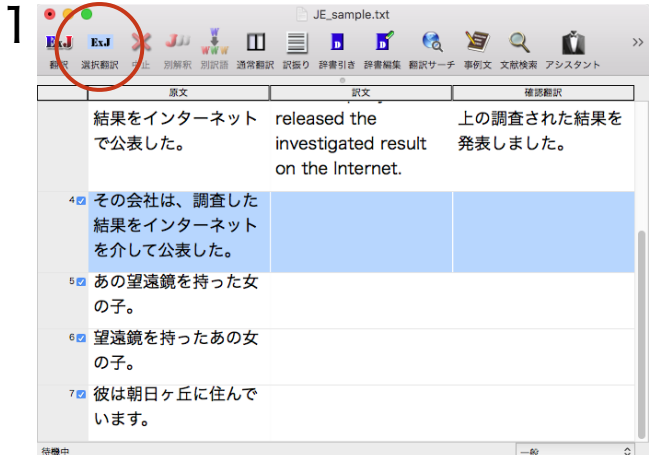

4行目の原文「その会社は、調査した結果をインタ ーネットを介して公表した。」を選択翻訳します。

セル番号4をクリックして4行目を選択し、[選択翻 訳]ボタンをクリックします。

次のように英訳されます。

The company released the investigated result through the Internet.

確認翻訳で内容を検討してみると、今度は"through the Internetが"eleased"を修飾していると解釈した ことがわかります。

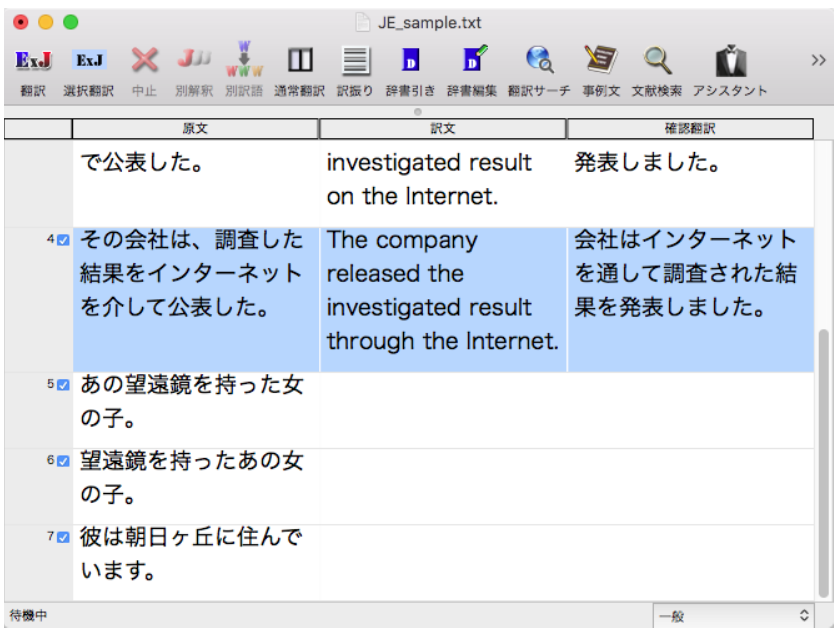

### 修飾語の位置を変えて再翻訳する

修飾語の位置によって英訳が変わります。正しい訳を得るためには、できるだけ修飾される語の近く に置いてください。次の2つの和文で見てみましょう。

あの望遠鏡を持った女の子。 望遠鏡を持ったあの女の子。

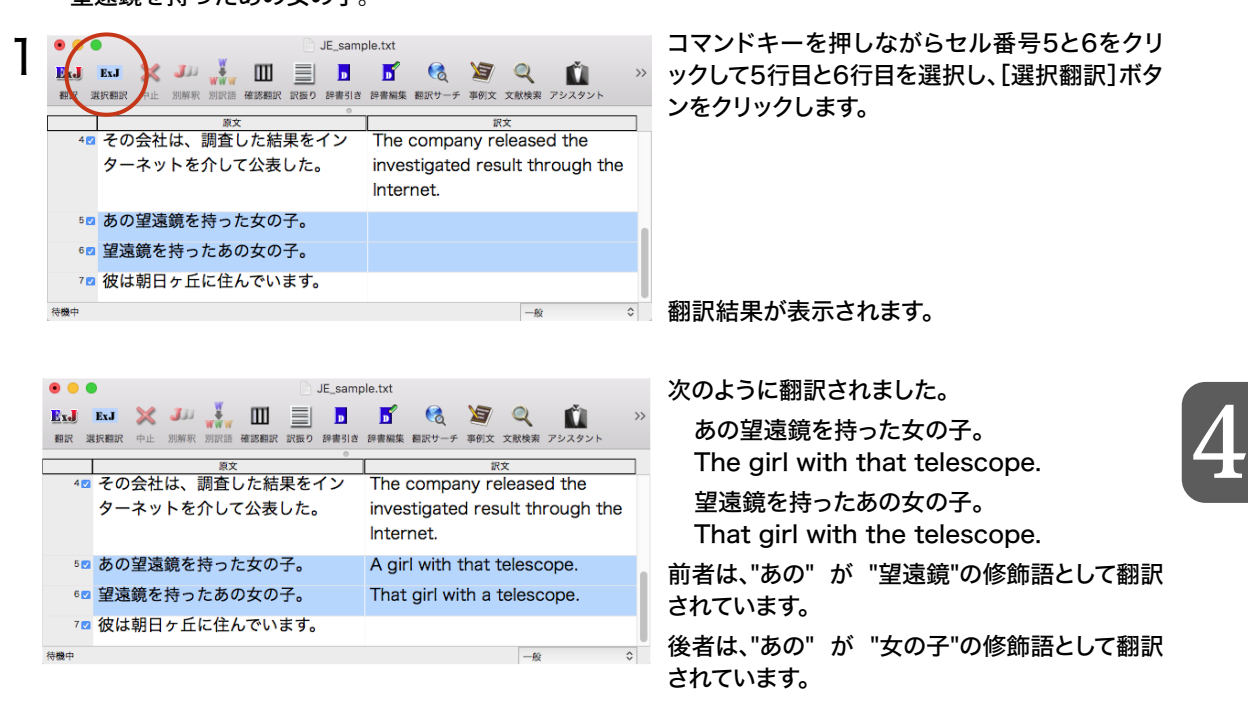

このように、修飾語の位置に注意して、和文を作成してください。

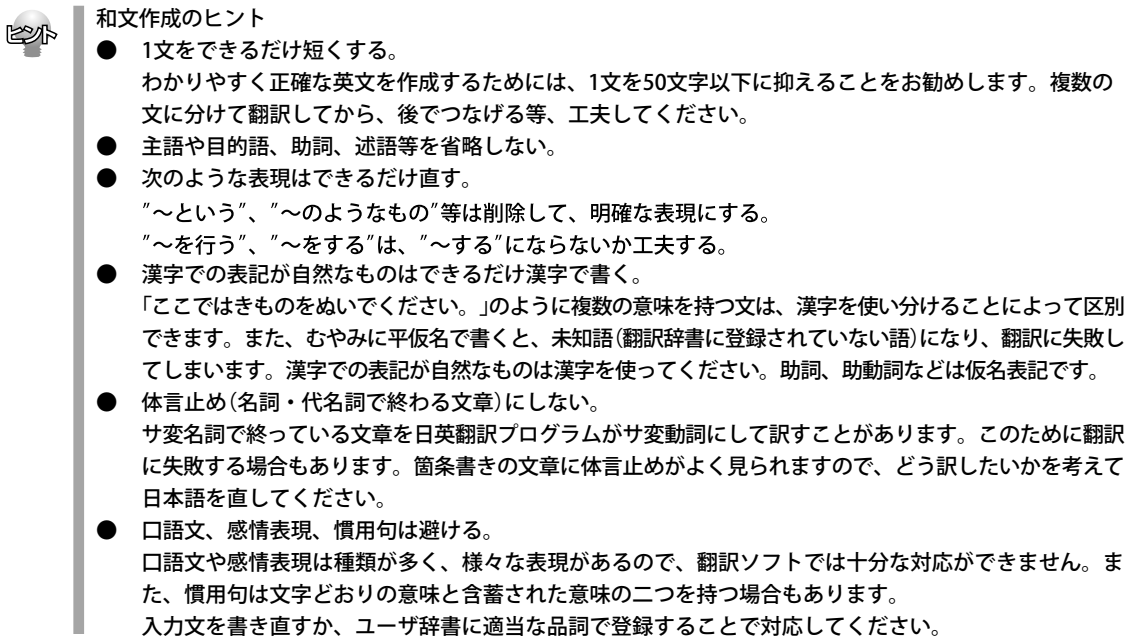

#### ユーザ辞書を使う

人名や地名、商品名等、システム辞書に登録されていない語句があると、訳文に日本語が残ってし まったり、使われている漢字の意味で翻訳されてしまう場合があります。このような場合は、その語句 をユーザ辞書に登録してください。

# 辞書にない語句を含む和文を翻訳する

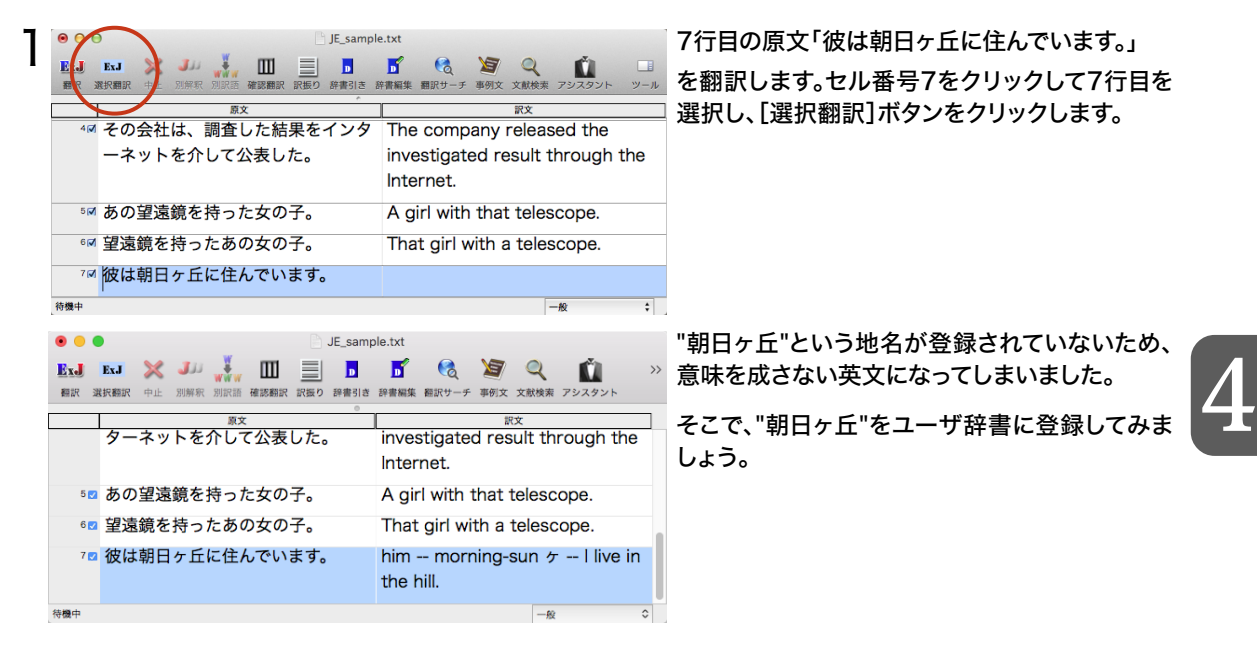

#### ユーザ辞書に登録する

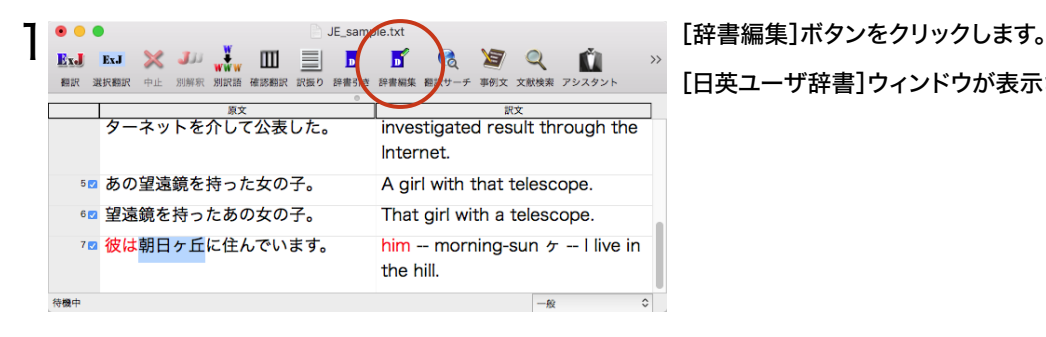

[日英ユーザ辞書]ウィンドウが表示されます。

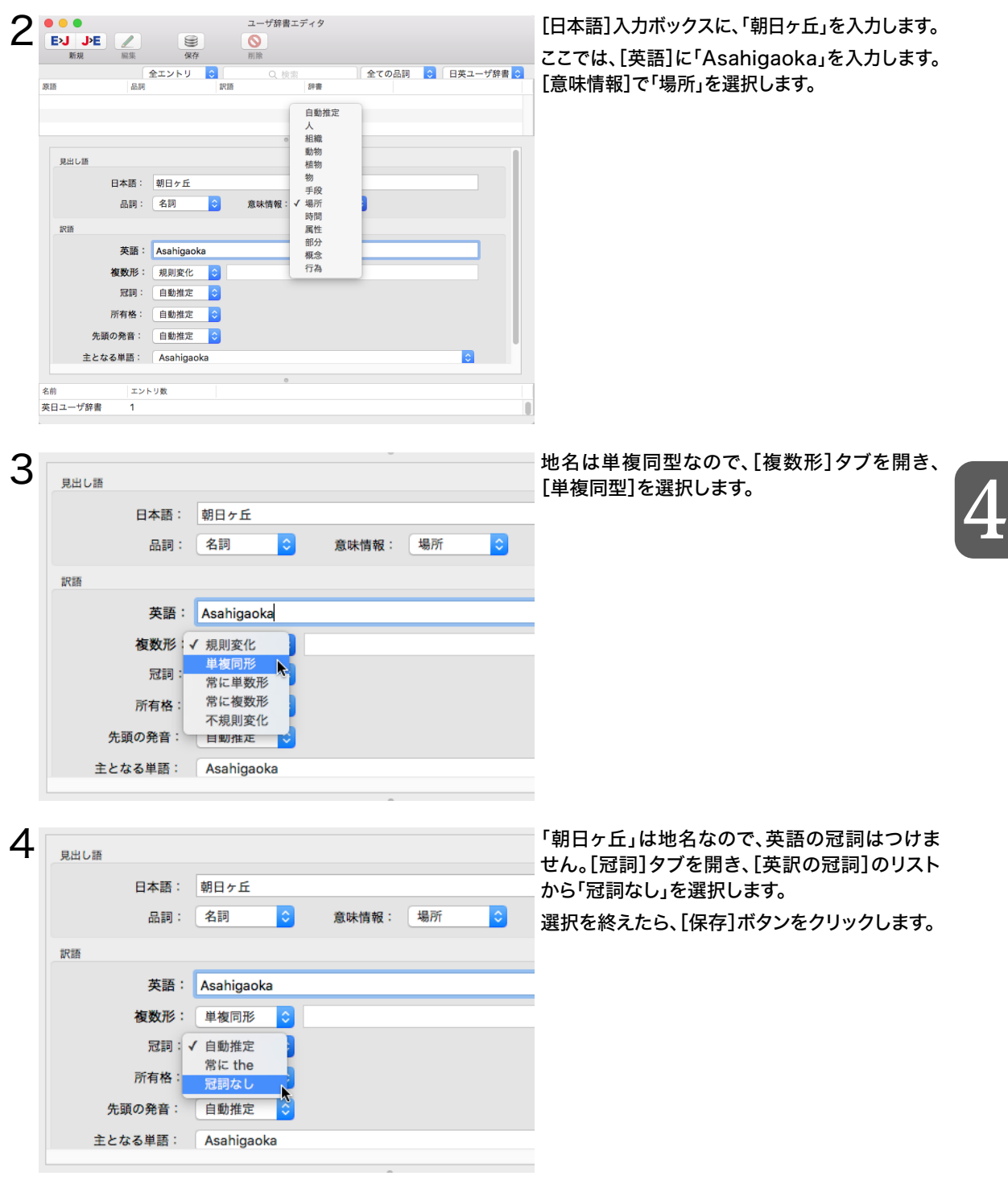

単語登録で入力する項目は、選択した品詞によって異なります。詳しくは[ユーザ辞書エディタ]のオンライン ヘルプを参照してください。
5 これで"朝日ヶ丘"が"Asahigaoka" として登録され . . ユーザ辞書エディタ EN JE 8  $\Omega$ ます。 保存 削除 新規 經址  $4T$  $\triangle$ 原語 品調 訳語 辞書 朝日ヶ丘 名詞 Asahigaoka 日英ユーザ辞書 見出し語 日本語: 朝日ヶ丘 名詞  $\circ$ 意味情報: 場所 ् 品詞: 訳語 ユーザ辞書エディタ ファイル 編集 辞書 [ユーザ辞書エディタ]メニューから[ユーザ辞書エ 6 ユーザ辞書エディタ について ユーザ ディタを終了]を選択して終了します。 EJ  $\circledcirc$ 環境設定... 咒. 削除 サービス 原語 ユーザ辞書エディタ を隠す  $H$ 朝日ヶ ほかを隠す **H**&J igaoka すべてを表示 ユーザ辞書エディタを終了 NBQ 見出し語 JE sample.txt 7行目を再翻訳します。セル番号7をクリックして7 7 ExJ ExJ  $Q$ B ₪ ₩ ™ W Б  $\mathbf{G}$ Ů ы 行目を選択し、[選択翻訳]ボタンをクリックします。 this singer singer where the int 文献検索 アシスタント <del>ターネットを介して公表した。</del> investigated result through the Internet. 50 あの望遠鏡を持った女の子。 A girl with that telescope. 6回望遠鏡を持ったあの女の子。 That girl with a telescope. him -- morning-sun  $\tau$  -- I live in 7回彼は朝日ヶ丘に住んでいます。 the hill. JE\_sample.txt 再翻訳され、以前の訳文が新しい英訳に入れ **Ex.J** Exit  $\times$  J  $\frac{1}{\sqrt{2}}$   $\frac{1}{\sqrt{2}}$   $\frac{1}{\sqrt{2}}$   $\frac{1}{\sqrt{2}}$ Б  $\mathbf{G}$  $\sqrt{2}$   $\sqrt{2}$  $\mathbf{L}$ Ŵ 替わります。翻訳 選択翻訳 中止 別解釈 別訳語 確認翻訳 訳振り 辞書 辞書編集 翻訳サーチ 事例文 文献検索 アシスタント ターネットを介して公表した。 investigated result through the "朝日ヶ丘" が"Asahigaoka" と訳されます。 Internet. 52 あの望遠鏡を持った女の子。 A girl with that telescope. 62 望遠鏡を持ったあの女の子。 That girl with a telescope. 7四 彼は朝日ヶ丘に住んでいます。 He lives in Asahigaoka. 英日ユーザ辞書と日英ユーザ辞書はそれぞれ独立しており、一方のユーザ辞書に語句を登録しても、その内容 图外

は他方には反映されません。このため、"朝日ヶ丘" をユーザ辞書に登録すると、翻訳エディタで日英翻訳を行 う場合には正しく翻訳されるようになりますが、英日翻訳や日英翻訳の確認翻訳には反映されません。

4

#### 研究社 新英和・和英中辞典で辞書引きする

研究社の新英和・和英中辞典で辞書引きすることができます。

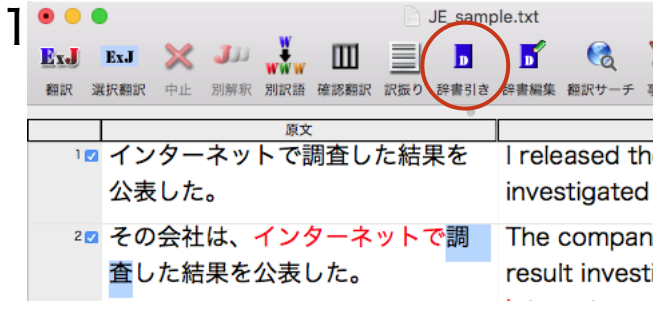

ドローワが開き、辞書引き結果が表示されます。

 $\bullet$   $\bullet$   $\bullet$ JE sample.txt  $\times J^{\prime\prime}$  where m М  $\bullet$   $\bullet$  $\mathbf{Q}$ ■ 6 Q 辞書一覧 Ex.J Ex.J  $\blacksquare$  $\left. \right\rangle$ 翻訳 選択翻訳 中止 別解釈 別訳語 確認翻訳 訳振り 辞書引き 辞書編集 翻訳サーチ 事例文 文献検索 アシスタント Q 調査  $\circledcirc$ 百文 12 インターネットで調査した結果を I released the result 項目 調査 [ちょうさ] 公表した。 investigated on the Internet. 調査 22 その会社は、インターネットで調 The company released the すべて表示 12pt  $\hat{v}$ ちょうさ 調査 O result investigated on the 査した結果を公表した。 (an) investigation; (an) Internet. examination; (an) inquiry; 〈踏査〉 (an) exploration 『調査する 32 その会社は、調査した結果をイン The company released the ターウットで小事した invactiontad racult on the 待機中  $\hat{C}$ 一般

ドローワの[辞書一覧]ボタンをクリックすると、[辞書引き設定パネル]が開きます。このパネルで、辞書引き ron に使う辞書を設定できます。LogoVista電子辞典がインストールされているときは、電子辞典を辞書引きに 使うこともできます。

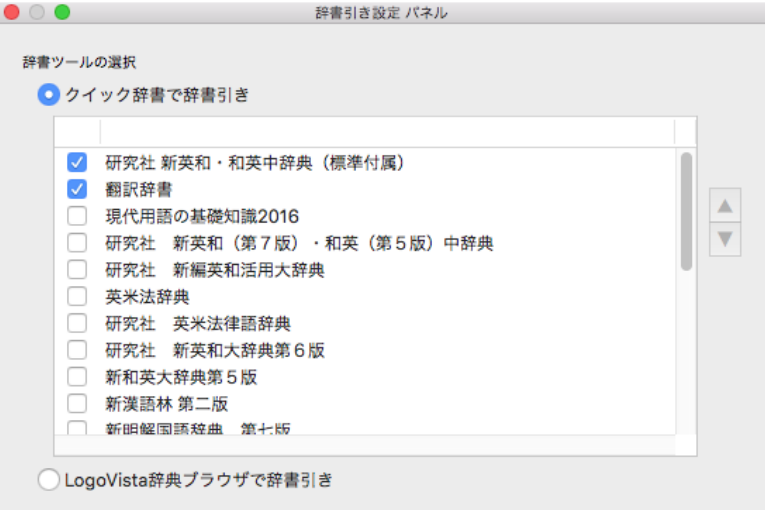

辞書引きしたい語句をドラッグして選択し、[辞書 引き]ボタンをクリックします。

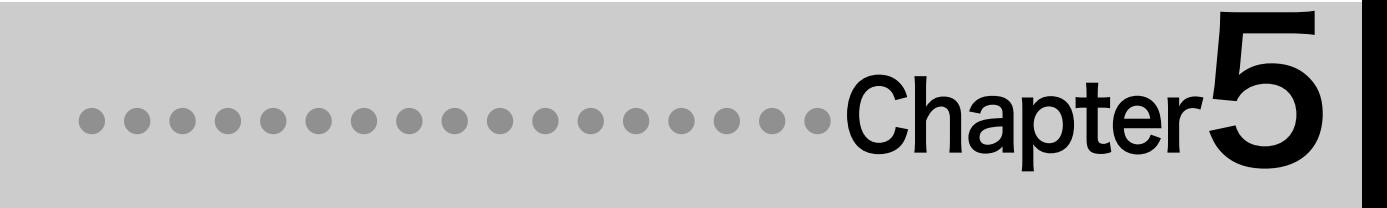

# 第5章 ●その他の便利な機能について

## 1 ATOKで翻訳しながら入力する (ATOK連携翻訳機能)

ジャストシステムの日本語入力システム ATOK 2015/2016/2017 をお使いの場合、アプリケーショ ンの文書に入力するときに、キーボードから原文を入力し、ATOKの変換機能を利用して翻訳して、訳 文を入力することができます。

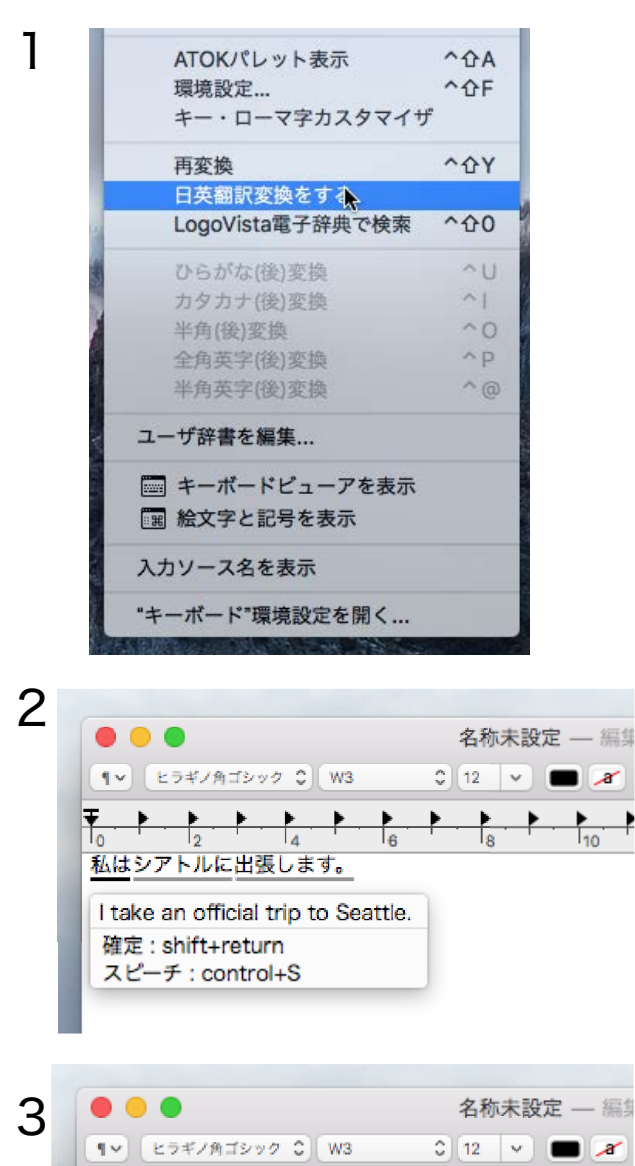

[ATOK]メニューにある「日英翻訳変換をする」 を選択して、チェックマークをつけます。

5

アプリケーションで日本語の文を入力し、[スペー ス](変換)キーを押します。 訳文の候補が表示されます。

候補が正しい場合、[shift]キーを押しながら [return]キーを押します。

訳文が確定され、アプリケーションの文書に入力されます。

 $\frac{1}{2}$ 

I take an official trip to Seattle.

 $\overline{0}$ 

 $\frac{1}{8}$ 

 $\overline{1_{10}}$ 

# 2 Safariで翻訳する (Safari機能拡張)

ブラウザ翻訳はSafari機能拡張に対応しています。ブラウザから直接翻訳が可能です。

## Safariに機能拡張をインストールする

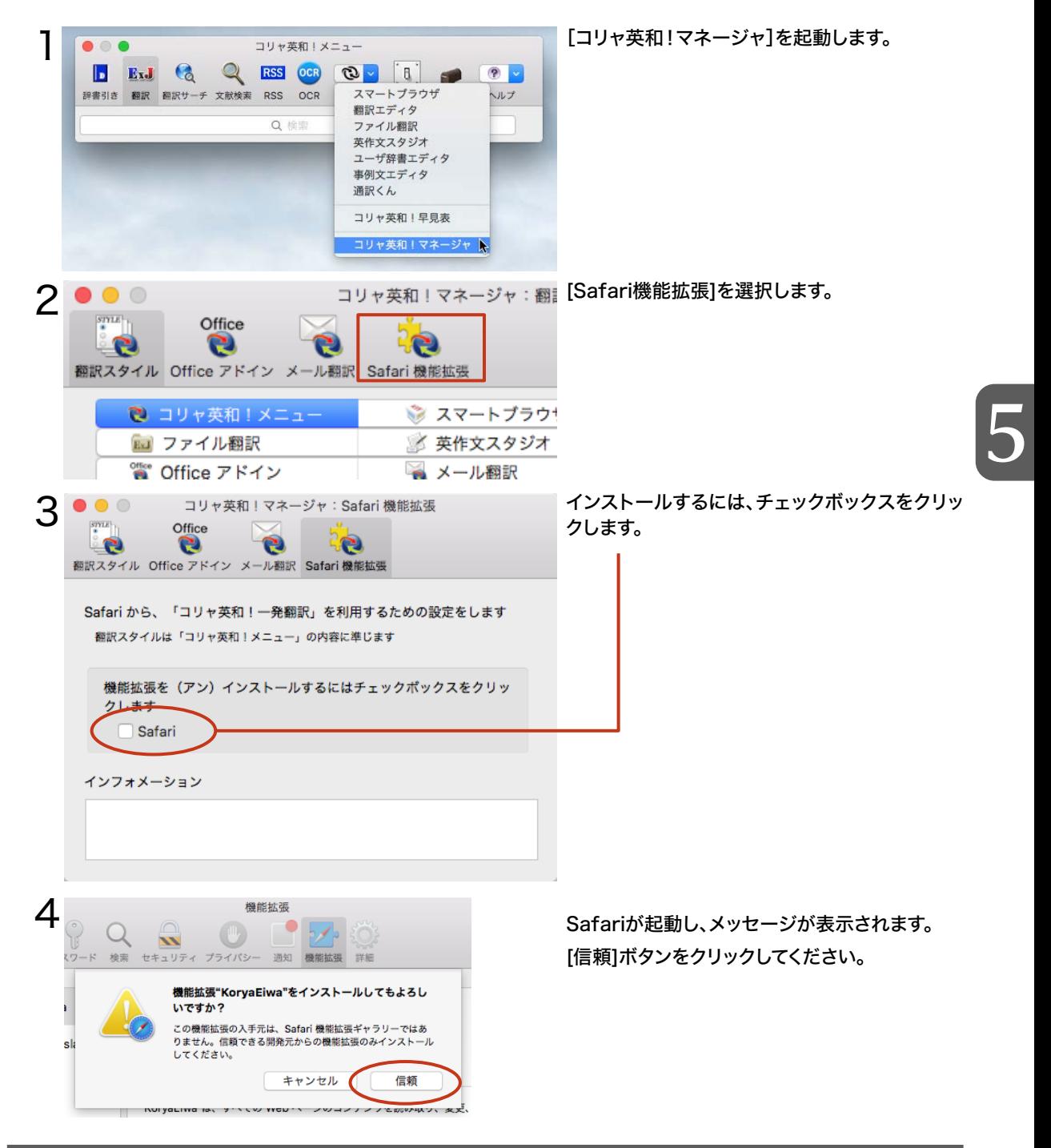

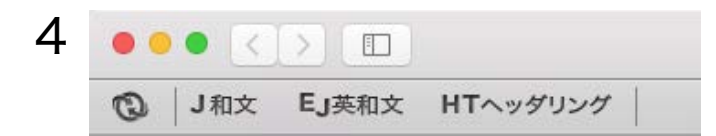

## Safariの機能拡張で翻訳する

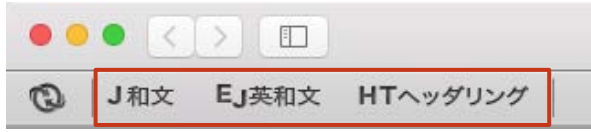

 $\bullet\bullet\bullet$  kpm  $\sigma_{\rm c}$ iii oue-skyspace.com 1 J和文 EJ英和文 HTヘッダリング

**SKYSPACE** TICKETS<sup>-</sup> EVENTS EXPERIENCE ABOUT NEWS & PRESS-

#### **ABOVE ALL**

above all

enjoy the dynamic event spa

#### **ONE-OF-A-KIND CITY**

OUE Skyspace LA®, located in the iconic US Bank Tower, brings to life California's must-see attraction. The Skyspace experience, nearly 1,000 feet above Downtown Los Angeles, boasts entertainment and excitement for audienc

The Carlotte

ONE-OF-A-KIND EXPERIENCE

The unobstructed 360-degree view compliments the two open-a<br>landscapes from the San Gabriel Mountains to the Pacific Ocear experience the thrill of the world's first ever Skyslide, engage wi

#### 各翻訳ボタンをクリックするとページが翻訳され ます。

Safariにコリャ英和!機能拡張メニューがインス

#### [J 和文]ボタン

トールされ表示されます。

クリックすると表示中の英文Webページを翻訳し、もと のレイアウトを生かしながら原文を訳文で置き換えた 和文ページを表示します。

#### [EJ英和文]ボタン

クリックすると表示中の英文Webページを翻訳し、もとの レイアウトを生かしながら原文の下に訳文を置いた英和 文ページを表示します。

#### [HTヘッダリング]ボタン

クリックすると表示中の英文Webページのヘッダやリ ンク部分だけを翻訳し、もとのWebページの該当部分 に表示します。

Help

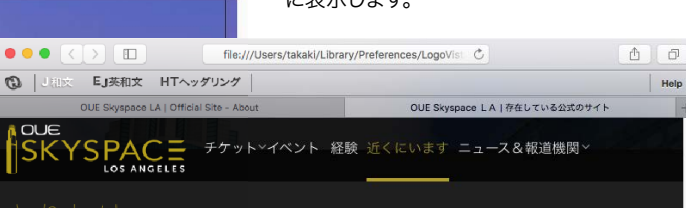

面面。

アイコン的な合衆国銀行タワーに位置している OUE Skyspace LA <sup>(R)は</sup>必見の引力を生活カリフォルニア ?sにもたらします。Skyspace 経験は、ほとんど1,000フィートロサンゼルスのダウンタウンの上に、 どんな年齢の聴衆のためにでも娯楽と興奮を誇りとして持ちます。

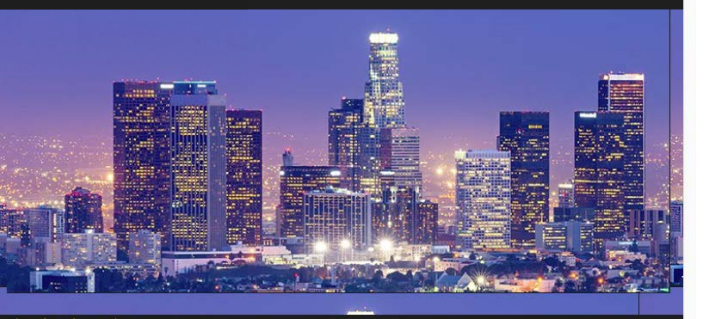

## 他に類を見ない経験

遮るものがない360度の光景は、サンガブリエル山脈から太平洋と中間のすべてまで景色がよい風景を引 き立たせて、2つの野外の観察台地を褒めます。 訪問者が世界 - s の前例がない Skyslide - のスリルを経<br>験して、一連の対話型の技術に関わりを持って、そしてダイナミックなイベントスペースを享受することが できます。

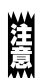

Webページ上の英文を和文に翻訳します。和文から英文への翻訳はできません。

5

5

#### Safariから機能拡張をアンインストールする

コリャ英和!マネージャでアンインストール

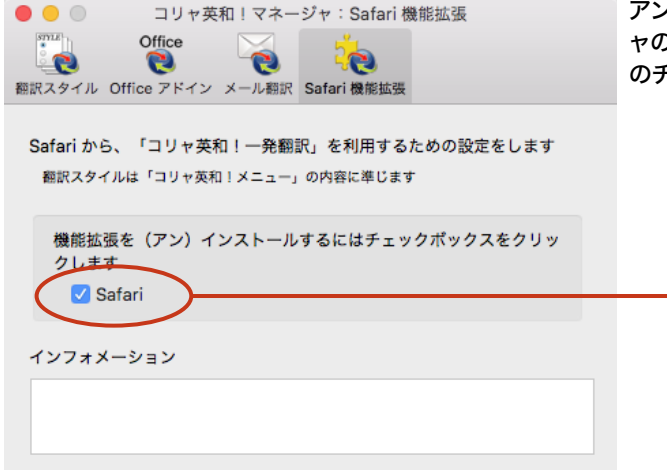

アンインストールするには、コリャ英和!マネージ ャの[Safari機能拡張]を開き、チェックボックス のチェックを外します。

#### Safariの環境設定を開き、機能拡張を選択し[アンインストール]ボタンをクリックします。 Safari環境設定でアンインストール

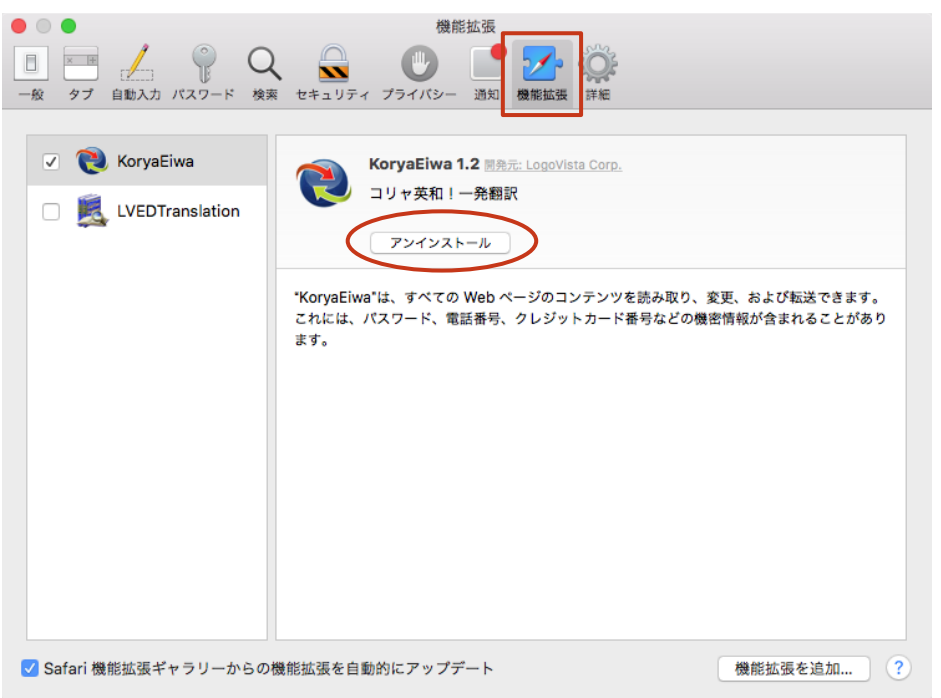

# 3 ブラウザ翻訳を使用する

Safari機能拡張を使用しないで、Webページを翻訳したい場合[ブラウザ翻訳]をご利用できます。

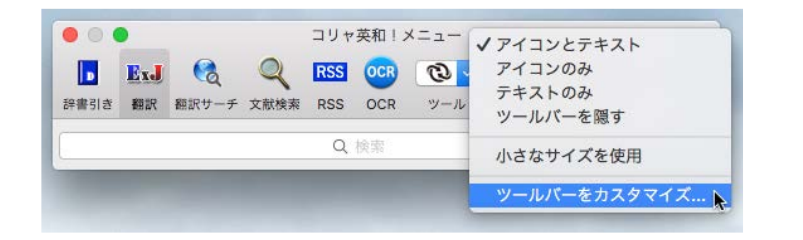

コリャ英和!メニュー上で右クリッ クし、[ツールバーをカスタマイズ] を選択し、[ブラウザ翻訳]をメ ニューに追加します。

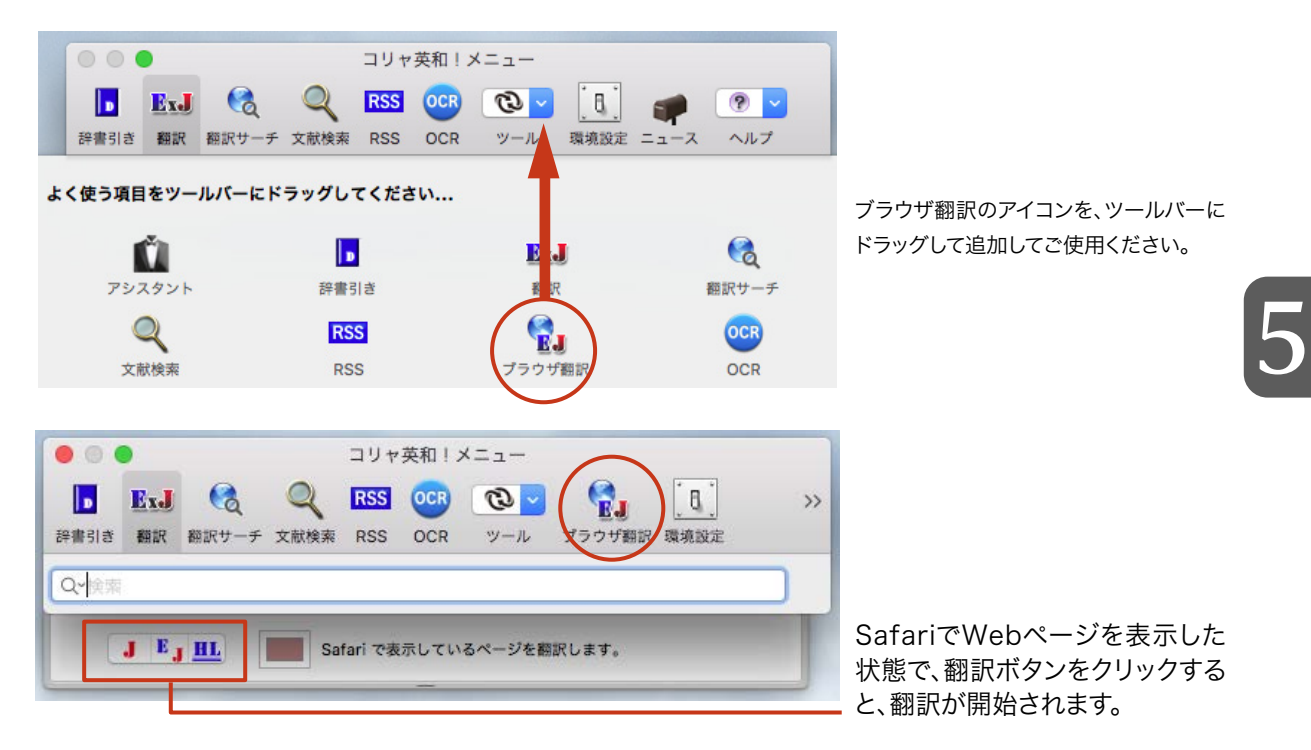

## [英日ページ翻訳(和文)]

クリックすると表示中の英文Webページを翻訳し、もとのレイアウトを生かしながら原文を訳文で置 き換えた和文ページを表示します。

## [英日ページ翻訳(英和文)]

クリックすると表示中の英文Webページを翻訳し、もとのレイアウトを生かしながら原文の下に訳文 を置いた英和文ページを表示します。

## <mark>HL</mark> [英日ヘッダ・リンクタグ対訳]

クリックすると表示中の英文Webページのヘッダやリンク部分だけを翻訳し、もとのWebページの該 当部分に表示します。

# 4 事例文を編集し登録する (事例文エディタ)

手紙文やビジネス文書などでは、類似した文が繰り返されたり、決まり文句が使われることがありま す。これらを事例文として 登録しておくと、翻訳がスピードアップします。また、あいさつ文など、直訳す ると意味が通らなくなってしまう文章も、正確に 翻訳できるようになります。

### 事例文を登録しないで翻訳してみる

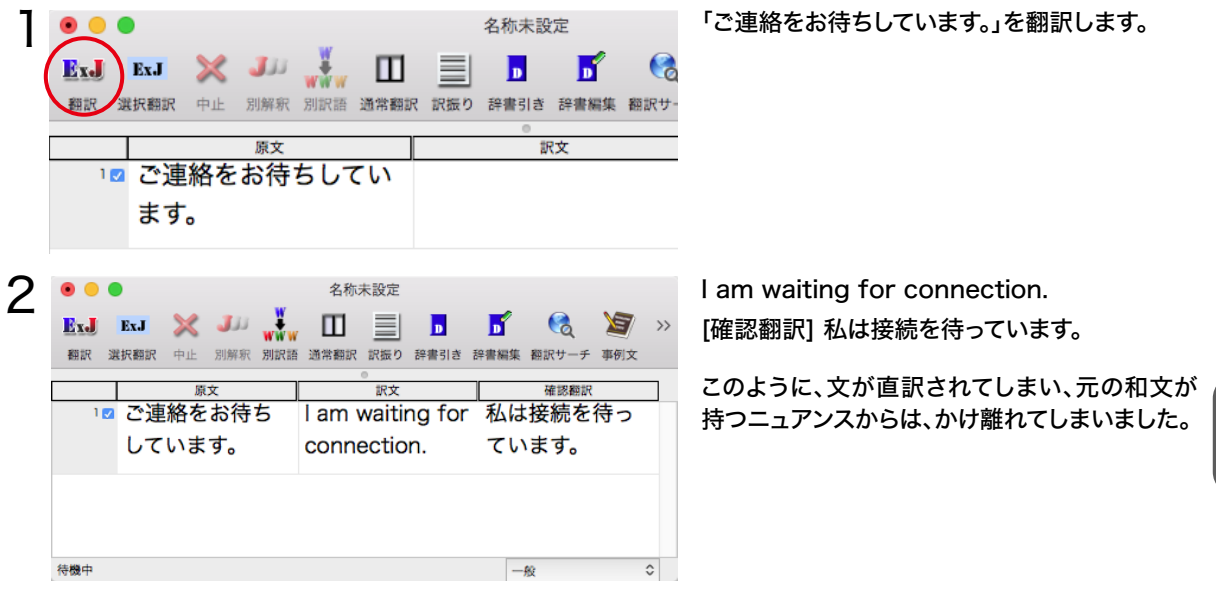

#### 事例文を登録する

"ご連絡をお待ちしています。"に相当する結び文として、英語では"I look forward to hearing from you soon."が使われます。 この文を事例文を登録してみましょう。

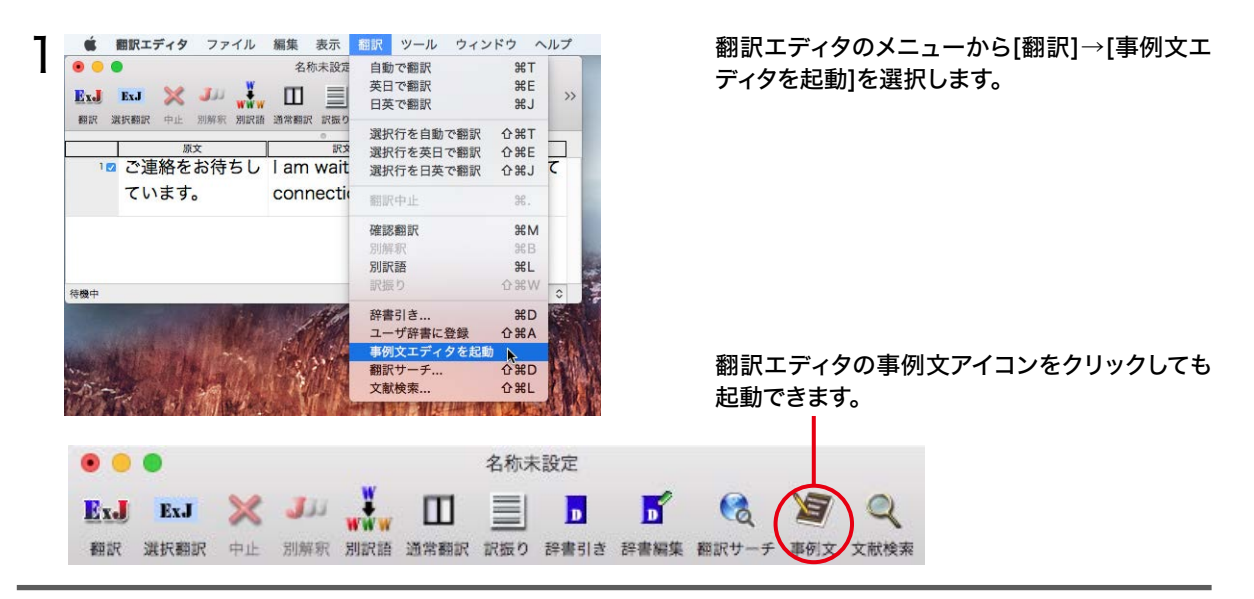

ウィント 事例文エディタのメニューから[事例文]を選択 し、[日英ユーザ事例文]を選択します。

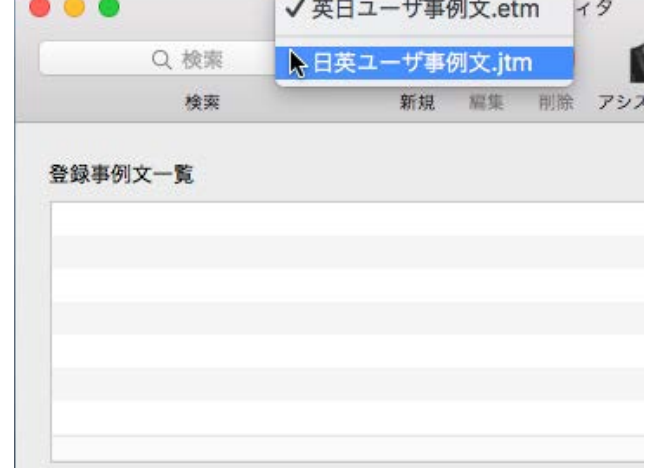

事例文

編集

ツール

 $2_{-}$ 

事例文エディタ

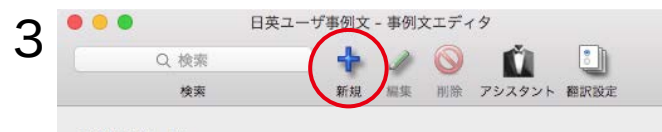

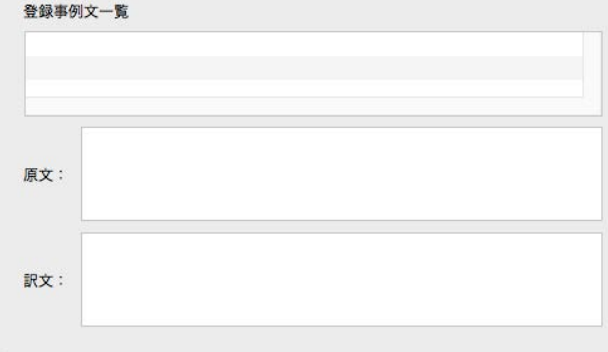

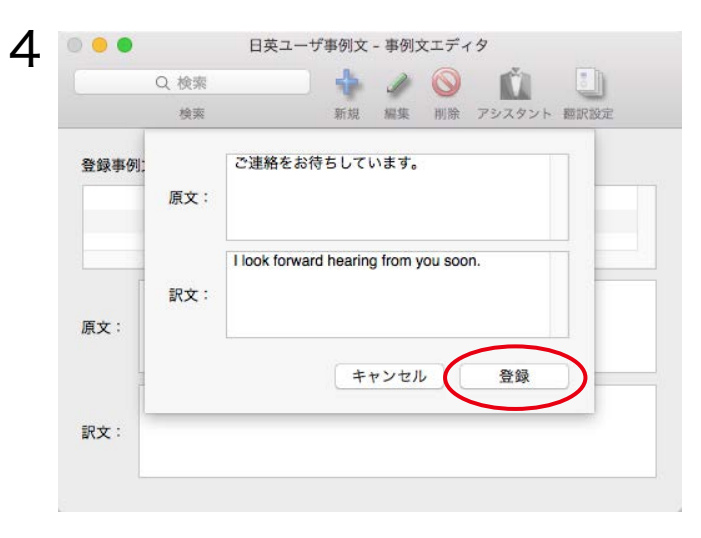

[新規]ボタンをクリックします。

5

[原文]に「ご連絡をお待ちしています。」と入力し、 [訳文]に"I look forward hearing from you soon."と入力します。

[登録]ボタンをクリックします。

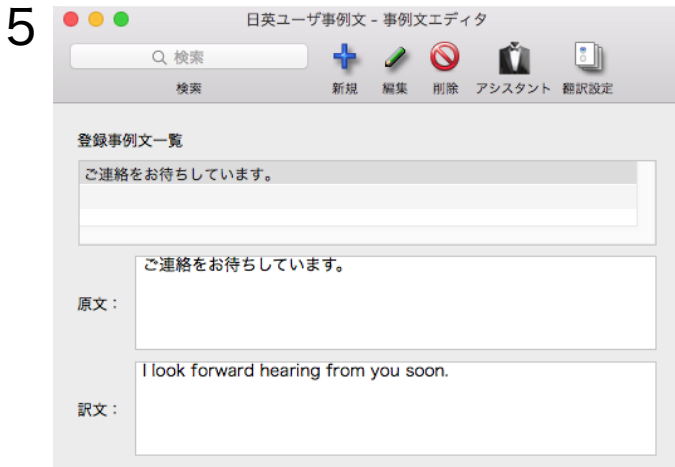

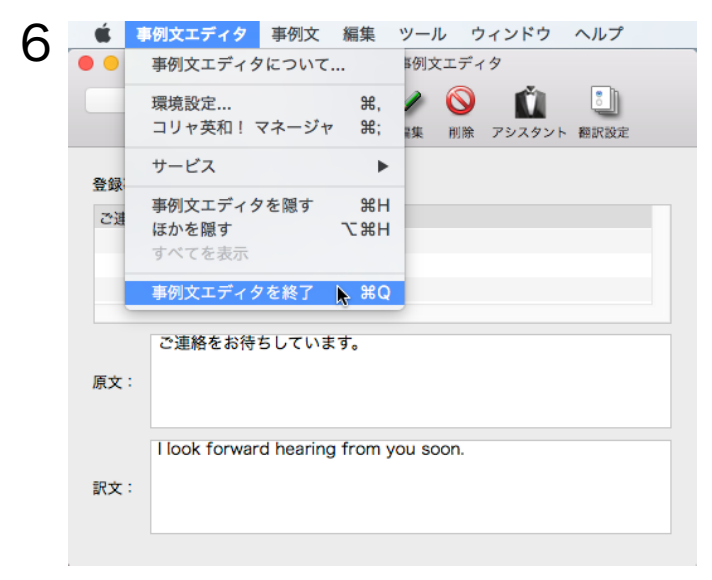

事例文エディタを終了します。

1つの事例文が登録できました。

5

5

## 再翻訳する

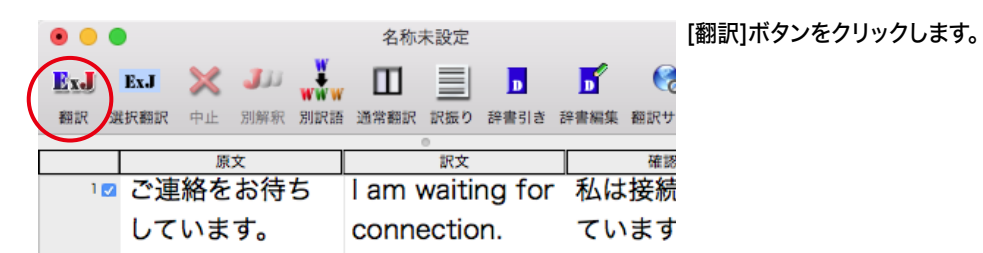

再翻訳され、以前の訳文が新しい英訳に入れ替わります。今度は事例文に登録した通りに翻訳されました。

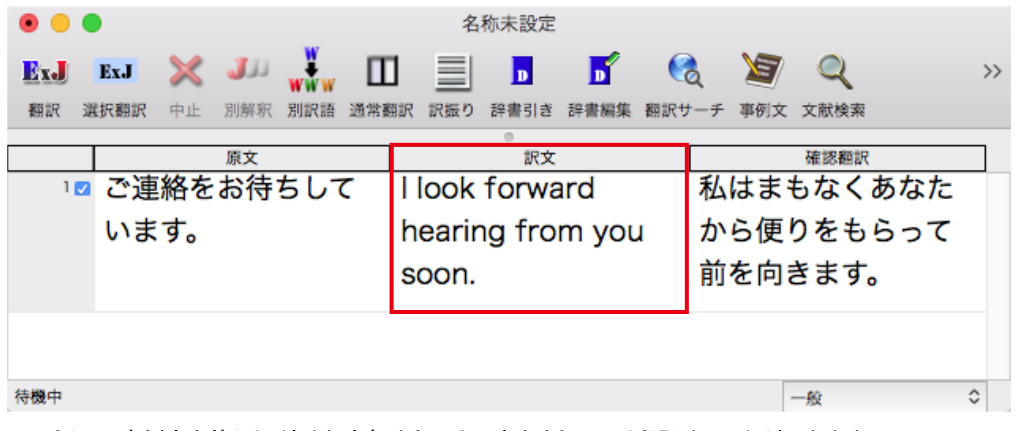

このように、事例文を使うと、決まり文句やあいさつ文をより正しく翻訳することができます。

# 5 英作文スタジオと翻訳エディタの連携

ひな形を活用し、機械翻訳で作成した英文ではない、こなれた英文レターやメールを作成することが できます。ひな形例文には300以上のビジネス向け・パーソナル向けのサンプルが用意されています。 良く使う自分オリジナルのひな形例文を登録することも可能です。

## 英作文スタジオを起動する

1

[コリャ英和!メニュー]→[ツール]→[英作文スタジオ]を選択します。

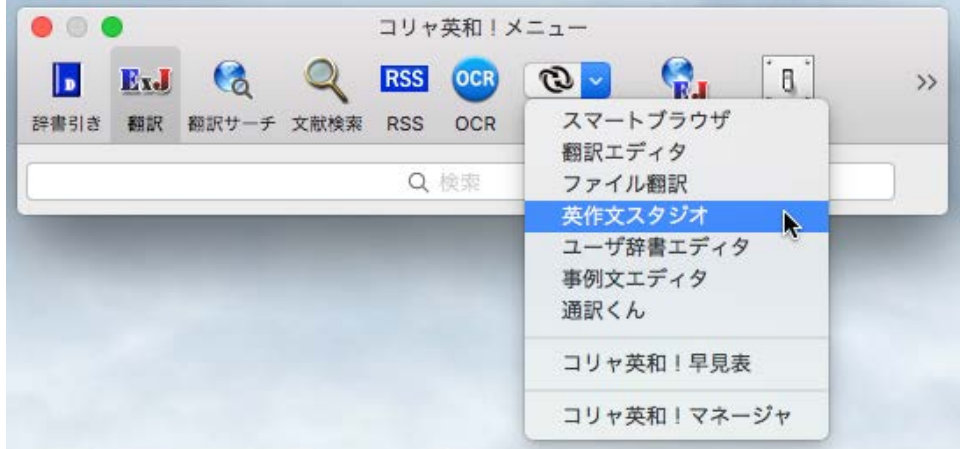

英作文スタジオが起動します。[ひな形]から使いたい例文を選択します。 2

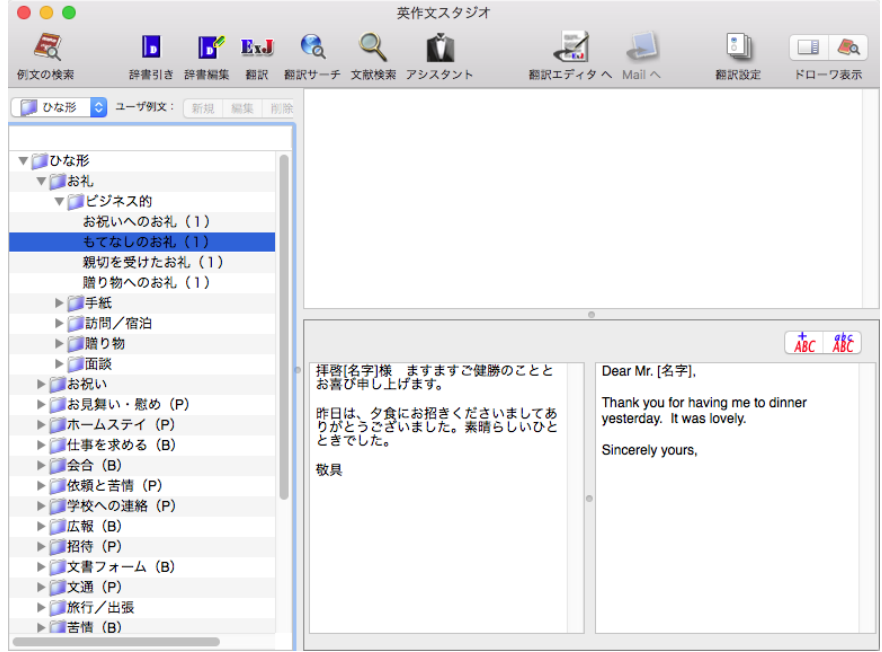

5

#### 選択した例文を翻訳エディタで開く 英作文スタジオで例文を選択後、メニューの[翻訳エ 1 英作文スタジオ ディタへ]ボタンをクリックします。  $\sqrt{2}$ m e Mail  $\wedge$ 献検索 アシスタント 翻訳エディタ 翻訳設定 2 選択した例文が翻訳エディタで開きます。 $\bullet$   $\bullet$   $\bullet$ 名称未設定 2  $\blacksquare$   $\blacksquare$   $\blacksquare$   $\blacksquare$   $\blacksquare$   $\blacksquare$ Ex.J Ex.J J Ш  $\Box$ 翻訳 選択翻訳 中止 別解釈 別訳語 確認翻訳 訳振り 辞書引き 辞書編集 翻訳サーチ 事例文 文献検索 アシスタント ツール 訳文 原文 10 拝啓[名字]様 ますますご健勝のこ Dear Mr. [名字], ととお喜び申し上げます。  $2\Box$ 30 昨日は、夕食にお招きくださいまし Thank you for having me to てありがとうございました。素晴ら dinner yesterday. It was lovely. しいひとときでした。  $4\Box$ Sincerely yours, 5 敬具  $6\Box$ 待機中 一般  $\hat{\cdot}$

[名字]など、必要な箇所を修正します。

コリャ英和!一発翻訳 2018 for Macintosh ユーザーズガイド

ロゴヴィスタ株式会社

〒206-0033 東京都多摩市落合1-15-2

LogoVista Corporation 1992 - 2018